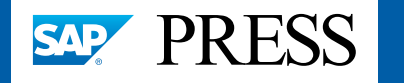

Ŝ

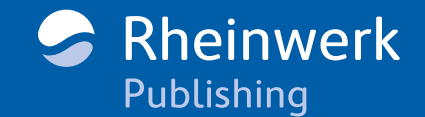

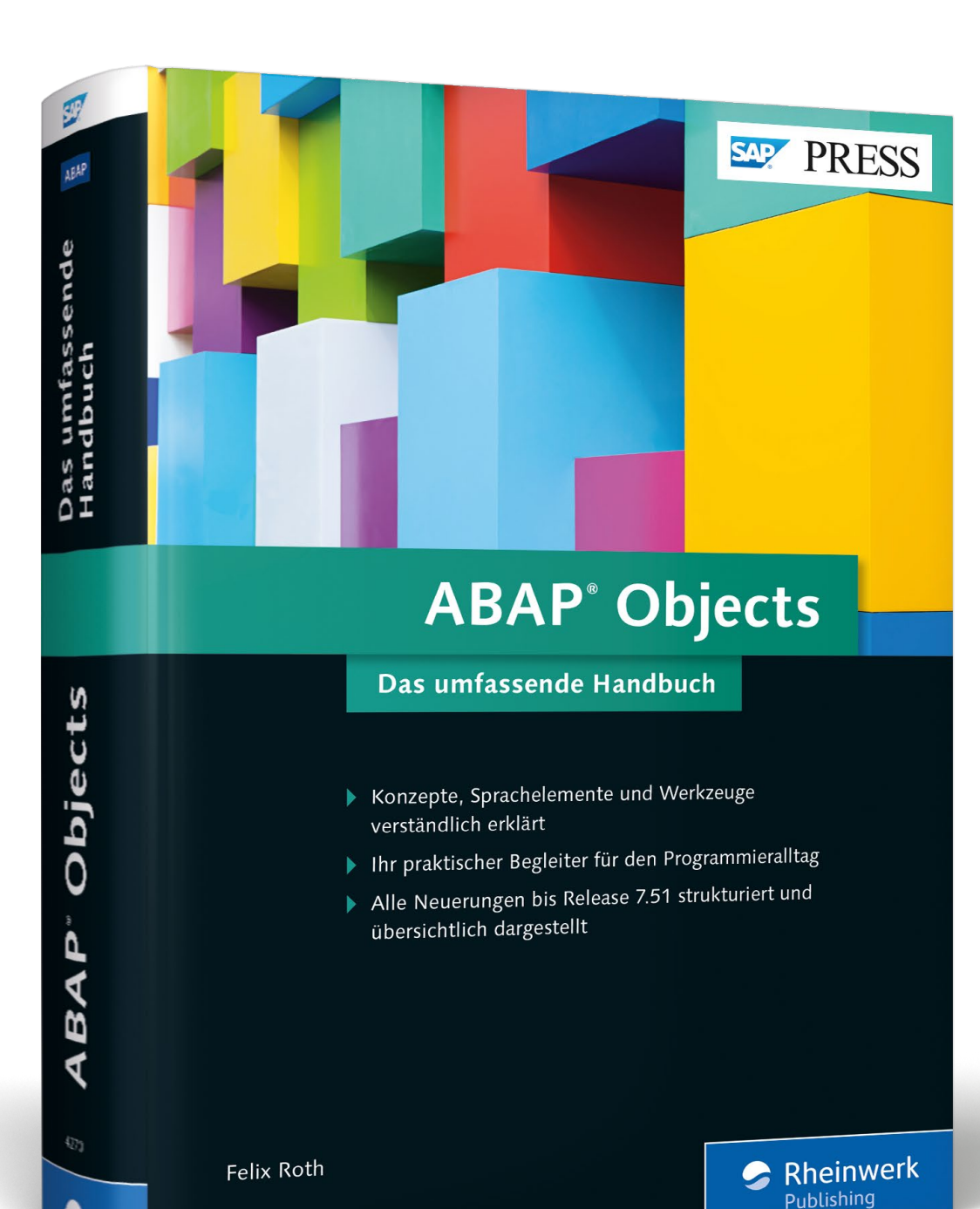

# *Leseprobe*

*Dieses Buch ist Ihnen ein unverzichtbarer Begleiter im ABAP-Kosmos. In dieser Leseprobe zeigt Ihnen Autor Felix Roth, wie Sie das ABAP Dictionary einsetzen. Lernen Sie, wie Sie Datendefinitionen anlegen und verwalten sowie datenbankunabhängige Entwicklungsobjekte wie Tabellen, Strukturen, Datenelemente und Domänen erstellen.* 

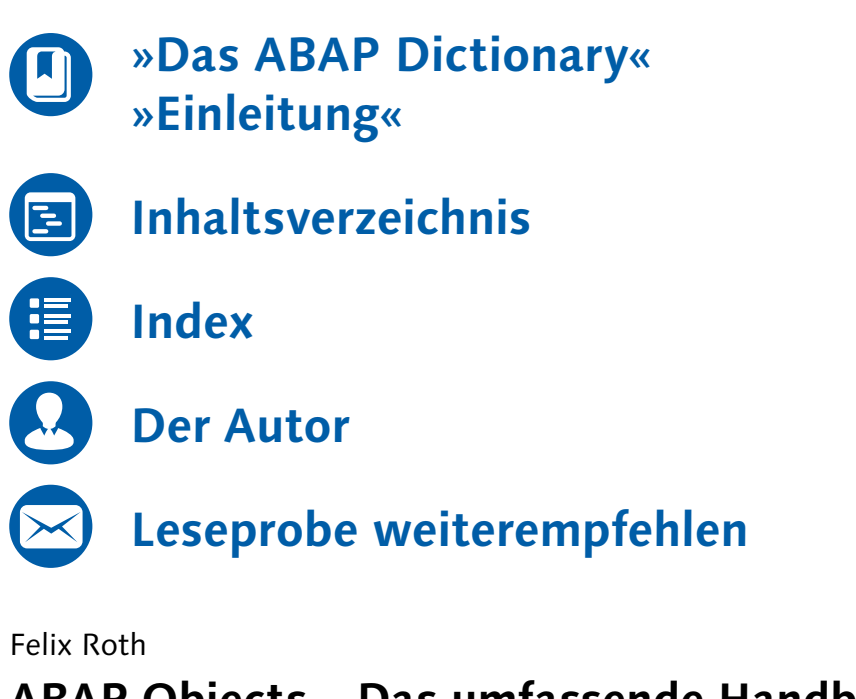

# **ABAP Objects – Das umfassende Handbuch**

1.056 Seiten, gebunden, Dezember 2016 69,90 Euro, ISBN 978-3-8362-4270-7

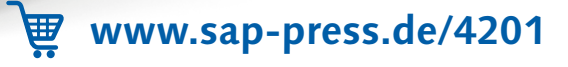

Das ABAP Dictionary ist die zentrale Stelle für alle im System vorhandenen Datendefinitionen und damit unerlässlich für jede ABAP-Programmierung. Von Tabellen über Strukturen bis hin zu Suchhilfen – hier werden Sie glücklich!

# <span id="page-1-0"></span>**3 Das ABAP Dictionary**

Das ABAP Dictionary erreichen Sie über den Transaktionscode SE11. Es ist die zentrale Stelle im System, um Datendefinitionen anzulegen und zu verwalten. Es enthält die Beschreibung aller im System vorhandenen Datenstrukturen und stellt diese allen anderen Systemkomponenten auf Bedarf zur Verfügung. Diese Informationen können auch direkt in ABAP-Anweisungen konsumiert werden.

Das ABAP Dictionary ist darüber hinaus die Schnittstelle zur an das SAP-System angebundenen, unter dem System liegenden Datenbank und damit das Tool, um Tabellen bzw. Views auf dieser Datenbank zu erzeugen und zu verwalten. Dazu kann mit ABAP und Open SQL über das ABAP Dictionary auf die Datenbanktabellen zugegriffen werden, ohne diesen Zugriff (z. B. den Aufbau und Abbau der Verbindung) explizit orchestrieren zu müssen. Diese Art des Zugriffs ist einer der Hauptgründe für die Stärke von ABAP, wenn es darum geht, mit großen Datenmengen umzugehen.

Fast der ganze Funktionsumfang des ABAP Dictionarys ist bereits auf dem Einstiegsbildschirm der Transaktion SE11 zu erkennen (siehe Abbildung 3.1), auch wenn sich hinter den Eingabefeldern VIEW und DATENTYP mehr Auswahlmöglichkeiten verstecken.

Sie können mit dem ABAP Dictionary folgende Objekte anzeigen, bearbeiten und anlegen:

- Domänen (siehe Abschnitt 3.1)
- Datenelemente (siehe Abschnitt 3.2)
- ► Strukturen (siehe Abschnitt 3.3)
- Tabellentypen (siehe Abschnitt 3.4)
- Datenbanktabellen (siehe Abschnitt 3.5)
- Typgruppen (siehe Abschnitt 3.7)
- Views (siehe Abschnitt 3.8)
- ► Suchhilfen (siehe Abschnitt 3.10)
- ► das Sperrkonzept (siehe Abschnitt 3.12)

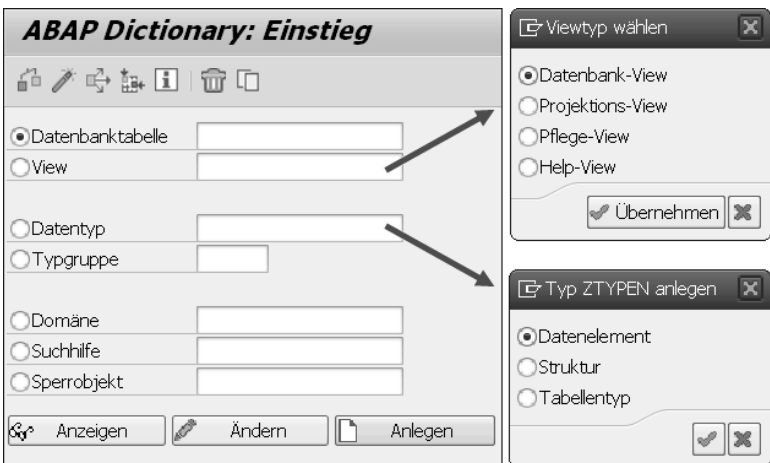

**Abbildung 3.1** Einstiegsbildschirm des ABAP Dictionarys

Darüber hinaus bietet das ABAP Dictionary noch etwas verstecktere Funktionen an:

- Pflegedialoge (siehe Abschnitt 3.9)
- Datenbank-Utility-Tool (siehe Abschnitt 3.11)
- Indizes (siehe Abschnitt 3.6)

Im Rahmen der vielen Änderungen in der ABAP-Programmierung, die im Zuge der Einführung von SAP HANA vorgenommen wurden, wurde Transaktion SE11 an der einen oder anderen Stelle leicht angepasst. So wurde z. B. die Möglichkeit eingeführt, die Speicherart von Datenbanktabellen zu beeinflussen (siehe Abschnitt 3.5.9) und Volltext-Indizes zu erstellen (siehe Abschnitt 28.5.1, »Volltextindex anlegen«).

#### Beispiel

Wie gut ABAP mithilfe des ABAP Dictionarys mit großen Datenmengen umgehen kann, zeigt das folgende Beispiel. Das folgende ABAP-Programm selektiert 100 Einträge aus der SAP-Standardtabelle für Materialien MARA:

DATA: lt\_mara TYPE TABLE OF mara. SELECT \* FROM mara INTO TABLE lt\_mara UP TO 100 ROWS.

Das Programm deklariert lediglich eine interne Tabelle auf Basis der im ABAP Dictionary enthaltenen Tabelle MARA mit all seinen Feldnamen, Datentypen und Feldlängen. Alle Programme greifen, wenn es um Daten geht, also auf das ABAP Dictionary als zentrale Stelle zu. Das heißt, wenn Sie im ABAP Dictionary Änderungen an einer Tabelle vornehmen, müssen Sie keine Änderungen am Quelltext von Programmen vornehmen. Beim nächsten Aufruf des Programms wird automatisch die Änderung festgestellt, und das Programm wird mit den neuen Informationen neu generiert.

#### **3.1 Domänen**

In diesem Abschnitt erläutere ich das dem ABAP Dictionary zugrunde liegende zweistufige Domänenprinzip sowie die Anlage und den Wertebereich einer Domäne.

#### **3.1.1 Das zweistufige Domänenprinzip**

Im ABAP Dictionary gibt es ein zweistufiges Domänenprinzip, das technische und semantische Domänen vorsieht:

- Die technische Domäne beschreibt den Wertebereich eines Feldes, der durch die Angabe eines eingebauten Datentyps, der Ausgabelänge und eventueller Festwerte festgelegt wird. Im ABAP-Umfeld werden diese technischen Domänen nur Domänen genannt.
- ► Die *semantischen Domänen* auf der anderen Seite weisen den technischen Domänen durch die Vergabe von Texten einen bestimmten Zusammenhang zu. Im ABAP-Umfeld werden diese semantischen Domänen Datenelement genannt.

Wie in Abbildung 3.2 dargestellt, kann ein Feld einer Struktur oder Tabelle auf ein Datenelement verweisen, das wiederum auf eine Domäne verweist.

Eine Domäne kann demzufolge in mehreren Datenelementen verwendet werden, und ein Datenelement kann in vielen Feldern von Tabellen und Strukturen verwendet werden. Die Domäne fasst also technische Informationen über mehrere Tabellen hinweg zusammen und kann in Form von Datenelementen verschiedene Ausprägungen haben. Darüber hinaus können Sie auf die Datenelemente auch aus ABAP heraus zugreifen und z. B. einen Parameter für eine Eingabemaske definieren.

Domänen **3.1**

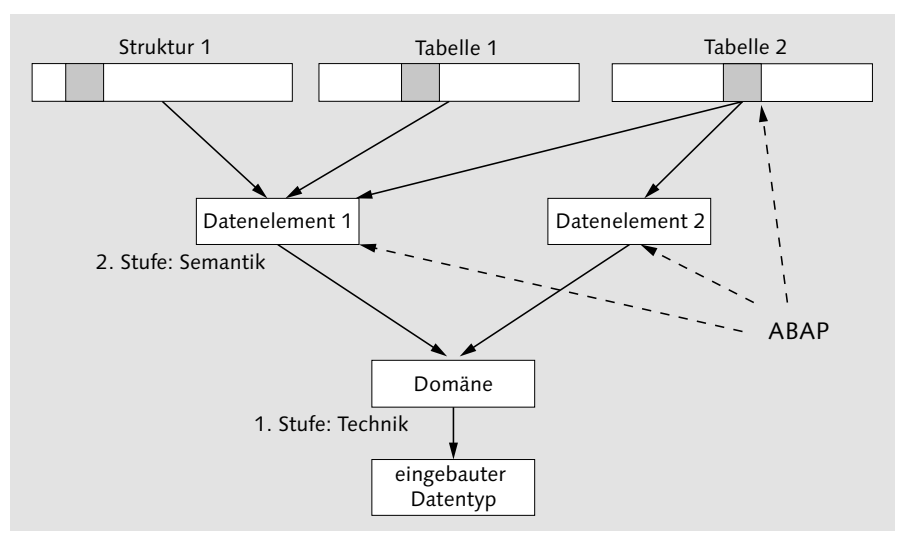

**Abbildung 3.2** Das zweistufige Domänenprinzip

#### Beispiel

Eine Identifikationsnummer (ID) wird als Feld nicht nur für eine, sondern in der Regel für viele Tabellen verwendet. Beispielsweise arbeitet eine Universitätsverwaltung mit einer Tabelle für Professoren und einer für Studenten, vielleicht auch einer für Kantinenangestellte. Die Gemeinsamkeit dieser Tabellen: Es wird ein Feld benötigt, das z. B. eine bis zu zehnstellige Identifikations- oder Personalnummer abspeichern kann.

Um diese Aufgabenstellung zu lösen, würden Sie als ABAP-Entwickler nun eine Domäne (CHAR der Länge 10) und für die unterschiedlichen Ausprägungen (Professor, Student) jeweils ein Datenelement anlegen. In ABAP können Sie sich jetzt in mehreren Reports und Selektionsbildschirmen jeweils auf eines der angelegten Datenelemente beziehen und so den dahinterliegenden Text aufrufen und sich damit viel Arbeit sparen. Es dreht sich bei den Domänen und Datenelementen also primär um das Thema der Wiederverwendung.

#### **3.1.2 Domänen anlegen**

Um eine Domäne anzulegen, gehen Sie wie folgt vor:

1. Geben Sie den gewünschten Namen für die Domäne auf dem Übersichtsbildschirm der Transaktion SE11 im Feld Domäne ein, und klicken Sie anschließend auf Anlegen.

- Domänen **3.1**
- 2. Es öffnet sich der Domänen-Editor, in dem Sie nun Ihre Domäne ausprägen können (siehe Abbildung 3.3). Sie müssen mindestens im Eingabefeld Datentyp aus den ca. 30 verschiedenen Datentypen einen Datentyp auswählen. Zusätzlich können Sie die ZAHL DER STELLEN (im Beispiel mit der Personalnummer waren dies 10) und für numerische Typen die gewünschten Dezimalstellen einstellen (bei der Zahl 3,41 sind das z. B. zwei).

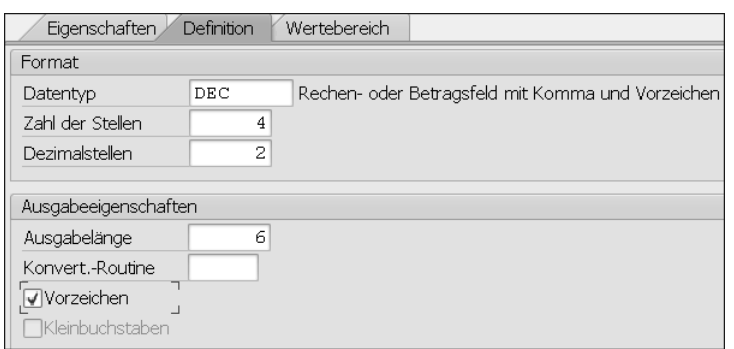

**Abbildung 3.3** Definition einer Domäne

- 3. Unter den Ausgabeeigenschaften können Sie zusätzlich die Ausgabelänge festlegen. Wichtig ist, dass Sie bei numerischen Datentypen und negativen Zahlen das Häkchen in der Checkbox Vorzeichen setzen, da ansonsten das Minuszeichen nicht berücksichtigt wird.
- 4. Aktivieren Sie die Domäne anschließend über den Button AKTIVIEREN (<sup>26</sup>) in der Menüleiste.

Darüber hinaus können Sie für Domänen eine Konvertierungsroutine hinterlegen und einen Wertebereich definieren, was in den folgenden Abschnitten beschrieben ist.

#### **3.1.3 Konvertierungsroutinen**

Konvertierungsroutinen sind spezielle Routinen, die die Umwandlung von Werten von und zur Datenbank ermöglichen. Im SAP-System gibt es knapp 2.000 Konvertierungsroutinen. Die beiden bekanntesten sind die Konvertierungsroutinen ALPHA, um einem Wert führende Nullen hinzuzufügen und zu entfernen, und die Konvertierungsroutine ISOLA, um zweistellige ISO-Sprachschlüssel in einstellige SAP-Sprachschlüssel umzuwandeln und umgekehrt.

Jede Konvertierungsroutine hat einen fünfstelligen Namen und wird als Konvertierungs-Exit in Form von zwei Funktionsbausteinen im System abgelegt. Diese Konvertierungs-Exits finden Sie, indem Sie in Transaktion SE37 (siehe Kapitel 5, »Der Function Builder«) nach Funktionsbausteinen suchen, die wie in Abbildung 3.4 mit dem Namen CONVERSION\_EXIT\_ anfangen.

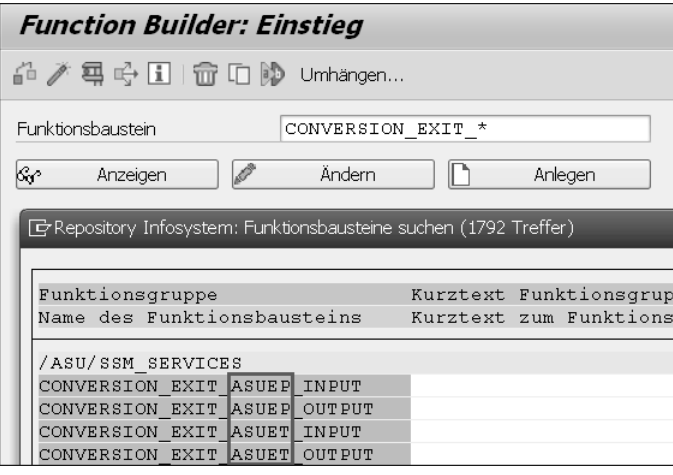

**Abbildung 3.4** Konvertierungs-Exits finden

Der für Sie interessante Namensbestandteil der Funktionsbausteine in dieser Liste steht zwischen CONVERSION\_EXIT\_ und \_INPUT bzw. \_OUTPUT: Dies ist der Name, den Sie im ABAP Dictionary bei der Anlage von Domänen als Konvertierungsroutine im Feld KONVERT.-ROUTINE angeben müssen (siehe Abbildung 3.3).

Um eigene Konvertierungsroutinen anzulegen, müssen Sie lediglich eine Funktionsbausteingruppe mit zwei Funktionsbausteinen anlegen, einen Funktionsbaustein für die Eingabe und einen für die Ausgabe. Wie Sie eine Funktionsgruppe anlegen können, ist in Abschnitt 5.4 beschrieben.

Die Namen müssen dabei folgendem Schema entsprechen, wobei NAME durch Ihren maximal fünfstelligen Namen ersetzt werden kann:

- ► CONVERSION\_EXIT\_NAME\_INPUT
- ► CONVERSION\_EXIT\_NAME\_OUTPUT

Die beiden Funktionsbausteine müssen folgende Schnittstelle aufweisen:

- ► einen Eingabeparameter unter IMPORTING mit einem Werteparameter INPUT
- ► einen Ausgabeparameter unter EXPORTING mit einem Werteparameter OUTPUT

Der einfachste Weg, dies zu erreichen, ist es, einen bestehenden Funktionsbaustein (z. B. CONVERSION EXIT ALPHA\_INPUT und CONVERSION EXIT ALPHA OUTPUT) zu kopieren und diesen anschließend entsprechend abzuändern.

#### **3.1.4 Wertebereich einer Domäne**

Auf der Registerkarte WERTEBEREICH zu einer Domäne (siehe Abbildung 3.3) haben Sie die Möglichkeit, die Werte einer Domäne über Festwerte (Einzelwerte), Festwertintervalle oder über eine Wertetabelle einzuschränken. Falls Festwerte für eine Domäne definiert wurden, können diese zusätzlich für eine Eingabeprüfung in Dynpros herangezogen werden. Dies gilt allerdings nur für die Datentypen CHAR und NUMC.

Sie können die Werteüberprüfung für folgende Elemente aktivieren:

- ► für Parameter mit dem Zusatz VALUE CHECK (siehe Abschnitt 12.2.1, »Parameter«)
- ► für Selektionsoptionen durch das Event AT SELECTION-SCREEN ON (siehe Abschnitt 12.4, »Ereignisse eines Selektionsbildschirms«)

Sollte keine andere Hilfemöglichkeit, wie z. B. eine Suchhilfe (siehe Abschnitt 3.10), definiert sein, werden die Festwerte auch als Eingabehilfe ((F4)-Hilfe) angezeigt.

#### **Festwerte und Festwertintervalle**

Die Angabe von Festwerten und Intervallen ist nur für Domänen der Datentypen CHAR, NUMC, DEC, INT1, INT2 und INT4 möglich. Beide können beliebig miteinander kombiniert werden.

#### **Wertetabelle**

Es können auch alle Werte einer Domäne gegen eine Wertetabelle geprüft werden. Diese Tabelle muss dazu lediglich bei der Angabe des Wertebereichs in der Domäne eingetragen werden. Diese Angabe können Sie auf der Registerkarte WERTEBEREICH im Feld WERTETABELLE machen.

Durch das Eintragen einer Wertetabelle wird aber noch keine Prüfung implementiert. Die Prüfung in Form des Abgleichs mit der Wertetabelle wird erst nach Definition eines Fremdschlüssels wirksam. Eine Fremdschlüsselbeziehung definiert eine Abhängigkeit zwischen zwei Tabellen. Dazu werden die Schlüsselfelder der ersten Tabelle mit dazu passenden Feldern der zweiten Tabelle verknüpft. Dies wäre beispielsweise möglich, wenn zwei Tabellen jeweils ein Feld MATNR mit einer Materialnummer hätten. Solange eine solche Verknüpfung nicht definiert wurde, weiß das System nicht, anhand welchen Feldes der angegebenen Wertetabelle die Werte der Domäne geprüft werden soll.

#### Beispiel

In Abbildung 3.5 ist beispielweise ein Feld CARRID mit dem Datenelement und der gleichnamigen Domäne S\_CARR\_ID definiert. In der Domäne ist die Wertetabelle SCARR als Prüftabelle eingetragen, die alle möglichen Fluggesellschaften enthält. Durch die für das Feld CARRID über den Button FREMDSCHLÜSSEL ( ) eingetragene Fremdschlüsselbeziehung ist die Prüfung aktiviert worden. In dem Pop-up-Fenster in Abbildung 3.5 ist erkenntlich, dass die beiden Tabellen über die Felder MANDT und CARRID miteinander verknüpft wurden.

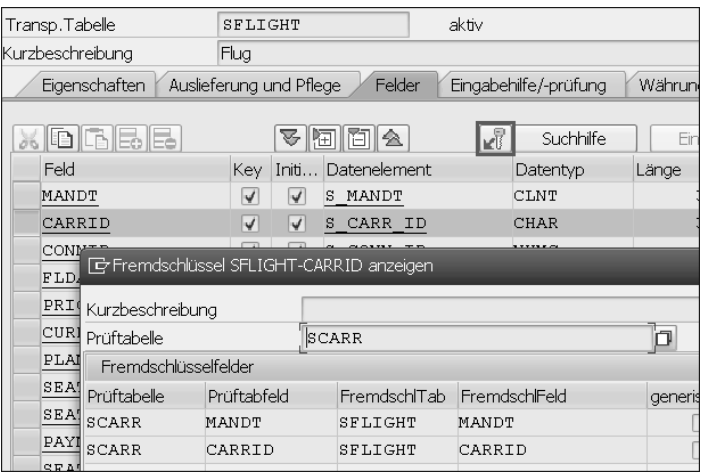

**Abbildung 3.5** Wertetabelle aktivieren

Wenn ein Anwender nun einen Wert für das Feld CARRID auf einer Selektionsmaske eingibt, wird dieser anhand der Wertetabelle SCARR geprüft. Ist der eingegebene Wert nicht in der Prüftabelle enthalten, wird eine Fehlermeldung ausgegeben.

#### **3.2 Datenelemente**

Um ein Datenelement anzulegen, gehen Sie wie folgt vor:

1. Geben Sie den gewünschten Namen für das Datenelement auf dem Hauptbildschirm der Transaktion SE11 im Feld Datentyp ein, und klicken Sie auf Anlegen.

- 2. Wählen Sie in dem Pop-up-Fenster DATENELEMENT aus.
- 3. Es öffnet sich der Datenelement-Editor, in dem Sie nun, wie in Abbildung 3.6 dargestellt, auf der Registerkarte Datentyp den Typ spezifizieren können. Sie können hier aus den folgenden Datentyparten auswählen:
	- Domäne (siehe Abschnitt 3.1)
	- Eingebauter Typ
	- Referenztyp (kann eine Referenz auf eine Klasse, ein Interface oder auf einen eingebauten Typ sein)

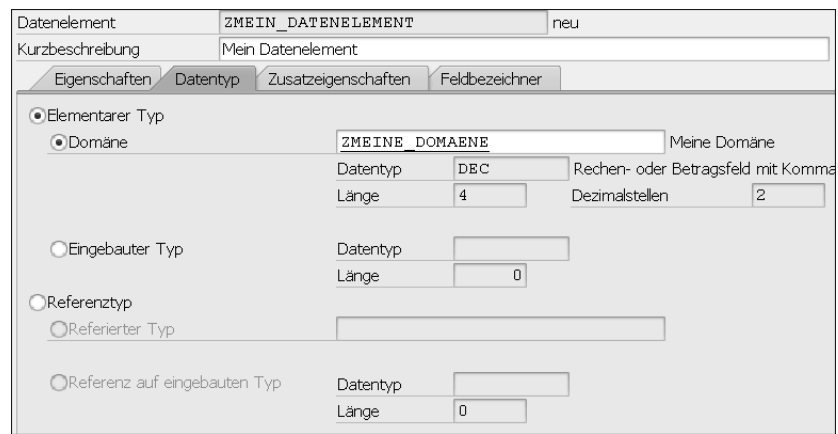

**Abbildung 3.6** Datentyp eines Datenelements

4. Danach können Sie Ihr Datenelement bereits aktivieren (2).

Sie haben darüber hinaus aber noch die Möglichkeit, auf der Registerkarte FELDBEZEICHNER die Texte zum Datenelement und auf der Registerkarte ZUSATZEIGENSCHAFTEN beispielsweise eine Suchhilfe anzugeben. Beide Registerkarten erläutere ich in den folgenden Abschnitten.

#### **3.2.1 Feldbezeichner**

Da das Datenelement ja die semantische Bedeutung zur Typdefinition liefert (siehe Abschnitt 3.1.1, »Das zweistufige Domänenprinzip«), können Sie dem Datenelement auf der Registerkarte FELDBEZEICHNER verschiedene Texte zuordnen (siehe Abbildung 3.7).

Um die Texte zu pflegen, geben Sie sie in die Eingabefelder FELDBEZEICHNER ein, und bestätigen Sie Ihre Eingabe anschließend mit (¢). Die Länge der Eingabefelder gibt dabei die maximale Länge der Texte vor.

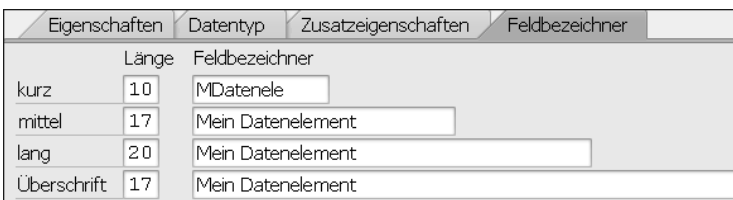

**Abbildung 3.7** Feldbezeichner eines Datenelements

#### **3.2.2 Übersetzung**

Fast alle in Transaktion SE11 zu pflegenden Objekte haben Texte (z. B. eine Kurzbeschreibung), die sich übersetzen lassen. Doch nirgends hat dies eine wichtigere Bedeutung als bei den Feldbezeichnern eines Datenelements. Diese Texte werden später beispielsweise beim Aufbau einer ALV-Tabelle als Spaltentexte verwendet (siehe Kapitel 19, »Tabellenanzeige mit dem SAP List Viewer (ALV)«) oder auf einem Selektionsbildschirm in Form eines Parameters oder eines Select-Option-Namens dargestellt (siehe Kapitel 12, »Reports und Selektionsbildschirme«). Ist der Text übersetzt, wird abhängig von der Anmeldesprache des Nutzers jeweils die passende Übersetzung angezeigt.

Um einen Text zu einem Datenelement zu übersetzen, gehen Sie wie folgt vor:

- 1. Rufen Sie das Datenelement im ABAP Dictionary auf, und wählen Sie Springen - Übersetzung im Hauptmenü.
- 2. Wählen Sie, wie in Abbildung 3.8 dargestellt, im sich öffnenden Pop-up-Fenster die gewünschte Zielsprache aus.

| E Zielsprache für die Übersetzung |  |             |  |
|-----------------------------------|--|-------------|--|
| Originalsprache                   |  | DE Deutsch  |  |
| Zielsprache                       |  | EN Englisch |  |
|                                   |  |             |  |

**Abbildung 3.8** Angabe der Zielsprache

3. In der nächsten Maske werden Ihnen nun alle zu übersetzenden Texte angezeigt. Diese können Sie jeweils unter dem originalen Textblock übersetzen, indem Sie den übersetzten Text eintragen, wie in Abbildung 3.9 dargestellt.

| DTEL () von deDE nach enUS: ZMEIN DATENELEMENT           |  |         |
|----------------------------------------------------------|--|---------|
| ▲ ▼   命の   白太   2'   头   2   12   長   日   4   全   12   日 |  |         |
| (Kein Objektkommentar vorhanden)                         |  |         |
| [DDTEXT 00001]<br>Mein Datenelement<br>My data element   |  | 帽 画 內   |
| FREPTEXT 000011<br>Mein Datenelement<br>My data element  |  | 08 T MD |

**Abbildung 3.9** Übersetzung von Textelementen

- 4. Sie haben darüber hinaus die Möglichkeit, sich über den Button QUELL-TEXTE IN SAPTERM SUCHEN ( $\Box$ ) auf der Funktionsleiste Vorschlagswerte aus der SAPterm-Datenbank anzeigen zu lassen.
- 5. Wenn Sie anschließend auf SPEICHERN ( $\Box$ ) klicken, werden Ihnen Ihre eingegebenen Texte gelb angezeigt.

Prinzipiell können Texte folgende Status haben:

- ► Rot: neuer Text
- Gelb: beanstandeter Text
- Grün: korrekt übersetzter Text

Wenn Sie lediglich eine Übersetzung benötigen, reicht der Status Gelb aus. Damit verzichten Sie allerdings auf die Wiederverwendung von bereits angefertigten Übersetzungen, da damit Ihre Übersetzung nicht in den Vorschlagspool übernommen wird. Möchten Sie Ihre Übersetzung dagegen in den Vorschlagspool übernehmen, um z. B. die Wiederverwendung zu ermöglichen, können Sie auf den Button VORSCHLAG DIREKT ANLEGEN rechts neben dem gelben Statusfeld klicken. Damit wechselt der Status von Gelb auf Grün. Speichern Sie gegebenenfalls erneut.

### **3.2.3 Zusatzeigenschaften**

Auf der Registerkarte ZUSATZEIGENSCHAFTEN haben Sie die Möglichkeit, dem Datenelement eine Suchhilfe zuzuordnen (siehe Abschnitt 3.10). Über eine Parameter-ID kann Ihr Feld mit einem Vorschlagswert aus dem SAP-Memory gefüllt werden. Für jeden Benutzer können Sie einen solchen Wert in dessen Benutzerstammdaten auf der Registerkarte PARAMETER pflegen. Die Benutzerstammdaten erreichen Sie über den Pfad System - Benutzervorgaben im Hauptmenü.

# **3.3 Strukturen**

Eine Struktur ist ein Verbund von einzelnen Feldern. Wie Sie eine Struktur programmatisch definieren, ist in Abschnitt 7.4.3 erläutert. Um eine Struktur im ABAP Dictionary anzulegen, gehen Sie wie folgt vor:

- 1. Geben Sie den gewünschten Namen auf dem Hauptübersichtsbildschirm der Transaktion SE11 im Feld DATENTYP ein. Klicken Sie anschließend auf Anlegen.
- 2. Wählen Sie im sich öffnenden Pop-up-Fenster den Datentyp STRUKTUR aus.
- 3. Es öffnet sich der Struktur-Editor, in dem Sie nun, wie in Abbildung 3.10 dargestellt, auf der Registerkarte Komponenten die gewünschten Felder Ihrer Struktur eintragen können. Für jedes Feld müssen Sie die Typisierungsart und einen Typ in Form eines Datenelements oder anderer Strukturen (tiefe Strukturen) vergeben.

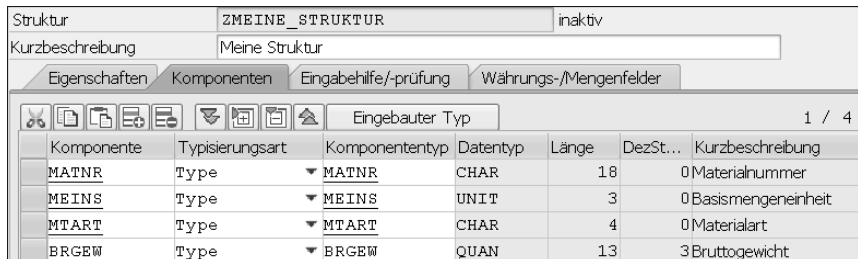

**Abbildung 3.10** Komponenten einer Struktur

4. Danach können Sie Ihre Struktur bereits AKTIVIEREN (7).

Die in Abbildung 3.10 angegebene Struktur wird allerdings eine Warnung und eine Fehlermeldung produzieren:

- Warnung: Die Erweiterungskategorie fehlt.
- Fehler: Für das Feld BRGEW fehlen die Referenztabelle und das Referenzfeld.

Dies schauen wir uns in den folgenden beiden Abschnitten an.

#### **3.3.1 Erweiterungskategorie**

Die Erweiterungskategorie können Sie über den Pfad ZUSÄTZE · ERWEITErungskategorie definieren im Hauptmenü definieren (siehe Abbildung 3.11). Damit bestimmen Sie, ob und wie die Struktur erweitert werden darf. Die folgenden Optionen stehen Ihnen dazu zur Verfügung:

- beliebig erweiterbar: Die Struktur darf mit beliebigen Komponenten erweitert werden.
- erweiterbar und zeichenartig oder numerisch: Die Struktur darf erweitert werden, die Erweiterung darf aber keine tiefen Datentypen enthalten.
- erweiterbar und zeichenartig: Die Struktur darf mit zeichenartigen Komponenten (c, n, d oder t) erweitert werden.
- nicht erweiterbar: Die Struktur darf nicht erweitert werden.
- nicht klassifiziert: Undefiniert, kann für einen Übergangszustand verwendet werden.

Darf eine Struktur erweitert werden, kann dies mithilfe einer Append-Struktur geschehen. Mehr Informationen zu Append-Strukturen finden Sie in Abschnitt 21.4.7, »Struktur-Erweiterungen«.

| Umfeld<br>Hilfe<br>System<br>Zusätze                                     | Er Erweiterungskategorie pflegen                                                                          |
|--------------------------------------------------------------------------|----------------------------------------------------------------------------------------------------|
| Strukturlänge<br>Suche global<br>Hierarchiedarstellung<br>Strg+Umsch+F12 | Erweiterungskategorie der Struktur<br>beliebig erweiterbar<br>erweiterbar und zeichenartig oder numerisch |
| DB-Eigenschaften<br>Aktivierungsart                                      | Oerweiterbar und zeichenartig<br>nicht erweiterbar<br>Onicht klassifiziert                                |
| Tabellenart ändern<br>Erweiterungskategorie                              | Übernehmen                                                                                                |

**Abbildung 3.11** Erweiterungskategorie einer Struktur

#### **3.3.2 Referenztabellen und das Referenzfeld**

Mengen- und Währungsfelder benötigen immer eine Zuweisung zu einer Mengen- bzw. Währungseinheit, damit das System weiß, in welcher Form die Menge bzw. die Währung darzustellen ist. Diese Zuweisung können Sie auf der Registerkarte Währungs-/Mengenfelder vornehmen (siehe Abbildung 3.12). Der Verweis kann dabei auf jede beliebig andere Tabelle bzw. Struktur zeigen.

| Eingabehilfe/-prüfung<br>Eigenschaften<br>Währungs-/Mengenfelder<br>Komponenten |                 |  |                               |                                 |              |                    |
|---------------------------------------------------------------------------------|-----------------|--|-------------------------------|---------------------------------|--------------|--------------------|
| 阿门仑<br>ĸĪ<br>v<br>Suchhilfe                                                     |                 |  |                               |                                 |              |                    |
| Komponente                                                                      | Typisierungsart |  | Datentyp                      | Referenztabelle                 | Referenzfeld | Kurzbeschreibung   |
| MATNR                                                                           | Type            |  | $\overline{\phantom{a}}$ CHAR |                                 |              | Materialnummer     |
| MEINS                                                                           | Type            |  | $\overline{ }$ UNIT           |                                 |              | Basismengeneinheit |
| MTART                                                                           | Type            |  | $\blacktriangledown$ CHAR     |                                 |              | Materialart        |
| BRGEW                                                                           | Type            |  | ▼ QUAN                        | STRUKTUR MEINS<br><b>ZMEINE</b> |              | Bruttogewicht      |

**Abbildung 3.12** Verweis auf Einheiten

# **3.4 Tabellentypen**

Tabellentypen sind spezielle Typen, die den Aufbau einer internen Tabelle beschreiben. Das Besondere ist, dass eine interne Tabelle auf Basis des Tabellentyps einfach mit dem Zusatz TYPE definiert werden kann und dazu nicht der Zusatz TYPE TABLE OF benötigt wird. Dies ist insbesondere in Schnittstellen von z. B. Funktionsbausteinen und Methoden von Klassen wichtig, da dort nicht TYPE TABLE OF, sondern nur TYPE angegeben werden kann.

Um einen Tabellentyp anzulegen, gehen Sie wie folgt vor:

- 1. Geben Sie den gewünschten Namen des Tabellentyps auf dem Hauptübersichtsbildschirm der Transaktion SE11 im Feld Datentyp ein. Klicken Sie anschließend auf Anlegen.
- 2. Wählen Sie im Pop-up-Fenster den Datentyp TABELLENTYP aus.
- 3. Es öffnet sich der Tabellentyp-Editor, in dem Sie nun, wie in Abbildung 3.13 dargestellt, auf der Registerkarte Zeilentyp den gewünschten Aufbau Ihres Tabellentyps anhand einer Struktur definieren können.

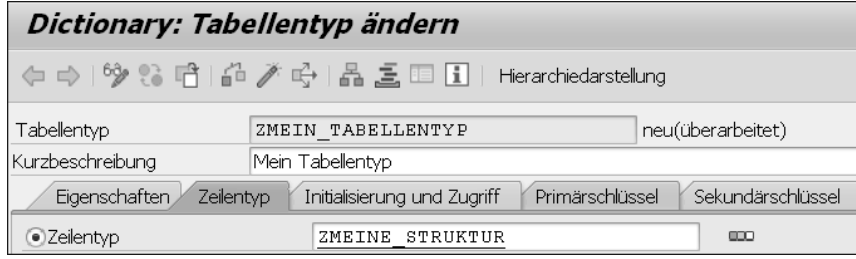

**Abbildung 3.13** Zeilentyp eines Tabellentyps

- 4. Auf der Registerkarte INITIALISIERUNG UND ZUGRIFF können Sie die Art der internen Tabelle für den Tabellentyp auswählen (siehe Abschnitt 8.1, »Tabellenarten«).
- 5. Auf den Registerkarten Primärschlüssel und Sekundärschlüssel können Sie nun noch die Schlüsselfelder definieren.
- 6. Anschließend können Sie Ihren Tabellentyp AKTIVIEREN ( $\mathcal{P}$ ) und z. B. in Methodensignaturen oder Funktionsbausteinschnittstellen verwenden.

Neben den hier beschriebenen globalen Tabellentypen im ABAP Dictionary können Sie Tabellentypen auch programmatisch mit ABAP für einen lokalen Einsatz definieren. Mehr Informationen dazu finden Sie in Abschnitt 8.2, »Interne Tabellen definieren«.

#### **Ranges-Tabellentypen anlegen**

Neben den Tabellentypen für Standardtabellen können Sie im ABAP Dictionary auch globale Ranges-Tabellen als Typ definieren (siehe Abschnitt 8.2.3):

1. Legen Sie dazu, wie in Abschnitt 3.4, »Tabellentypen«, beschrieben, einen neuen Tabellentyp an, und wählen Sie Bearbeiten - Als Ranges-Tabellentyp definieren im Hauptmenü (siehe Abbildung 3.14).

| Dictionary: Tabellentyp ändern |                                   |          |                 |        |  |
|--------------------------------|-----------------------------------|----------|-----------------|--------|--|
|                                | Abbrechen                         |          | F <sub>12</sub> |        |  |
|                                | Als Ranges-Tabellentyp definieren |          |                 |        |  |
| I¢<br>Tabellentyp              | Bearbeiten                        | Springen | Hilfsmittel     | Umfeld |  |

**Abbildung 3.14** Einen Ranges-Tabellentyp anlegen

- 2. Tragen Sie im folgenden Bildschirm, wie in Abbildung 3.15 dargestellt, eine Kurzbeschreibung und ein Datenelement bzw. einen eingebauten Typ ein, für das oder den Sie den Ranges-Tabellentyp definieren wollen.
- 3. Vergeben Sie anschließend noch einen Namen für die dahinterliegende Struktur im Feld STRUKTURIERTER ZEILENTYP.
- 4. Speichern ( $\Box$ ) Sie nun Ihren Ranges-Tabellentyp, da sonst die Anlage des strukturierten Zeilentyps nicht funktioniert.

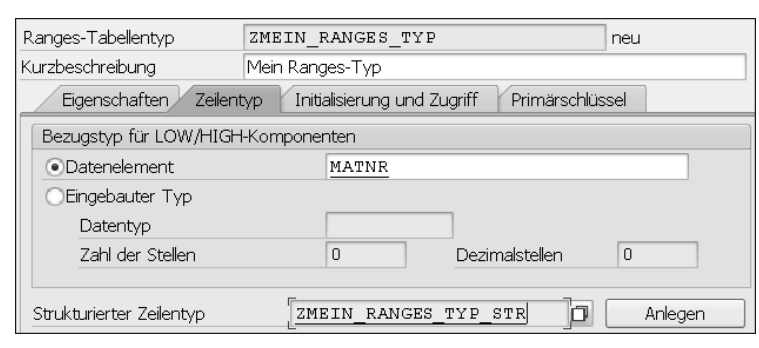

**Abbildung 3.15** Anlage des strukturierten Zeilentyps

- 5. Nun können Sie auf den Button Anlegen klicken, wodurch eine neue Struktur auf Basis Ihrer Eingabe angelegt wird. Wie Sie in Abbildung 3.16 sehen können, ist dies die Standardstruktur einer Ranges-Tabelle.
- 6. Vergeben Sie hier eine KURZBESCHREIBUNG, aktivieren (7) Sie die Struktur, und wechseln Sie über die Navigationsleiste (a) zurück zum Bildschirm Tabellentyp ändern.

7. Aktivieren (7) Sie auch dort Ihren Ranges-Tabellentyp.

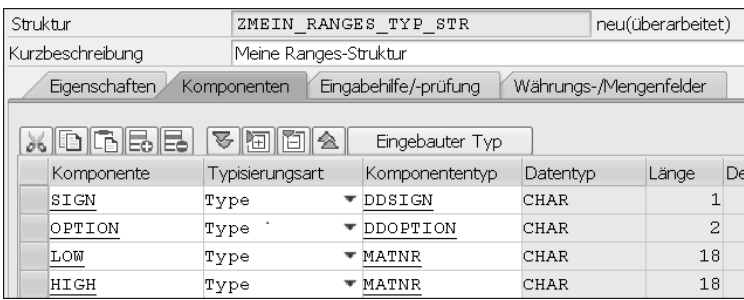

**Abbildung 3.16** Komponenten der Ranges-Struktur

# **3.5 Datenbanktabellen**

Eine der Hauptfunktionen des ABAP Dictionarys ist die Verwaltung der zentralen Datenbanktabellen des SAP-Systems. Eine Datenbanktabelle beinhaltet eine Menge von Daten, die wie in einem Excel-Sheet in Zeilen und Spalten strukturiert sind. Die Spaltennamen definieren, was für Daten in jeder Spalte stehen sollen, während die einzelnen Zeilen die einzelnen Datensätze repräsentieren. Über das ABAP Dictionary als Schnittstelle zur an das SAP-System angebundenen Datenbank können Sie sowohl die Strukturen als auch die Daten aller Datenbanktabellen anzeigen lassen. Zusätzlich können Sie auch eigene Datenbanktabellen für Ihre Entwicklungen anlegen und so ermöglichen, dass Daten langfristig gespeichert werden.

#### **3.5.1 Datenbanktabellen anzeigen**

Um eine Datenbanktabelle anzuzeigen, gehen Sie wie folgt vor:

- 1. Tragen Sie den Namen der gewünschten Tabelle auf dem Hauptübersichtsbildschirm der Transaktion SE11 im Feld DATENBANKTABELLE ein.
- 2. Anschließend gelangen Sie durch einen Klick auf den Button Anzeigen zur Definition der Tabelle. Wenn Sie nun den Inhalt der Datenbanktabelle sehen möchten, klicken Sie auf der Funktionsleiste auf den Button Daten- $ANZEIGE$  ( $\overline{\overline{\mathbf{iii}}}$ ).
- 3. In der folgenden Selektionsmaske können Sie die anzuzeigende Datenmenge einschränken. Nehmen Sie hier keine Einstellung vor, werden standardmäßig 200 Datensätze angezeigt.

4. Nun können Sie innerhalb der Datenbanktabelle durch Eingabe von Suchkriterien nach Datensätzen suchen. Klicken Sie auf den Button Anzahl Einträge, wird Ihnen angezeigt, wie viele Einträge zu Ihren Suchkriterien passen. Klicken Sie auf Ausführen ((F), um Ihre Suche innerhalb der Datenbanktabelle zu starten.

#### **3.5.2 Datenbanktabellen anlegen**

Zum Anlegen einer neuen Datenbanktabelle tragen Sie den gewünschten Namen der Tabelle ebenfalls auf dem Hauptübersichtsbildschirm der Transaktion SE11 im Feld DATENBANKTABELLE ein, und klicken Sie anschließend auf Anlegen. Für den Namen gibt es keine speziellen Namenskonventionen, er muss lediglich im Kundennamensraum (z. B. Z oder Y) liegen. Es öffnet sich nun der Tabellen-Editor (siehe Abbildung 3.17).

| Auslieferung und Pflege<br>Eigenschaften | Eingabehilfe/-prüfung<br>Felder      |
|------------------------------------------|--------------------------------------|
| Auslieferungsklasse                      | A                                    |
| Data Browser/Tabellensicht-Pflege        | Anzeige/Pflege eingeschränkt erlaubt |
|                                          | Anzeige/Pflege eingeschränkt erlaubt |
|                                          | Anzeige/Pflege erlaubt               |
|                                          | Anzeige/Pflege nicht erlaubt         |

**Abbildung 3.17** Registerkarte »Auslieferung und Pflege« im Tabellen-Editor

Zur Anlage einer Tabelle müssen Sie die folgenden Einstellungen vornehmen, auf die ich in den folgenden Abschnitten näher eingehe:

- Auf der Registerkarte Auslieferung und Pflege:
	- Auslieferungsklasse: Soll die Datenbanktabelle einen Transportanschluss haben (siehe Abschnitt 3.5.3)?
	- Data Browser/Tabellensicht-Pflege: Wie soll auf die Datenbanktabelle zugegriffen werden können (siehe Abschnitt 3.5.4)?
- In den technischen Einstellungen:
	- Datenart: Was soll in der Tabelle gespeichert werden (siehe Abschnitt 3.5.5)?
	- Grössenkategorie: Wie viele Daten werden erwartet (siehe Abschnitt 3.5.6)?
	- Pufferung (optional): Darf die Datenbanktabelle gepuffert werden (siehe Abschnitt 3.5.7)?
- $\blacktriangleright$  Ausprägen der Tabellenfelder auf der Registerkarte FELDER: Welche Spalten soll die Datenbanktabelle haben (siehe Abschnitt 3.5.8)?

Darüber hinaus gibt es seit der Einführung von SAP HANA eine neue Registerkarte Speicherart, auf die ich in Abschnitt 3.5.9, »Speicherart von Datenbanken mit SAP HANA«, eingehe.

### **3.5.3 Auslieferungsklasse**

Eine Auslieferungsklasse wählen Sie auf der Registerkarte Auslieferung und Pflege (siehe Abbildung 3.17). Die Auslieferungsklasse bestimmt, wie sich die Datenbanktabelle bei der Installation, beim Upgrade, bei einer Mandantenkopie und beim Transport zwischen Kundensystemen verhält. Die Frage, die Sie sich hier also stellen müssen, lautet: »Wie soll sich die Datenbanktabelle beim Transport verhalten?« Möchten Sie die Datenbanktabelle in jedem System (z. B. Entwicklungs-, Qualitätssicherungs- und Produktivsystem) einzeln pflegen, oder soll die Datenbanktabelle mithilfe der Transporttechnologie über alle Systeme hinweg den gleichen Inhalt haben?

Wenn Sie eine Tabelle mit der Auslieferungsklasse »A« anlegen (siehe Abbildung 3.18), kann die Datenbanktabelle in jedem System über einen Pflegedialog geändert werden. Legen Sie Ihre Datenbanktabelle dagegen mit der Auslieferungsklasse »C« an, kann diese Datenbanktabelle nur in Entwicklungssystemen geändert werden (wenn das System auf ÄNDERBAR gesetzt ist), und die Inhalte müssen über das Transportwesen im Rahmen eines Customizing-Auftrags transportiert werden.

Wie Sie einen Pflegedialog anlegen, ist in Abschnitt 3.9, »Pflegedialoge«, beschrieben, während Sie in Kapitel 17, »Das Transportwesen«, eine Erläuterung des Transportmechanismus finden.

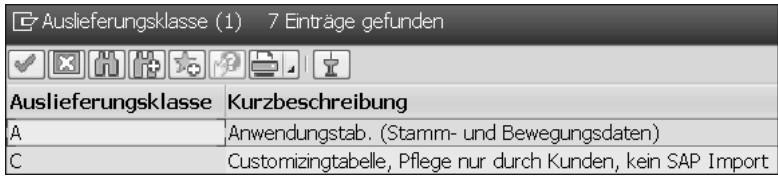

**Abbildung 3.18** Auslieferungsklasse einer Tabelle

#### **3.5.4 Tabellensicht-Pflege**

Auf der Registerkarte Auslieferung und Pflege (siehe Abbildung 3.17) stellen Sie die Berechtigungen für die Anzeige bzw. Pflege Ihrer Datenbanktabelle ein. Die grundlegende Frage, die Sie sich hier stellen müssen, lautet: »Wie soll auf die Datenbanktabelle zugegriffen werden können?«.

Hier haben Sie die folgenden Optionen zur Auswahl:

- Anzeige/Pflege eingeschränkt erlaubt

Die Anzeige der Datenbanktabelle ist nur im ABAP Dictionary (Transaktion SE11) und in der allgemeinen Tabellenanzeige (Transaktion SE16 bzw. SE16N) möglich.

**ANZEIGE/PFLEGE ERLAUBT** 

Die Tabelle kann in der allgemeinen Tabellenanzeige angezeigt und in der Tabellensicht-Pflege (Transaktion SM30) über einen Pflegedialog (siehe Abschnitt 3.9, »Pflegedialoge«) gepflegt werden.

- Anzeige/Pflege nicht erlaubt

Anzeige bzw. Pflege ist nur über ABAP-Anweisungen (d. h. via Open SQL) möglich.

#### **3.5.5 Datenart**

Die Art der in Ihrer Datenbanktabelle gespeicherten Daten können Sie in den technischen Einstellungen auswählen (siehe Abbildung 3.19). Klicken Sie dazu auf den Button Technische Einstellungen in der Funktionsleiste.

| Dictionary: Technische Einstellungen pflegen  |                |                      |  |  |  |
|-----------------------------------------------|----------------|----------------------|--|--|--|
| <sup>63</sup> full Überarbeitet<->Aktiv milli |                |                      |  |  |  |
| Name                                          | ZMEINE TABELLE | Transparente Tabelle |  |  |  |
| Kurzbeschreibung                              | Meine Tabelle  |                      |  |  |  |
| Letzte Änderung                               | ABAP033        | 25.06.2016           |  |  |  |
| Status                                        | neu            | nicht gesichert      |  |  |  |
| Logische Speicher-Parameter                   |                |                      |  |  |  |
| Datenart                                      | $APPL0$ $\Box$ |                      |  |  |  |
| Größenkategorie                               | 0              |                      |  |  |  |

**Abbildung 3.19** Technische Einstellungen einer Tabelle

Die wichtigsten Datenarten sind:

- APPL0 für Stammdaten
- APPL1 für Bewegungsdaten
- APPL3 Organisations- und Customizing-Daten

Die Frage, die Sie sich hierbei stellen müssen, lautet: »Welche Daten wollen Sie speichern?« Sind es Daten, die sich häufig ändern (Bewegungsdaten), sind es Daten, auf die zwar häufig lesend zugegriffen wird, die sich jedoch sehr

selten ändern (Stammdaten), oder sind es Daten, die für das Customizing des Systems benötigt werden? Die Auswahl hat für Sie als Programmierer keine großen Auswirkungen, Sie beeinflusst lediglich, wo die Daten auf der Datenbank abgelegt werden, und dies auch nur für die Datenbanksysteme Oracle und Informix.

#### **3.5.6 Größenkategorie**

Die Größenkategorie Ihrer Datenbanktabelle können Sie ebenfalls in den technischen Einstellungen auswählen (siehe Abbildung 3.19). Hier geht es darum anzugeben, wie viel Speicherplatz Ihre Tabelle in Zukunft vermutlich einnehmen wird. Beim Anlegen der Datenbanktabelle wird aufgrund der hier angegebenen Größe ein initialer Speicherplatz auf der Datenbank reserviert. Hintergrund ist, dass aufwendige Reorganisationen des Speicherplatzes vermieden werden sollen, die entstehen, wenn der reservierte Speicherplatz überschritten wurde. Die Frage, die Sie sich in diesem Kontext stellen müssen, lautet also: »Wie viele Daten werden vermutlich in der Datenbanktabelle gespeichert werden?«.

#### **3.5.7 Pufferung**

Die Pufferung können Sie ebenfalls in den technischen Einstellungen konfigurieren. Der Puffer ist ein spezieller Bereich auf dem Applikationsserver, in dem Datensätze Ihrer Tabelle vorgehalten werden. Greift eine SQL-Anweisung auf eine gepufferte Tabelle zu, wird geprüft, ob die angefragten Daten sich in diesem Pufferbereich befinden. Ist dies der Fall, werden die Daten direkt aus dem Puffer gelesen. Ist dies nicht der Fall, werden die Daten von der Datenbank gelesen und dabei in den Puffer geladen. Die Pufferung einer Tabelle erhöht die Performance bei jedem Zugriff auf die in der Tabelle enthaltenen Datensätze, da nicht jedes Mal auf die Datenbank zugegriffen werden muss.

Ob Sie die Pufferung für eine Datenbanktabelle zulassen sollten oder nicht, hängt davon ab, wie später mit der Tabelle gearbeitet wird. Sind viele lesende Zugriffe abzusehen, lohnt sich eine Pufferung, bei vielen schreibenden Zugriffen lohnt sich dagegen keine Pufferung. Wenn Sie die Pufferung einschalten, müssen Sie auch eine Pufferungsart auswählen. Die Fragen, die Sie sich an dieser Stelle stellen müssen, lauten also: »Erfolgen auf meine Datenbanktabelle überwiegend lesende Zugriffe, und möchte ich die Geschwindigkeit des Lesezugriffs erhöhen?«.

Zwei grundlegende Pufferungsarten stehen Ihnen zur Verfügung (siehe Abbildung 3.20):

- Einzelsätze gepuffert: Lohnt sich bei großen Tabellen mit vielen einzelnen Zugriffen, da auch für nicht vorhandene Einträge im Puffer ein Vermerk angelegt wird.
- vollständig gepuffert: Je kleiner eine Tabelle ist, je häufiger sie gelesen und je seltener in sie geschrieben wird, desto günstiger ist es, sie vollständig zu puffern

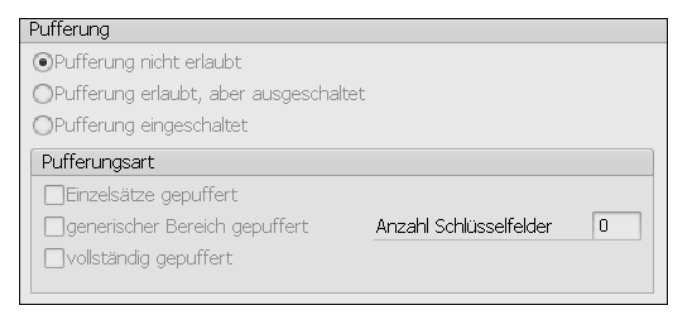

**Abbildung 3.20** Pufferung einer Tabelle

#### **3.5.8 Felder ausprägen**

Nachdem Sie die Eigenschaften und technischen Einstellungen gepflegt haben, können Sie sich endlich dem wichtigsten Punkt bei der Anlage einer Datenbanktabelle widmen: den Tabellenfeldern auf der Registerkarte Felder. Wie in Abbildung 3.21 zu sehen, können Sie hier wie bei der Anlage von Strukturen (siehe Abschnitt 3.3) Ihre gewünschten Felder eintragen und über Datenelemente typisieren.

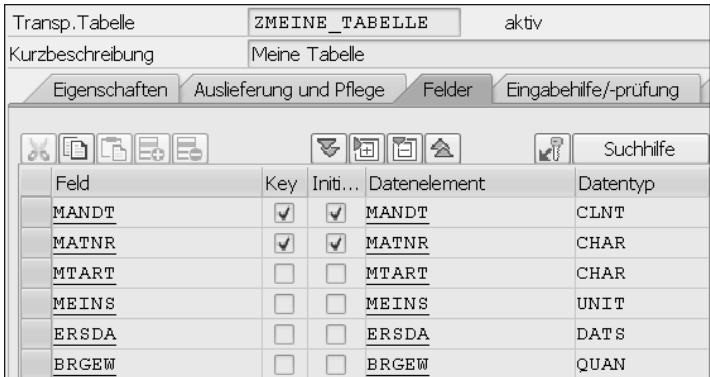

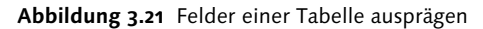

Wenn Ihre Tabelle mandantenabhängig sein soll (das ist in der Regel der Fall), müssen Sie als erstes Feld das Feld MANDT vom Typ MANDT hinzufügen. Dieses Feld wird dann automatisch bei jeder Open-SQL-Anweisung mit dem aktuellen Mandanten gefüllt bzw. beim lesenden Zugriff entsprechend verarbeitet.

#### **3.5.9 Speicherart von Datenbanken mit SAP HANA**

Mit SAP NetWeaver Application Server ABAP 7.40 wurde im ABAP Dictionary eine neue Registerkarte DB SPEZIFISCHE EIGENSCHAFTEN eingeführt (siehe Abbildung 3.22). Hier können Sie steuern, mit welcher Speicherart eine Datenbanktabelle auf dem Datenbanksystem angelegt werden soll.

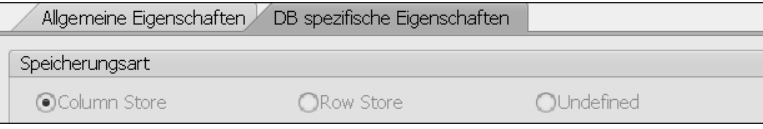

**Abbildung 3.22** Speicherart einer Tabelle

Sie können zwischen drei verschiedenen Speicherarten wählen:

- Column Store: spaltenbasierte Speicherung als die neue Speicherart der SAP-HANA-Datenbank (siehe Kapitel 28, »SAP HANA«)
- Row Store: zeilenbasierte Speicherung als herkömmlicher Standard
- Undefined: andere

Diese Einstellung kann jederzeit nach der Erstellung der Tabelle geändert werden. Die Tabelle wird anschließend entsprechend umgesetzt.

# **3.6 Indizes**

Mit Indizes können Sie das Durchsuchen einer Tabelle nach Datensätzen beschleunigen. Ein Index kann als sortierte Teilmenge einer Datenbanktabelle verstanden werden und ermöglicht so einen schnelleren Zugriff auf die Datensätze. Im SAP-System wird zwischen folgenden Arten von Indizes unterschieden:

#### - Primärindizes

Der Primärindex besteht aus dem Primärschlüssel einer Tabelle sowie einem Zeiger auf ihre Nicht-Schlüsselfelder, damit diese bei Bedarf schnell nachgelesen werden können. Der Primärindex wird beim Anlegen der Tabelle auf der Datenbank automatisch erstellt.

#### $\blacktriangleright$  Sekundärindizes

Darüber hinaus können Sie im ABAP Dictionary sogenannte Sekundärindizes anlegen. Diese Indizes sind notwendig, wenn häufig über Nicht-Schlüsselfelder auf die Tabelle zugegriffen wird, da hier der Primärindex nicht genutzt werden kann, der ja nur Schlüsselfelder enthält.

Es können mehrere dieser Sekundärindizes für eine Tabelle existieren. Erst zur Laufzeit wird vom Datenbanksystem entschieden, welcher Index verwendet werden muss.

#### **Sekundärindizes und SAP HANA**

[«]

Durch die Einführung von SAP HANA und die spaltenorientierte Speicherung haben Sekundärindizes an Bedeutung verloren. Weitere Informationen dazu finden Sie unter der Überschrift »Die goldenen Regeln für SAP HANA« in Abschnitt 9.1 unter Regel 4.

#### **Indizes anlegen**

Um einen Index anzulegen, gehen Sie wie folgt vor:

- 1. Lassen Sie sich die Definition der Tabelle, für die Sie einen Index anlegen möchten, in Transaktion SE11 anzeigen (siehe Abschnitt 3.5.1, »Datenbanktabellen anzeigen«).
- 2. Klicken Sie im Tabellen-Editor in der Funktionsleiste auf INDIZES.
- 3. In der Übersicht der vorhandenen Indizes für die Tabelle klicken Sie nun, wie in Abbildung 3.23 dargestellt, in der Menüleiste auf den Button Anlegen ( ) und wählen aus dem Auswahlmenü die Aktion Index anlegen aus.

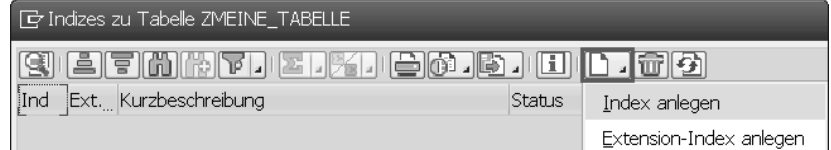

**Abbildung 3.23** Index zu einer Tabelle anlegen

4. Hier können Sie nun angeben, für welches Datenbanksystem der Index angelegt werden soll und welche Felder der Index beinhalten soll (siehe Abbildung 3.24). Wenn Ihr Index den Primärschlüssel enthält, also eine Zeile eindeutig identifiziert, können Sie auch die Option UNIQUE-INDEX auswählen.

#### 5. Aktivieren Sie Ihren Index anschließend über den Button Aktivieren ( ).

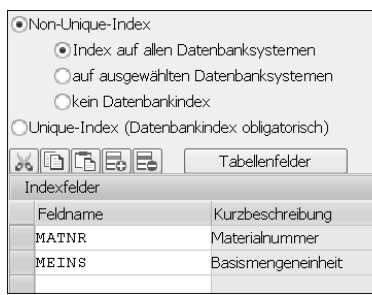

**Abbildung 3.24** Definition der Indexfelder

# **3.7 Typgruppen**

Eine Typgruppe ist ein historisch bedingtes Konstrukt und dient der Sammlung mehrerer Typen. Es war nötig, da es vor Release 4.5A im ABAP Dictionary keine eigenständigen Datentypen gab, auf die in ABAP-Programmen mit dem TYPE-Zusatz verwiesen werden konnte.

Um eine Typgruppe anzulegen, geben Sie den gewünschten Namen auf dem Hauptübersichtsbildschirm der Transaktion SE11 im Feld Typgruppe ein, und klicken Sie anschließend auf Anlegen. Im sich öffnenden Pop-up-Fenster tragen Sie eine Kurzbeschreibung ein und speichern die Typgruppe mit einem Klick auf Sichern. Innerhalb der angelegten Typgruppe können Sie nun über den Editor Ihre benötigten Typen jeglicher Art definieren (siehe Abbildung 3.25).

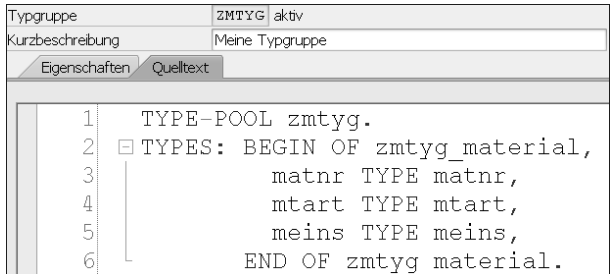

**Abbildung 3.25** Eine Typgruppe und seine Typen

Im ABAP-Programm können Sie Ihre Typgruppe im Beispiel aus Abbildung 3.25 mit der folgenden Anweisung einbinden:

TYPE-POOLS zmtyg.

#### **3.8 Views**

Ein View ist eine Zusammenfassung von ausgewählten Feldern aus mehreren Tabellen, ähnlich einem Join zur Verknüpfung von Datenbanktabellen (siehe Abschnitt 9.2.13, »JOIN: Verknüpfung«). Der Vorteil von Views gegenüber selbst mit ABAP programmierten Joins ist, dass sie rein über Definitionsmasken und nicht durch Programmierung definiert werden und dass Views durch die zentrale Anlage im ABAP Dictionary systemweit wiederverwendet werden können. Die so ausgewählte Schnittmenge wird als eigene Struktur definiert und kann in ABAP-Programmen mit Open SQL konsumiert werden.

Die Daten eines Views werden wie bei einem Join nicht physisch in einer separaten Tabelle gespeichert, sondern als Teilmenge zur Laufzeit aus einer oder mehreren Tabellen durch Selektion (Weglassen von Spalten) und Projektion (Weglassen von Zeilen) abgeleitet.

Um einen View anzulegen, geben Sie den gewünschten Namen auf dem Hauptübersichtsbildschirm der Transaktion SE11 im Feld View ein, und klicken Sie anschließend auf Anlegen. Im sich öffnenden Pop-up-Fenster haben Sie nun folgende View-Typen zur Auswahl:

- Datenbank-View (siehe Abschnitt 3.8.1): normale Umsetzung einer Tabellenverknüpfung
- ► Projektions-View (siehe Abschnitt 3.8.2): Hier ist keine Verknüpfung von Tabellen möglich; dieser View-Typ dient dem Ausblenden von Spalten einer Tabelle.
- Pflege-View (siehe Abschnitt 3.8.3): Pflege-Views ermöglichen die Pflege von über mehrere Tabellen verteilten Daten.
- Help-View (siehe Abschnitt 3.8.4): Help-Views dienen als Selektionsmethode in Suchhilfen.

#### **3.8.1 Datenbank-View**

Wenn Sie in dem Pop-up-Fenster zur Anlage eines Views den Typ Datenbank-View ausgewählt haben, gelangen Sie in den Datenbank-View-Editor:

1. Hier geben Sie auf der Registerkarte TABELLEN/JOINBEDINGUNGEN die zu verknüpfenden Tabellen an. In Open SQL wäre dies die JOIN-Klausel. Die Tabellen müssen dabei über ihre Primär- und Fremdschlüssel miteinander verknüpfbar sein. Tragen Sie die Tabellen unter Tabellen auf der linken Seite ein (siehe Abbildung 3.26), und klicken Sie anschließend auf den

Button Beziehungen unterhalb der Tabelle. Dadurch werden Ihnen bereits mögliche Verknüpfungen vorgeschlagen, von denen Sie eine auswählen können.

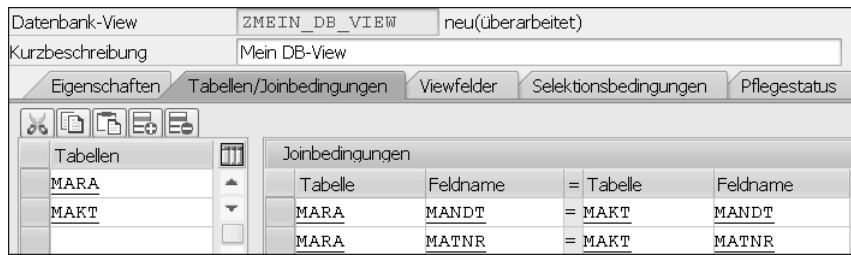

**Abbildung 3.26** Join-Bedingung eines Views

2. Nun wählen Sie auf der Registerkarte VIEWFELDER (siehe Abbildung 3.27) die gewünschten Felder der ausgewählten Tabellen aus. Bei einer Definition in Open SQL entspräche das der Feldleiste nach der SELECT-Anweisung. Die View-Felder können Sie entweder manuell in die Tabelle eintragen oder sie über den Button TABELLENFELDER automatisch hinzufügen lassen.

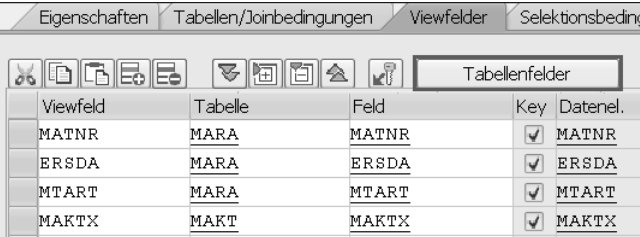

**Abbildung 3.27** Felder eines Views

3. Jetzt können Sie Ihren View AKTIVIEREN (7) und testen.

Sie haben darüber hinaus aber noch die Möglichkeit, auf der Registerkarte Selektionsbedingungen (siehe Abbildung 3.28) eine Selektionsbedingung analog zur einer WHERE-Klausel in einer Open-SQL-Anweisung anzugeben, um so nur eine Teilmenge der Daten zu selektieren. Auch dabei können Sie die Felder wieder über den Button TABELLENFELDER automatisch hinzufügen lassen. Die möglichen Operatoren und Vergleichswerte entsprechen dabei genau der Schreibweise einer Open-SQL-Anweisung. Für die Operatoren steht als Unterstützung eine (F4)-Hilfe bereit. Über die Spalte AND/OR können Sie Ihre Bedingungen verknüpfen.

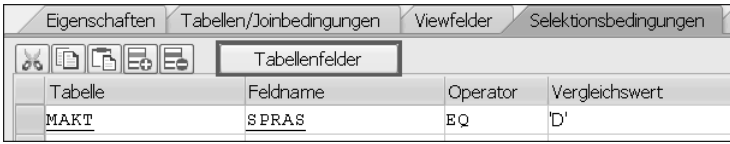

**Abbildung 3.28** Selektionsbedingung eines Views

AKTIVIEREN ( ) Sie gegebenenfalls erneut. Nun können Sie Ihren View testen. Dies ist über den Button DATENANZEIGE (iii) in der Funktionsleiste oder – wie eingangs beschrieben – über eine Open-SQL-Anweisung möglich. Wie Sie in Listing 3.1 sehen können, können auch hier nochmals eine Selektion sowie eine Projektion vorgenommen werden. Die Selektion von Datenbanktabellen mit ABAP ist in Kapitel 9, »Zugriff auf Datenbanken«, beschrieben.

DATA: lt\_mat\_texte TYPE TABLE OF zmein\_db\_view. SELECT matnr mtktx FROM zmein\_db\_view INTO CORRESPONDING FIELDS OF TABLE lt\_mat\_texte WHERE  $ersda = sy-datum$ .

**Listing 3.1** Verwendung eines Views in einer SELECT-Anweisung

#### **3.8.2 Projektions-View**

Wenn Sie im Pop-up-Fenster zum Anlegen eines Views den Typ Projektions-View ausgewählt haben, gelangen Sie zum Projektions-View-Editor. Hier haben Sie im Vergleich zum Datenbank-View-Editor nicht die Möglichkeit, Tabellen miteinander zu verknüpfen, sondern können lediglich auf Basis einer Tabelle eine Projektion, also eine Auswahl von Feldern, vornehmen:

- 1. Dazu tragen Sie auf der Registerkarte Viewfelder, wie in Abbildung 3.29 dargestellt, die Basistabelle ein und wählen die gewünschten Felder aus. Der Button TABELLENFELDER hilft Ihnen wieder bei der Auswahl der Felder.
- 2. Darüber hinaus können Sie auf der Registerkarte Pflegestatus steuern, ob auf die Tabelle nur lesend oder auch schreibend zugegriffen werden darf. Für die Auswahl der Felder für die DATA BROWSER/TABELLENSICHT-PFLEGE gelten dieselben Erläuterungen wie bei der Anlage einer Tabelle (siehe Abschnitt 3.5.4, »Tabellensicht-Pflege«).

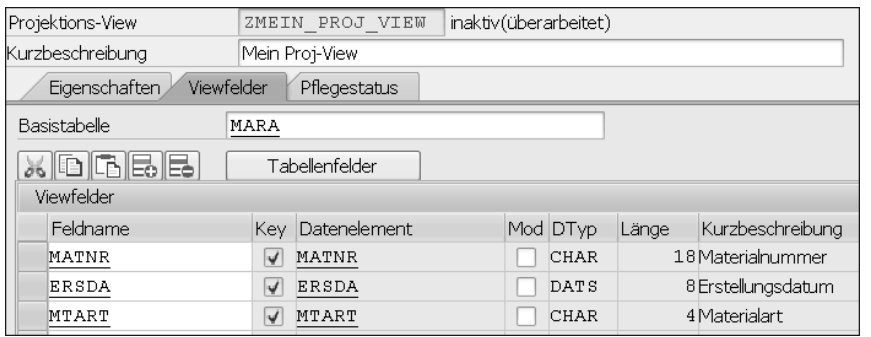

**Abbildung 3.29** View-Felder eines Projektions-Views

#### **3.8.3 Pflege-View**

Wenn Sie in dem Pop-up-Fenster zum Anlegen eines Views den Typ PFLEGE-View ausgewählt haben, gelangen Sie in den Pflege-View-Editor. Ihnen wird vermutlich auffallen, dass der Pflege-View-Editor genau denselben Aufbau hat wie der für Datenbank-Views (siehe Abschnitt 3.8.1). Der Unterschied ist, dass Sie hier auf der Registerkarte TABELLEN/JOINBEDINGUNGEN gezwungen sind, bei der Definition von Tabellenverknüpfungen über den Button Beziehungen unterhalb der linken Tabelle zu arbeiten, die Tabellen also nicht frei eintragen können. Hiermit soll sichergestellt werden, dass nur mit Fremdschlüsselbeziehungen gearbeitet wird. Hintergrund ist, dass ein Pflege-View die Pflege mehrerer verknüpfter Tabellen ermöglicht. Sie können damit im Unterschied zu normalen Datenbank-Views auch ändernde Open-SQL-Befehle anwenden bzw. einen Pflegedialog generieren (siehe Abschnitt 3.9).

Um den Pflege-View anzulegen, gehen Sie wie folgt vor:

- 1. Tragen Sie, wie in Abschnitt 3.8.1, »Datenbank-View«, erläutert, die Basistabelle unter TABELLEN ein, und verknüpfen Sie diese über den Button Beziehungen.
- 2. Anschließend können Sie auf der Registerkarte Pflegestatus auswählen, inwiefern Ihr Pflege-View bearbeitet werden darf (siehe Abbildung 3.30). Für die Auswahlmöglichkeiten Auslieferungsklasse und Data Browser/ Tabellensicht-Pflege gelten dabei dieselben Erläuterungen wie bei der Anlage einer Datenbanktabelle (siehe Abschnitt 3.5.3 und Abschnitt 3.5.4).

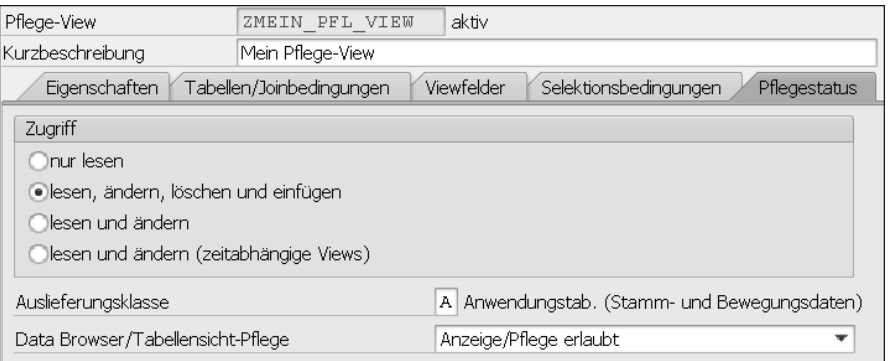

**Abbildung 3.30** Pflegestatus eines Pflege-Views definieren

#### **3.8.4 Help-View**

Wenn Sie im Pop-up-Fenster zum Anlegen eines Views den Typ Help-View ausgewählt haben, gelangen Sie in den Help-View-Editor. Dieser ist wie der Editor zur Anlage eines Pflege-Views aufgebaut. Auch hier müssen Sie die einzelnen Tabellenverknüpfungen auf der Registerkarte TABELLEN/JOINbedingungen über den Button Beziehungen eintragen.

Anschließend können Sie diesen Help-View als Datenquelle für eine Suchhilfe angeben. Dieses Vorgehen ist in Abschnitt 3.10, »Suchhilfen«, beschrieben.

# **3.9 Pflegedialoge**

Datenbanktabellen müssen mit Daten gefüllt werden. Damit dies nicht ausschließlich über SQL-Befehle (siehe Kapitel 9, »Zugriff auf Datenbanken«) geschehen kann, bietet SAP die Möglichkeit, einen sogenannten Pflegedialog für eine Datenbanktabelle anzulegen. Über einen solchen Pflegedialog können Sie den Inhalt einer Datenbanktabelle pflegen. Sie können Zeilen hinzufügen, löschen oder ändern. Häufig wird für Pflegedialoge auch der Begriff SM30-Tabelle verwendet, da diese über den Transaktionscode SM30 (Tabellensicht-Pflege) zugänglich sind.

In den folgenden Abschnitten zeige ich Ihnen, wie Sie einen Pflegedialog anlegen (siehe Abschnitt 3.9.1) und die Eingabemaske verbreitern können (siehe Abschnitt 3.9.2).

#### **3.9.1 Pflegedialog anlegen**

Zur Anlage eines Pflegedialogs gehen Sie wie folgt vor:

- 1. Wechseln Sie in Transaktion SE11, und lassen Sie sich die Tabelle anzeigen, zu der Sie den Pflegedialog anlegen wollen (siehe Abschnitt 3.5.1, »Datenbanktabellen anzeigen«).
- 2. Aus der Tabellenanzeige können Sie nun über den Pfad HILFSMITTEL · Tabellenpflegegenerator im Hauptmenü zur Anlage eines Pflegedialogs gelangen.
- 3. Folgende Angaben müssen Sie in der Anlageoberfläche machen (siehe Abbildung 3.31):
	- Berechtigungsgruppe: Wer darf später auf die Tabelle zugreifen, alle Benutzer oder nur bestimmte?
	- Funktionsgruppe: die Funktionsgruppe, in der die Dynpros und die Ablauflogik für den Pflegedialog generiert werden sollen
	- Pflegetyp: Möchten Sie eine Suchmaske als Einstiegsbild haben (zweistufig), oder soll der Benutzer direkt zur Tabellenanzeige gelangen (EINSTUFIG)?
	- Pflegebildnummer: Wenn Sie als Pflegetyp einstufig ausgewählt haben, müssen Sie nur das Eingabefeld ÜBERSICHTSBILD füllen, bei einem zweistufigen Pflegedialog müssen Sie sowohl das Eingabefeld ÜBERSICHTSBILD als auch das Feld EINZELBILD füllen. Vergeben Sie hier jeweils eine Nummer (z. B. 1 oder 2), diese müssen sich lediglich unterscheiden.
	- Aufzeichnungsroutine: Wählen Sie Standard Aufzeichnungsroutine, fordert das System nach einer Pflege von Tabellenzeilen einen Transportauftrag an, damit ein Transport in andere Systeme ermöglicht wird. Bei der Auslieferungsklasse »C« ist diese Option standardmäßig eingestellt.
- 4. Klicken Sie anschließend in der Funktionsleiste auf ANLEGEN ( $\Box$ ).

Wenn alles geklappt hat, können Sie Ihren Pflegedialog nun in Transaktion SM30 testen. Geben Sie hierzu den Namen der Tabelle ein, und klicken Sie auf Pflegen.

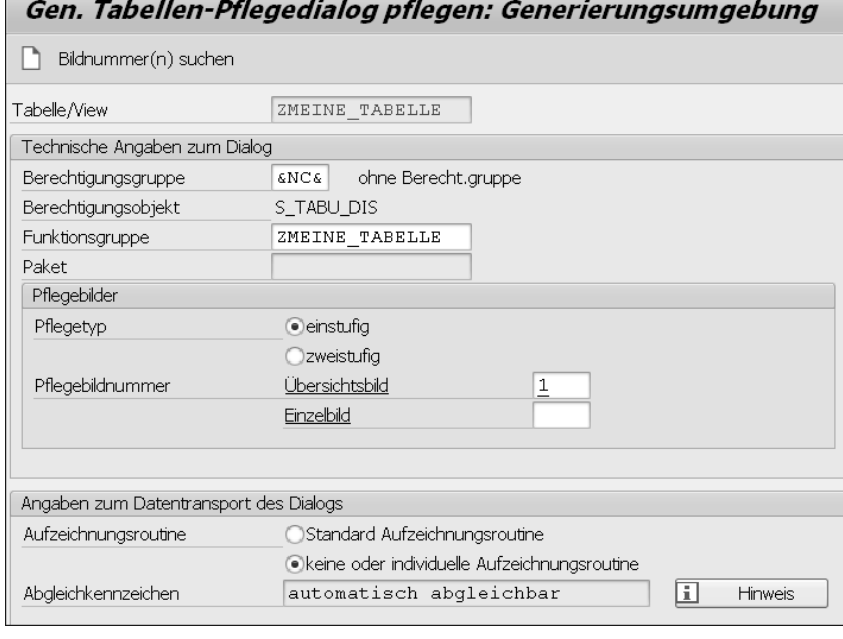

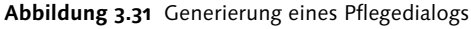

#### **3.9.2 Pflegedialog verbreitern**

Wenn Sie Ihren Pflegedialog in Transaktion SM30 aufrufen, werden Sie feststellen, dass die Breite der Tabelle viel zu knapp bemessen ist. Die in Abbildung 3.32 markierte Fläche ist damit ungenutzt. Dies ist gerade bei vielen Spalten für die Anwender sehr unschön und umständlich. Daher gibt es einen Trick, um den Pflegedialog zu verbreitern.

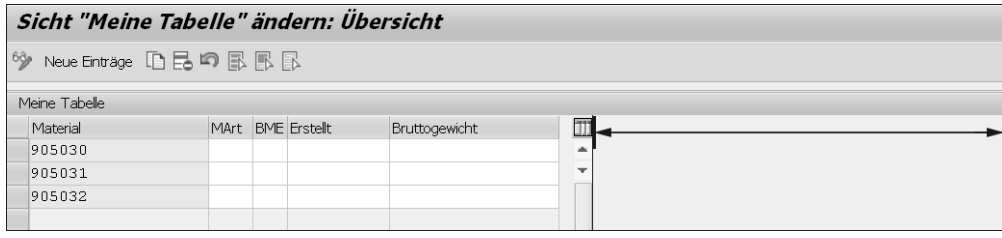

**Abbildung 3.32** Ungenutzter Platz eines Pflegedialogs

#### **Weitere Informationen zur Dynpro-Programmierung**

[«]

Zum Verständnis der folgenden Erläuterungen ist es hilfreich, wenn Sie bereits grundlegende Kenntnisse in der Dynpro-Programmierung haben. Die Grundlagen lernen Sie in Kapitel 14.

 $\lceil \kappa \rceil$ 

Die Vorgehensweise ist überschaubar:

- 1. Öffnen Sie die Funktionsgruppe zum Pflegedialog, indem Sie in Transaktion SE80 die Dropdown-Liste Funktionsgruppe nutzen.
- 2. Öffnen Sie das Dynpro für das Übersichtsbild des Pflegedialogs (im Ordner Dynpros, z. B. Dynpro 0001).
- 3. Wechseln Sie in den Bearbeitungsmodus über den Button Anzeigen <->  $ÄNDERN$  ( $\frac{6}{2}$ ).
- 4. Öffnen Sie den Layout-Editor über den Button Layout.
- 5. Verbreitern Sie, wie in Abbildung 3.33 dargestellt, den Hauptbereich für das Fenster, indem Sie den Rahmen mit der Maus nach rechts ziehen.

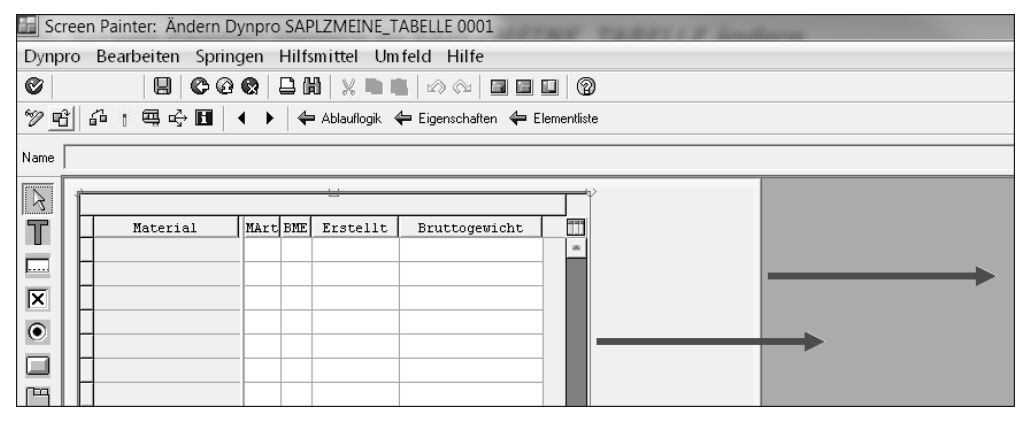

**Abbildung 3.33** Verbreiterung eines Pflegedialogs im Screen Painter

#### $[!]$ **Dynpro-Größe ändern**

Falls Ihnen dabei die Meldung »Element(e) außerhalb der neuen Grenzen (Dynpro-Größe nicht verändert)« angezeigt wird, müssen Sie die Dynpro-Größe vergrößern. Scrollen Sie dazu, wie in Abbildung 3.34 dargestellt, zum unteren Rand des Bildschirms im Screen Painter, und ziehen Sie die Ecke des Dynpros mit gedrückter linker Maustaste erst nach unten und dann nach rechts.

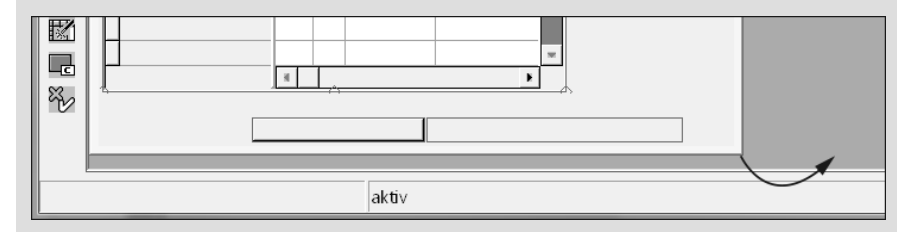

**Abbildung 3.34** Dynpros im Screen Painter verbreitern

6. Aktivieren  $(\mathbb{Z})$  Sie anschließend, und testen Sie Ihre Änderungen in Transaktion SM30.

#### **Neugenerierung bei Anpassung**

Falls Sie den Pflegedialog später in Transaktion SE11 bzw. SE54 nochmals anpassen, wird das Dynpro teilweise neu generiert und wieder auf die Standardgröße gebracht. In diesem Fall müssen Sie also die beschriebenen Änderungen noch einmal durchführen.

#### **3.10 Suchhilfen**

Suchhilfen stehen innerhalb des SAP-Systems als Eingabehilfen für den Anwender bereit. Sie zeigen dem Anwender eine Liste aller möglichen Eingabewerte für ein Eingabefeld. Die möglichen Eingabewerte können, wie in Abbildung 3.35 zu erkennen, durch weitere Informationen angereichert sein, damit der Anwender z. B. zu einer Materialnummer auch den zugehörigen Materialtext sieht und ihm so die Auswahl leichter fällt. Durch einen Doppelklick auf eine Zeile in der Suchhilfe wird der ausgewählte Wert in das Eingabefeld übernommen.

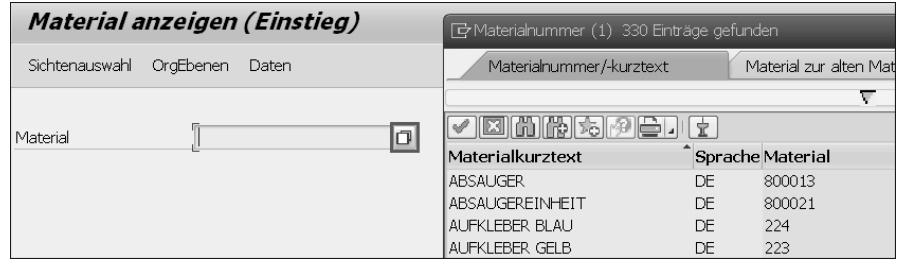

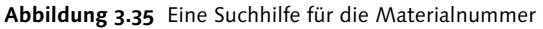

Innerhalb des ABAP Dictionarys können Sie eigene Suchhilfen anlegen. Geben Sie dazu den gewünschten Namen der Suchhilfe auf dem Hauptübersichtsbildschirm der Transaktion SE11 im Feld Suchhilfe ein, und klicken Sie auf Anlegen. Im sich öffnenden Pop-up-Fenster haben Sie folgende Arten von Suchhilfen zur Auswahl:

- ► *Elementare Suchhilfe* als Standardeingabehilfe (siehe Abschnitt 3.10.1)
- $\blacktriangleright$  *Sammelsuchhilfe* als Zusammenfassung von mehreren elementaren Suchhilfen, wobei für jede Suchhilfe eine Registerkarte angezeigt wird (siehe Abschnitt 3.10.2)

Innerhalb von Suchhilfen bietet Ihnen das System darüber hinaus mit Append-Suchhilfen die Möglichkeit, Sammelsuchhilfen modifikationsfrei zu erweitern. Dieses Vorgehen ist in Abschnitt 21.4.8, »Suchhilfen-Erweiterungen«, beschrieben.

#### **3.10.1 Elementare Suchhilfe**

Wenn Sie im Pop-up-Fenster zur Anlage einer Suchhilfe den Typ Elementare Suchhilfe ausgewählt haben, gelangen Sie in den Suchhilfen-Editor:

- 1. Zur Definition einer Suchhilfe müssen Sie zunächst folgende Eigenschaften definieren (siehe Abbildung 3.36):
	- Selektionsmethode: Wählen Sie, ob die Daten von einer Datenbank oder einem View gelesen werden sollen.
	- Dialogverhalten: Wählen Sie, ob ein Fenster zur Werteeinschränkung angezeigt werden soll oder ob die Ergebnisliste direkt angezeigt werden soll.

| Elementare Suchhilfe        |                 | ZMEINE SUCHHILFE | aktiv                          |  |
|-----------------------------|-----------------|------------------|--------------------------------|--|
| Kurzbeschreibung            | Meine Suchhilfe |                  |                                |  |
| Eigenschaften<br>Definition |                 |                  |                                |  |
| Datenbeschaffung            |                 | Dialogverhalten  |                                |  |
| Selektionsmethode<br>MARA   |                 | Dialogtyp        | Dialog abhängig von Wertemenge |  |
| Texttabelle<br>MAKT         |                 | Kurzanwahl       |                                |  |

**Abbildung 3.36** Selektionsmethode und Dialogverhalten einer Suchhilfe

2. Darüber hinaus müssen Sie die Suchhilfeparameter bestimmen (siehe Abbildung 3.37). Das sind die Felder, die im Suchhilfefenster angezeigt werden sollen. Dabei müssen Sie auch bestimmen, welche Felder bei der Auswahl eines Eintrags aus der Ergebnisliste übernommen werden.

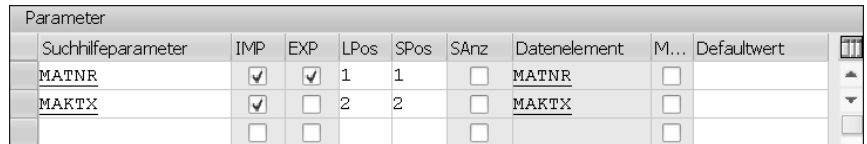

**Abbildung 3.37** Definition von Suchhilfeparametern

3. Über die Spalte IMP definieren Sie, welche Werte aus Ihrer Datenquelle übernommen werden, also in der Wertetabelle angezeigt werden könnten.

- 4. Über die Spalte EXP definieren Sie, welche Werte in die Maske übernommen werden.
- 5. Über die Spalte LPos definieren Sie, ob das Feld in der Trefferliste auch wirklich dargestellt werden soll. Mit der Nummer geben Sie die Reihenfolge der Spalten an (z. B. zuerst das Feld MATNR für das MATERIAL <sup>1</sup> und anschließend das Feld MAKTX für den MATERIALKURZTEXT <sup>.</sup>, siehe Abbildung 3.38). Soll der Parameter nicht auf der Trefferliste erscheinen, lassen Sie dieses Feld frei.
- 6. Über die Spalte SPos definieren Sie, ob das Feld in der Suchmaske dargestellt werden soll. Mit der Nummer geben Sie die Reihenfolge der Eingabefelder an (z. B. erst das Feld MATNR für das MATERIAL @ und dann das Feld MAKTX für den MATERIALKURZTEXT . siehe Abbildung 3.38). Soll der Parameter nicht auf der Suchmaske erscheinen, so lassen Sie dieses Feld frei.

| 日 Wertebereich einschränken (2) |     |                          |                   |                                                                                                  |  |
|---------------------------------|-----|--------------------------|-------------------|--------------------------------------------------------------------------------------------------|--|
| Einschränkungen                 |     |                          |                   |                                                                                                  |  |
|                                 |     | 血                        |                   | $\overline{\mathbf{F}}$ Wertebereich einschränken (2) 332 Einträge gefur $\overline{\mathbf{F}}$ |  |
| Material                        |     | $\overline{\phantom{a}}$ | Einschränkungen   |                                                                                                  |  |
| Materialkurztext                |     | 排                        |                   |                                                                                                  |  |
|                                 |     |                          |                   | <b>EIN HOR EIN F</b>                                                                             |  |
| Maximale Trefferzahl            | 500 | ab.                      | Material <b>O</b> | Materialkurztext A                                                                               |  |
|                                 |     | $\overline{\phantom{a}}$ | 1100000           | Produktgruppe Spiele                                                                             |  |
|                                 |     |                          | 102               | Stange 3m x 0,03n Stahlprofil                                                                    |  |
|                                 |     |                          | 13                | Tesa - Klebeband 45mm                                                                            |  |

**Abbildung 3.38** Unterschied zwischen den Angaben in den Spalten »LPos« und »SPos«

#### 7. Zum Schluss AKTIVIEREN (<sup>26</sup>) Sie Ihre Suchhilfe.

Nun können Sie die Suchhilfe an ein Datenelement hängen (siehe auch Abschnitt 3.2) oder sie direkt in einem Selektionsbildschirm durch die Angabe eines Parameters mit dem Zusatz MATCHCODE OBJECT verwenden:

PARAMETERS: p\_matnr TYPE matnr MATCHCODE OBJECT zmeine\_suchhilfe.

#### **3.10.2 Sammelsuchhilfe**

Wenn Sie im Pop-up-Fenster zur Anlage einer Suchhilfe den Typ Sammelsuchhilfe ausgewählt haben, gelangen Sie zum Suchhilfen-Editor:

1. Zur Definition einer Sammelsuchhilfe müssen Sie zuerst die Suchhilfeparameter definieren (d. h. bestimmen, welche Werte übernommen und welche zurückgegeben werden). Diese Suchhilfeparameter tragen Sie auf der Registerkarte DEFINITION ein (siehe Abbildung 3.39).

| Sammelsuchhilfe             | aktiv<br>ZMEINE SAMMEL SUCHHILFE |     |     |              |  |  |
|-----------------------------|----------------------------------|-----|-----|--------------|--|--|
| Kurzbeschreibung            | Meine Sammelsuchhilfe            |     |     |              |  |  |
| Eigenschaften<br>Definition | Inkludierte Suchhilfen           |     |     |              |  |  |
| Suchhilfe-Exit              |                                  |     |     |              |  |  |
| XDBBB                       |                                  |     |     |              |  |  |
| Parameter                   |                                  |     |     |              |  |  |
| Suchhilfeparameter          |                                  | Imp | Exp | Datenelement |  |  |
| MATNR                       |                                  | √   | √   | MATNR        |  |  |

**Abbildung 3.39** Suchhilfeparameter einer Sammelsuchhilfe

- 2. Anschließend geben Sie auf der Registerkarte INKLUDIERTE SUCHHILFEN die elementaren Suchhilfen an, die zur Sammelsuchhilfe zusammengefasst werden sollen.
- 3. Nun müssen Sie die auf der Registerkarte DEFINITION definierten Suchhilfeparameter den Suchhilfeparametern der inkludierten Suchhilfen zuordnen. Klicken Sie hierzu, wie in Abbildung 3.40 dargestellt, auf die Zeile der Suchhilfe  $\bullet$  und anschließend auf den Button PARAMETERZUORDNUNG  $\bullet$ .
- 4. Tragen Sie einen Bezugsparameter ein, und bestätigen Sie Ihre Zuordnung mit dem Button Übernehmen.

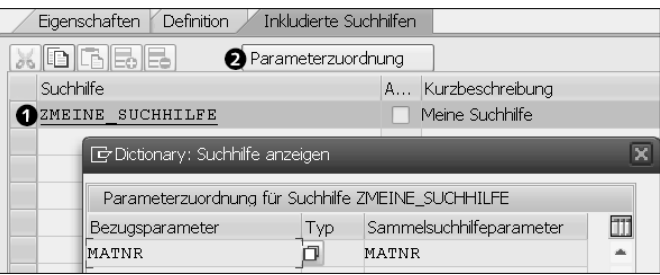

**Abbildung 3.40** Parameterzuordnung in einer Sammelsuchhilfe

5. Aktivieren ( ) Sie anschließend Ihre Sammelsuchhilfe.

Nun können Sie die Sammelsuchhilfe an ein Datenelement hängen (siehe Abschnitt 3.2) oder wie die elementare Suchhilfe in einem Selektionsbildschirm verwenden (siehe Abschnitt 3.10.1).

# **3.11 Datenbank-Utility-Tool**

Das Datenbank-Utility-Tool brauchen Sie vor allem dann, wenn Ihre Datenbanktabelle bereits Daten beinhaltet, Sie aber aufgrund einer neuen Anforderung z. B. neue Schlüsselfelder hinzufügen müssen und beim Aktivieren der Tabelle dadurch folgende Fehlermeldung erhalten: »Strukturänderung auf Feldebene (Bitte Tabelle umsetzen)«.

Wählen Sie im Hauptmenü HILFSMITTEL · DATENBANKOBJEKT · DATENBANK-UTILITY, um das Tool zu öffnen. Sie können nun drei grundlegende Datenbankoperationen (siehe Abbildung 3.41) durchführen:

- **DATENBANKTABELLE ANLEGEN**
- Datenbanktabelle löschen
- **Aktivieren und Datenbank anpassen**

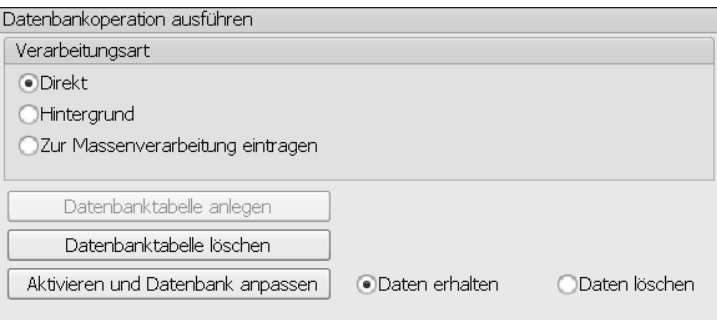

**Abbildung 3.41** Datenbankoperationen mit dem Datenbank-Utility-Tool

Um die geänderte Datenbanktabelle zu aktivieren, wählen Sie Aktivieren und Datenbank anpassen. Bestätigen Sie das Pop-up-Fenster Auftrag: Anpassen mit Ja.

# **3.12 Das Sperrkonzept**

Über das Sperrkonzept soll verhindert werden, dass durch gleichzeitige Änderungen Datenschiefstände in einer Datenbanktabelle entstehen. Vergleichen könnte man diesen Mechanismus mit dem Sperrmechanismus in Microsoft Excel: Nur ein Benutzer darf mit einer Excel-Tabelle arbeiten, ein anderer Benutzer darf derweil auf die Daten nur lesend zugreifen. Das Sperrkonzept im ABAP Dictionary geht hier noch einen Schritt weiter und ermöglicht nicht nur das Sperren einer kompletten Datenbanktabelle, sondern auch das Sperren einzelner Einträge einer Datenbanktabelle. In einem Sperrobjekt werden die Tabellen mit ihren Schlüsselfeldern angegeben, in denen bestimmte Datensätze gesperrt werden sollen. Das Setzen bzw. Freigeben von Sperren erfolgt durch den Aufruf von Funktionsbausteinen, die automatisch bei der Definition eines Sperrobjekts generiert werden.

#### **Ein Sperrobjekt anlegen**

Um ein Sperrobjekt anzulegen, gehen Sie wie folgt vor:

- 1. Geben Sie den gewünschten Namen des Sperrobjekts auf dem Hauptübersichtsbildschirm der Transaktion SE11 im Feld SPERROBJEKT ein. Der Name muss dabei mit einem E anfangen, gefolgt vom Kundennamensraum (z. B. Z oder Y). Beispielsweise könnte Ihr Sperrobjekt EZ\_MEIN\_SPERROBJ heißen.
- 2. Klicken Sie anschließend auf Anlegen.
- 3. Es öffnet sich der Sperrobjekt-Editor, in dem Sie nun auf der Registerkarte TABELLEN die zu sperrende Tabelle eintragen und einen Sperrmodus auswählen (siehe Abbildung 3.42). Folgende (wichtige) Sperrmodi stehen Ihnen dazu zur Verfügung:
	- Schreibsperre: Nur ein Benutzer kann die gesperrten Daten lesen bzw. bearbeiten.
	- Lesesperre: Mehrere Benutzer können auf dieselben Daten (lesend) zugreifen. Sobald ein Benutzer jedoch die Daten bearbeitet, hat ein zweiter Benutzer keinen Zugang auf diese Daten.
	- erweiterte Schreibsperre: Eine Transaktion kann nur eine Sperre anfragen, jede weitere Anforderung einer Sperre wird abgewiesen.

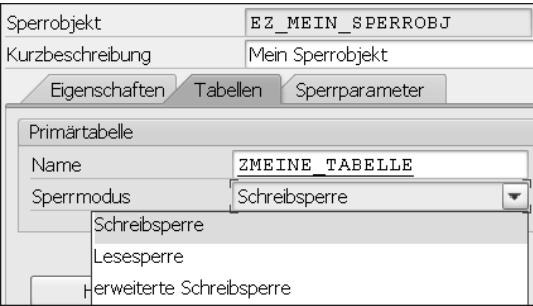

**Abbildung 3.42** Sperrmodi eines Sperrobjekts

- 4. Auf der Registerkarte Sperrparameter können Sie zusätzlich die Sperrparameter (in Form der Primärschlüssel) bearbeiten und gegebenenfalls einen Primärschlüssel deaktivieren.
- 5. Zuletzt AKTIVIEREN (2) Sie Ihr Sperrobjekt.

Wenn Sie nun im Hauptmenü den Pfad SPRINGEN · SPERRBAUSTEINE wählen, werden Ihnen zwei Funktionsbausteine präsentiert (siehe Abbildung 3.43).

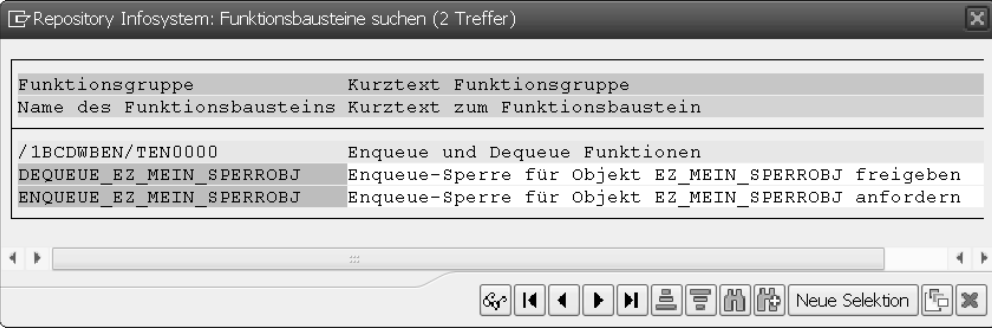

**Abbildung 3.43** Sperrbausteine eines Sperrobjekts

Diese können Sie nun verwenden, um die Datenbanktabelle zu sperren bzw. zu entsperren. Wie Sie Funktionsbausteine mit ABAP generell aufrufen, ist in Abschnitt 13.4.2, »Aufruf von Funktionsbausteinen«, beschrieben. Sie müssen beim Aufruf lediglich die Primärschlüssel der zu sperrenden Datensätze angeben.

# <span id="page-21-0"></span><sup>2</sup>**Einleitung**

ABAP ist die von der SAP entwickelte Programmiersprache für die Erstellung kundenspezifischer Anwendungsprogramme. Die Abkürzung steht für Advanced Business Application Programming. Darüber hinaus nutzt SAP selbst ABAP auch als Basis für SAP ERP, die SAP Business Suite und die SAP-NetWeaver-Plattform. All diese Systeme basieren auf Millionen von in ABAP geschriebenen Zeilen.

Die Abkürzung ABAP bedeutete ursprünglich Allgemeiner Berichtsaufbereitungsprozessor und war, wie es der Name vermuten lässt, dafür gedacht, kundeneigene Berichte aufzubereiten. ABAP orientierte sich in seiner ursprünglichen Form an der Syntax der Programmiersprache COBOL. Über die Jahrzehnte wurde ABAP kontinuierlich weiterentwickelt und verbessert. So hat sich der Sprachumfang mittlerweile vervielfacht, da immer wieder neue Anweisungen und Funktionen hinzukamen, wobei ältere aus Kompatibilitätsgründen beibehalten wurden.

Die aktuelle Version von ABAP (7.51, Stand Ende 2016) steht in ihrer Funktionalität anderen modernen Programmiersprachen kaum noch nach. Bereits 2004 wurde der Sprachumfang um die objektorientierten Elemente von ABAP Objects erweitert. Dennoch findet man aufgrund der erwähnten Kompatibilitätssicherung in ABAP auch heute noch viel ältere Funktionalität, die sich mit den neuen, modernen Konstrukten vermischt hat. In der Praxis hat der Entwickler daher häufig mit einer Mischform aus »alter« und »neuer« Welt zu tun. Eine einseitige Betrachtung ergibt daher keinen Sinn.

Dennoch ist die Zukunft von ABAP bereits angebrochen. ABAP hat durch die letzten beiden Releases 7.40 und 7.50/7.51 sehr viele neue Funktionen gewonnen, die in die Kapitel dieses Buches integriert sind. Besonders wichtig in Bezug auf dieses neue ABAP sind die neue Datenbank SAP HANA und die neue Oberflächentechnologie SAPUI5 bzw. die von SAP bereitgestellten SAP-Fiori-Apps. Diese neuen Technologien sind das Aushängeschild des SAP-ERP-Nachfolgers SAP S/4HANA. Doch auch wenn die SAP Business Suite für SAP S/4HANA (auf Vorlage der alten Systeme) komplett überarbeitet wurde, bleibt ABAP die Kernprogrammiersprache auch für dieses System. Betrachtet man die durchschnittliche Halbwertszeit (d. h. die Einsatzzeit beim Kunden) eines ERP-Systems von ca. 20 Jahren (SAP R/3 kam 1993, SAP ECC 2004), wird uns ABAP durch SAP S/4HANA noch lange erhalten bleiben – auch wenn dies in den letzten Jahren (z. B. im Rahmen der Ankündigung der Java-Strategie) nicht immer als Selbstverständlichkeit galt.

In anderen Worten: ABAP ist die Programmiersprache von SAP und wird dies bleiben. Herzlich willkommen seien daher alle Leser, die sich entschieden haben, sich intensiver mit ABAP im Allgemeinen und ABAP Objects im Speziellen zu beschäftigen.

# **Aufbau dieses Buches**

Zuallererst möchte ich Ihnen einen Überblick über das vor Ihnen liegende Buch geben. Im Anschluss habe ich Ihnen verschiedene Lesepläne zusammengestellt – abhängig davon, welche Vorkenntnisse Sie mitbringen.

- ► Teil I, »Die Werkzeugkiste des ABAP-Entwicklers«, beschäftigt sich mit den Entwicklungswerkzeugen des SAP GUI wie der eingebauten ABAP Workbench (Transaktion SE80). Außerdem stelle ich Ihnen hier die neuen ABAP Development Tools for SAP NetWeaver (ADT) für die Entwicklungsumgebung Eclipse vor.
- ► Teil II, »Der Kern der Sprache ABAP«, beschäftigt sich mit dem ABAP-Sprachkern. Von absolut grundlegenden Anweisungen über den Zugriff auf Datenbanktabellen, die Verarbeitung der Daten und ABAP-Objects-Anweisungen bis hin zur Report- und Dynpro-Programmierung ist hier alles vertreten. So hat hier auch der Zugriff auf die neue SAP-HANA-Datenbank mit ABAP (auch ABAP für HANA genannt) mit Eingang gefunden. Insbesondere finden Sie in diesem Teil die mit den Releases 7.40 und 7.50/1 neu eingeführten Sprachbefehle und Funktionen.
- ► Teil III, »Techniken zur Qualitätssicherung«, dreht sich um den Test und die Qualitätskontrolle Ihrer geschriebenen Anweisungen. Hier werden die gezielte Verwendung des ABAP Debuggers sowie die zur Verfügung stehenden Analysewerkzeuge erläutert.
- ► Teil IV, »Fortgeschrittene Programmiertechniken«, behandelt weitere Themen aus dem Umfeld von ABAP. Dazu gehören die Entwicklung von Schnittstellen, die Erweiterung von SAP-Standardprogrammen, die Entwicklung von Formularen und Tabellenanzeigen sowie auch fortgeschrit-

tene Techniken wie die dynamische Programmierung oder die Anwendung objektorientierter Frameworks wie der Object Services oder Shared Objects.

- ► Teil V, »Objektorientierte Programmierung«, vermittelt in erster Linie die Grundlagen der objektorientierten Programmierung mit ABAP und zeigt konkrete Methoden für den Entwicklungsprozess. Insbesondere werden hier die objektorientierte Modellierung sowie Hilfsmittel wie UML und Entwurfsmuster besprochen.
- ► Im letzten Teil des Buches, **Teil VI, »Ein Blick über den Tellerrand: Was** Sie als ABAP-Entwickler sonst noch kennen sollten«, möchte ich Ihnen den Grund für die vielen Änderungen der letzten Releases etwas genauer vorstellen: SAP HANA als neue Datenbankplattform sowie SAPUI5 als neue Web-Frontend-Technologie, die eine regelrechte Innovationswelle angestoßen haben. In diesem Teil gehe ich insbesondere sowohl auf die vielen neuen Begriffe im Umfeld dieser Technologien als auch auf die Entwicklung von OData-Services ein.

Der Anhang fasst alle wichtigen ABAP-Anweisungen, obsoleten ABAP-Anweisungen, Systemfelder, eingebauten Datentypen, nützliche Funktionsbausteine und Klassen, Transaktionscodes sowie technische Tabellen zur Programmierung mit ABAP zusammen.

# **Ihr Weg durch das Buch**

Da sich dieses Buch an mehrere Zielgruppen richtet (ABAP-Einsteiger, -Kenner und -Experten) und gleichermaßen als Nachschlagewerk für den Alltag dienen soll, finden Sie im Folgenden einige Hinweise, wie Sie aus dem Buch für sich am meisten Gewinn erzielen können.

Aus folgenden Leseplänen können Sie wählen:

- ► Einsteiger in ABAP
- ► Einsteiger in ABAP Objects
- Kenner von ABAP Objects (vor allem der Releases vor und bis 7.31)
- Interessenten an den neuen Technologien
- Experten

Die Lesepläne bauen aufeinander auf, vom Einsteiger bis zum Experten. Versuchen Sie, wann immer es geht, so viel wie möglich am System nachzuvollziehen, da sich Programmierung am besten durch die konkrete Anwendung erlernen lässt.

In hervorgehobenen Informationskästen sind Inhalte zu finden, die wissenswert und hilfreich sind, aber etwas außerhalb der eigentlichen Erläuterung stehen. Damit Sie die Informationen in den Kästen sofort einordnen können, haben wir die Kästen mit Symbolen gekennzeichnet:

- Die mit diesem Symbol gekennzeichneten Tipps geben Ihnen spezielle Empfehlungen, die Ihnen die Arbeit erleichtern können.
- In Kästen, die mit diesem Symbol gekennzeichnet sind, finden Sie Informationen zu weiterführenden Themen oder wichtigen Inhalten, die Sie sich merken sollten.
- Dieses Symbol weist Sie auf Besonderheiten hin, die Sie beachten sollten. Es  $\blacksquare$ warnt Sie außerdem vor häufig gemachten Fehlern oder Problemen, die auftreten können.

#### **Leseplan für Einsteiger in ABAP**

Fangen Sie mit der Lektüre des Kapitel 1 an, um sich mit der Entwicklungsumgebung vertraut zu machen. Insbesondere ist hier Abschnitt 1.4.2, »Einen Report anlegen«, von Bedeutung, der Ihnen zeigt, wie Sie einen neuen Report in Transaktion SE80 anlegen und ausführen können.

Bevor Sie sich dann mit den Anweisungen von ABAP auseinandersetzen, ist es wichtig, die Rolle des in Kapitel 3 beschriebenen ABAP Dictionarys zu verstehen. Lesen Sie sich hier alle Abschnitte bis Abschnitt 3.4, »Tabellentypen«, durch. Die folgenden Abschnitte können Sie erstmal außer Acht lassen.

Mit Ihrem ersten angelegten Report und dem Grundwissen über das ABAP Dictionary können Sie nun die in Kapitel 7, »Die ABAP-Grundbefehle«, beschriebenen grundlegenden ABAP-Anweisungen ausprobieren. Versuchen Sie, die vielen Beispiele direkt bei sich im System auszuprobieren. Überspringen Sie erstmal die als fortgeschritten markierten Abschnitte.

Nach einer kurzen Verschnaufpause können Sie sich direkt intensiv mit Kapitel 8 auseinandersetzen, das die internen Tabellen von ABAP intensiv behandelt. Kapitel 9 zeigt Ihnen im Anschluss, wie Sie Daten von der Datenbank in interne Tabellen laden und weiterverarbeiten können.

Lesen Sie nun die restlichen Abschnitte (ab Abschnitt 3.5) von Kapitel 3, »Das ABAP Dictionary«. Insbesondere ist hier Abschnitt 3.5, »Datenbanktabellen«, von Bedeutung, der Ihnen zeigt, wie Sie selbst eine Tabelle auf der Datenbank anlegen können. So eine Tabelle können Sie mit den in Kapitel 9, »Zugriff auf Datenbanken«, gelernten Open-SQL-Anweisungen bzw. den in Abschnitt 3.9 beschriebenen Pflegedialogen bearbeiten.

Haben Sie eine SAP-HANA-Datenbank zur Verfügung, empfehle ich Ihnen nun die Lektüre von Kapitel 28, »SAP HANA«, sowie anschließend von Kapitel 10, »Zugriff auf SAP-HANA-Entwicklungsobjekte«. Sollten Sie keine HANA-Datenbank zur Verfügung haben, so ist dies nicht weiter schlimm, da Sie diese beiden Kapitel jederzeit nachträglich ohne Probleme durcharbeiten können.

Kapitel 12 beschäftigt sich dann mit der Erstellung von Selektionsbildschirmen in Reports. Dies hilft Ihnen dabei, Eingabemasken für Ihre Anwender bereitzustellen. Kapitel 4 zeigt Ihnen, wie Sie es schaffen, Ihren Report mit einem Transaktionscode zu verknüpfen, damit Ihre Anwender den von Ihnen entwickelten Report direkt aufrufen können.

Da die Programme durch die vielen Anweisungen immer größer werden, finden Sie in Kapitel 13 die in ABAP zur Verfügung stehenden Strukturierungselemente, die Ihnen dabei helfen, Ihre Programme in kleinere, voneinander abgetrennte Bereiche zu unterteilen. Insbesondere ist hier der Abschnitt 13.4, »Funktionsbausteine«, von Bedeutung. Lesen Sie sich dazu auch Kapitel 5, »Der Function Builder«, durch, um zu verstehen, wie Sie eigene Funktionsbausteine anlegen und verwenden können. Natürlich können Sie auch direkt Klassen und Interfaces zur objektorientieren Strukturierung Ihrer Programme nutzen, wie in Kapitel 11, »Die ABAP-Objects-Syntax«, beschrieben.

Anschließend können Sie dem Leseplan für Einsteiger in ABAP Objects folgen. Haben Sie bis hierhin alle Kapitel gemeistert, können Sie sich dem Umfeldwissen zu ABAP widmen, hierzu gehören die Kapitel in Teil III, Teil IV und Teil VI. Heben Sie sich Kapitel 23, »Fortgeschrittene Programmiertechniken«, bis ganz zum Schluss auf.

#### **Leseplan für Einsteiger in ABAP Objects**

Dieser Leseplan ist für all jene gedacht, die sich mit dem Sprachkern von ABAP bestens auskennen, aber noch nicht die Chance hatten, sich mit ABAP Objects auseinanderzusetzen, oder bei denen der letzte Einsatz der objektorientierten Konzepte schon eine Weile her ist.

Lesen Sie zunächst Kapitel 24, »Grundlagen der Objektorientierung«, sowie Kapitel 11, »Die ABAP-Objects-Syntax«. Üben Sie nach der Lektüre dieser beiden Kapitel erst einmal intensiv die Anwendung von Klassen und Instanzen am Beispiel des SAP List Viewers (ALV) mithilfe von Kapitel 19. Konzentrieren Sie sich hier insbesondere auf die neue ALV-Anzeige auf Basis der Klasse CL\_SALV\_TABLE, die in Abschnitt 19.2 beschrieben ist.

Legen Sie wie in Kapitel 6, »Der Class Builder«, beschrieben, eine eigene Klasse an, die Sie anschließend in Ihrem Report instanziieren und verwenden können. Hinweise zur objektorientierten Gestaltung von Reports gibt Abschnitt 27.6, »Objektorientierte Reports«.

Arbeiten Sie nun schrittweise die restlichen Kapitel in Teil V durch. Am Ende in der Einleitung zu Teil V finden Sie Verweise auf die konkrete Anwendung bereits in SAP existierender objektorientierter Frameworks.

#### **Leseplan für Kenner von ABAP Objects**

Sie kennen bereits ABAP und ABAP Objects und sind vor allem an den Neuerungen bis Release 7.51 interessiert? Dann ist dieser Leseplan richtig für Sie.

Wenn Sie die ABAP Development Tools (ADT) für Eclipse noch nicht kennen, sollten Sie direkt mit Kapitel 2 einsteigen. Anschließend sind für Sie insbesondere die Übersichten in den folgenden Abschnitten interessant, die Auskunft über die ABAP-Neuerungen geben und jeweils auf die Abschnitte im Buch verweisen, in denen diese ausführlicher behandelt werden:

- Abschnitt 7.15, »Änderungen und Neuerungen bis ABAP 7.51«
- ► Abschnitt 8.12, »Anderungen und Neuerungen im Umfeld von internen Tabellen bis ABAP 7.51«
- ► Abschnitt 9.9, »Anderungen und Neuerungen im Umfeld von Open SQL bis ABAP 7.51«
- ► Abschnitt 10.4, »Änderungen und Neuerungen beim Zugriff auf SAP-HANA-Entwicklungsobjekte bis ABAP 7.51«
- ► Abschnitt 11.15, »Änderungen und Neuerungen in ABAP Objects bis ABAP 7.51«

Insbesondere sollten Sie nach der Lektüre folgende Begriffe verstanden haben und anwenden können:

- $\blacktriangleright$  Inline-Deklaration
- $\blacktriangleright$  Tabellenausdrücke
- ► Anderungen an Open SQL, z. B. die neuen Open-SQL-Ausdrücke
- $\blacktriangleright$  Konstruktorausdrücke, insbesondere die Verwendung der Zusätze von BASE und LET
- den Zusatz GROUP BY der Anweisung LOOP AT
- ABAP Managed Database Procedures (AMDP) zur Programmierung von Stored Procedures in Klassen (für SAP HANA)
- ► AMDP BAdIs
- ► ABAP-CDS-Views
- $\blacktriangleright$  Mesh-Typen

# **Leseplan für Interessenten an den neuen Technologien**

Um einen Überblick über SAP HANA und die neue Web-Frontend-Technologie zu erhalten, ist insbesondere Teil VI mit Kapitel 28, »SAP HANA«, und Kapitel 29, »SAPUI5, SAP Fiori und SAP Gateway«, von Bedeutung. In Kapitel 29 wird der Fokus auf die Entwicklung von OData-Services mit ABAP gelegt. Kapitel 10, »Zugriff auf SAP-HANA-Entwicklungsobjekte«, fasst die ABAP-Anweisungen zusammen, die Sie für den Zugriff auf die SAP-HANA-Datenbank benötigen. Vor allem aber mit den in Kapitel 2, »Die ABAP Development Tools«, beschriebenen ADT als Nachfolger der ABAP Workbench sollten Sie sich vertraut machen.

# **Leseplan für Experten**

Sie wissen bereits, welche sprachlichen Neuerungen es bis Release 7.51 gibt, und haben diese Anweisungen auch bereits verinnerlicht? Dann sind Sie hier richtig!

Informieren Sie sich z. B. über den neuen SAP List Viewer mit integriertem Datenzugriff (ALV with Integrated Data Access, IDA; siehe Abschnitt 19.3). Informationen zur Anwendung von Mesh-Typen finden Sie in Abschnitt 8.11, »Meshes«.

Kapitel 23 behandelt Themen der fortgeschrittenen Programmierung, insbesondere Parallelisierung, dynamische Programmierung und dynamisches SQL. Außerdem finden Sie hier Informationen zu persistenten Klassen und Shared Objects sowie der Arbeit mit XML und JSON. Kapitel 27 zeigt Ihnen, wie Sie Entwurfsmuster auf ABAP Objects anwenden können. Gerade die Implementierung des Model-View-Controllers und des Observer-Musters wird Sie hier interessieren.

#### **Ihr individueller Leseweg**

Abweichend von den hier vorgestellten Leseplänen können Sie sich dem Buch natürlich auf vielen unterschiedlichen Wegen nähern. Da das Buch eine breite Zielgruppe ansprechen und gerade für den Alltag nützlich sein soll, habe ich versucht, mehrere Zugänge zum Buch zu ermöglichen. Stöbern Sie doch einfach einmal durch das Inhaltsverzeichnis, oder suchen Sie nach den Themen, die Sie interessieren im Index. Im Anhang finden Sie außerdem ein Glossar mit den wichtigsten Fachbegriffen sowie nützliche Übersichten mit ABAP-Anweisungen, wichtigen Klassen und Funktionsbausteinen, Transaktionscodes, technischen Tabellen u. v. m.

Bleibt mir nur noch, Ihnen viel Erfolg und Spaß bei der Arbeit mit dem Buch zu wünschen. Ich hoffe, es hilft Ihnen dabei, die kleinen und großen Herausforderungen des Alltags zu meistern. Die Zusammenstellung des Inhalts basiert vor allem auf meiner Tätigkeit als ABAP-Entwickler und meinen Erfahrungen als Trainer. Mein Dank gilt daher insbesondere denjenigen Teilnehmern meiner Kurse, die immer eine Frage mehr gestellt und mir auf diese Weise neue Sichtweisen eröffnet haben. So gesehen ist das vorliegende Buch ein Gemeinschaftswerk von und für (angehende) ABAPer. Ich freue mich daher auch über jeden Kommentar, der dazu beiträgt, das Buch weiter zu verbessern und abzurunden. Schreiben Sie mir gerne unter der E-Mail-Adresse abap.felix.roth@gmail.com.

In diesem Sinne: COMMIT WORK!

Felix Roth

# <span id="page-26-0"></span>**Auf einen Blick**

#### **TEIL I Die Werkzeugkiste des ABAP-Entwicklers**

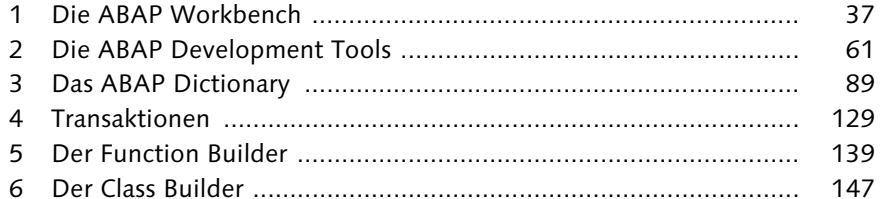

#### **TEIL II Der Kern der Sprache ABAP**

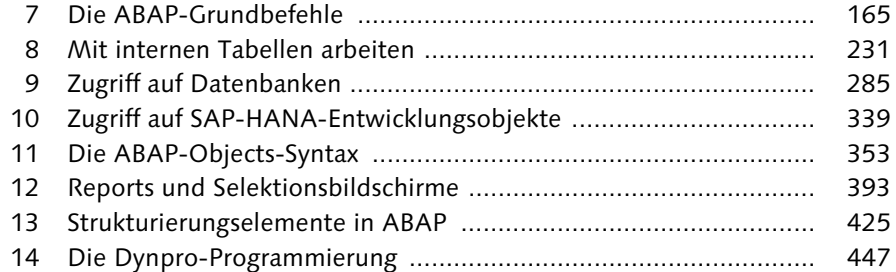

#### **TEIL III Techniken zur Qualitätssicherung**

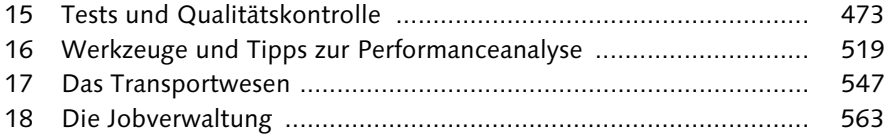

#### **TEIL IV Fortgeschrittene Programmiertechniken**

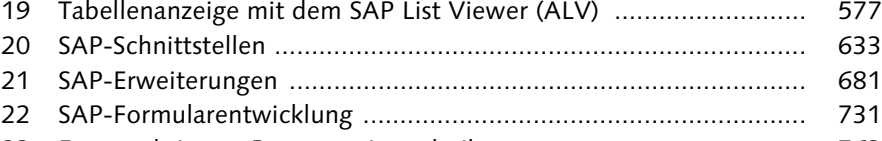

# 23 Fortgeschrittene Programmiertechniken ....................................... 763

#### **TEIL V Objektorientierte Programmierung**

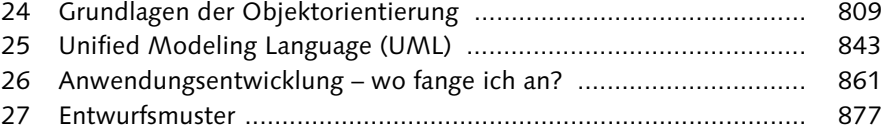

#### **TEIL VI Ein Blick über den Tellerrand:**

#### **Was Sie als ABAP-Entwickler sonst noch kennen sollten**

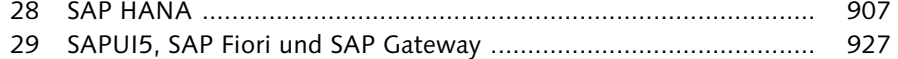

30 Andere SAP-Webtechnologien ..................................................... 963

# **Inhalt**

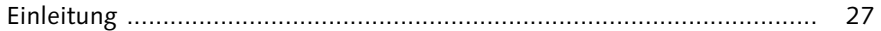

# **TEIL I Die Werkzeugkiste des ABAP-Entwicklers**

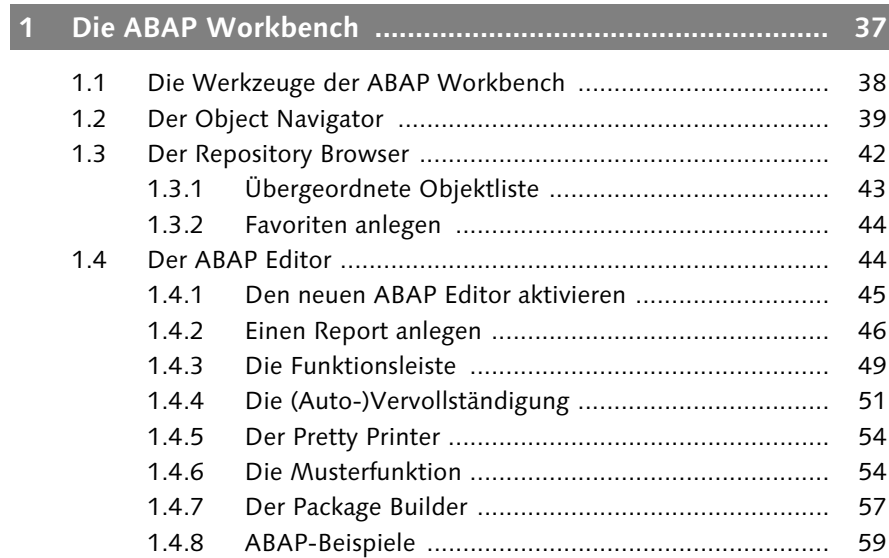

# **2 Die ABAP Development Tools ............................................ 61**

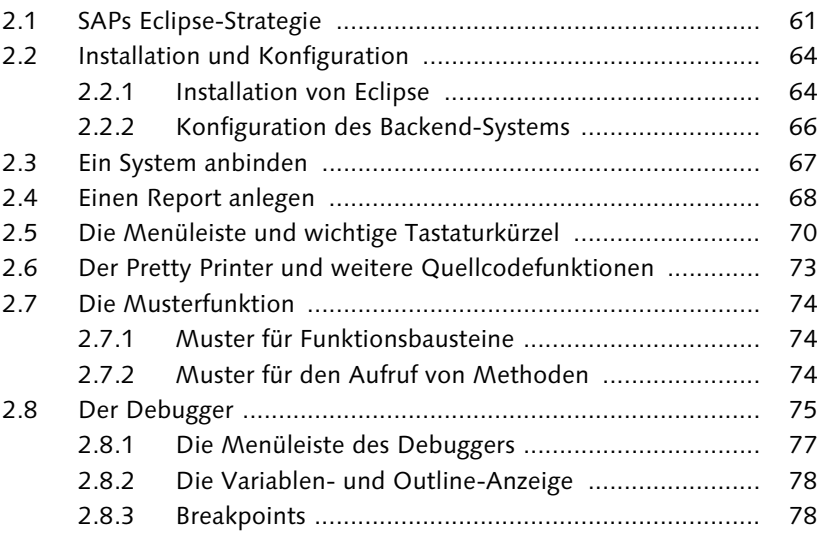

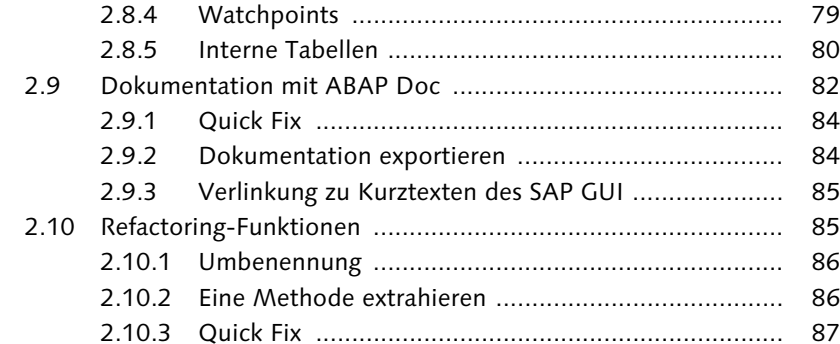

# **3 Das ABAP Dictionary .......................................................... 89**

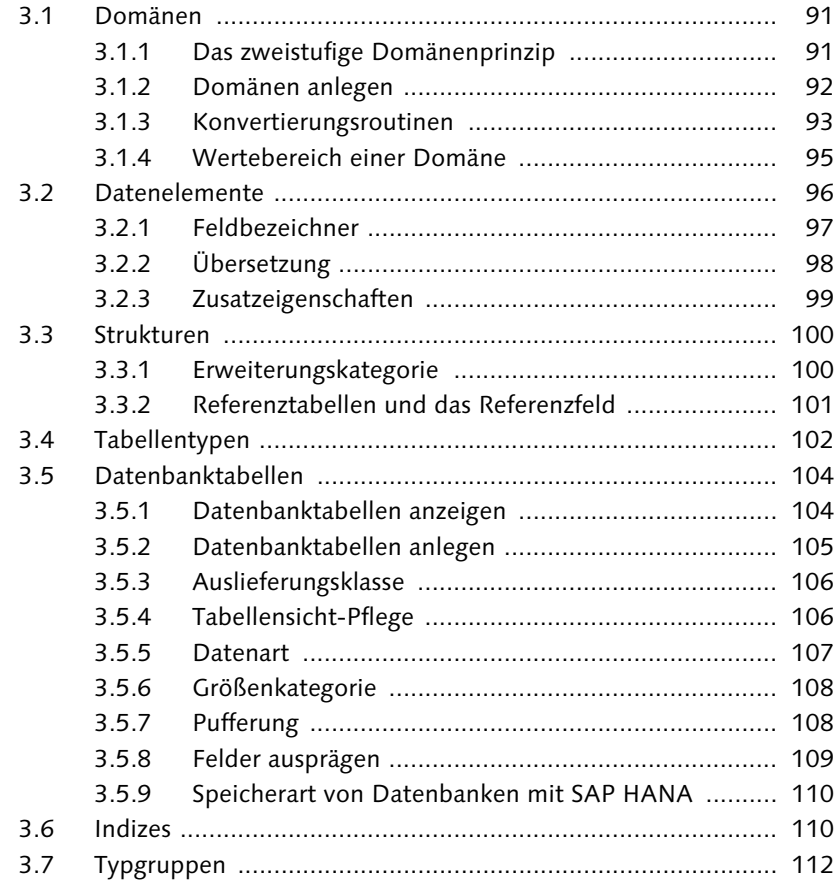

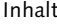

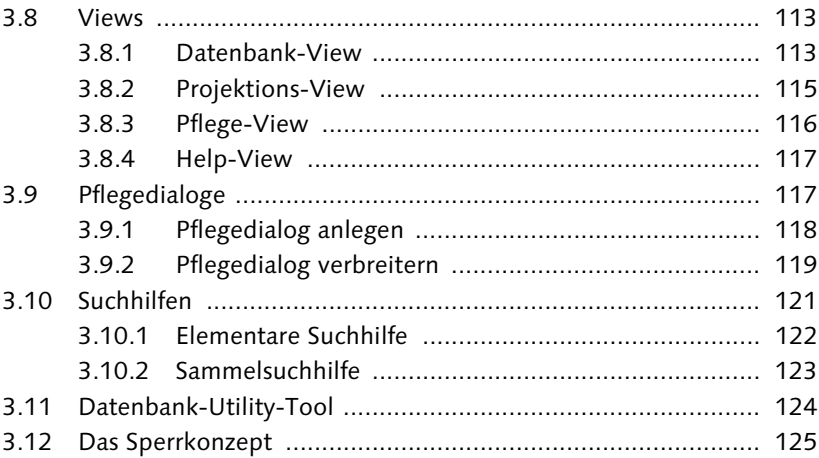

### **4 Transaktionen ..................................................................... 129**

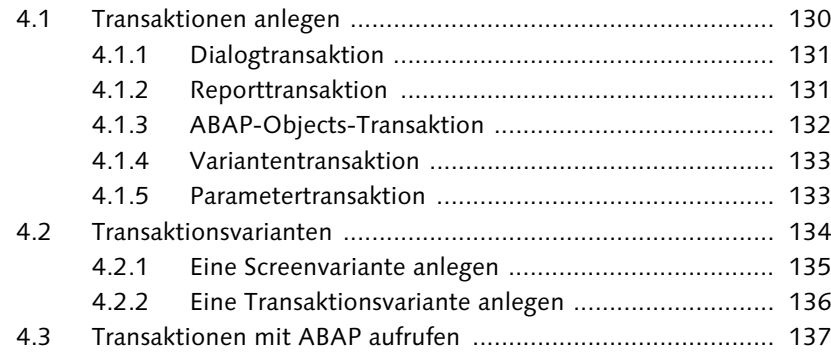

#### **5 Der Function Builder .......................................................... 139**

5.1 Der Aufbau eines Funktionsbausteins .................................... 139 5.1.1 Eigenschaften ........................................................... 140 5.1.2 Die Schnittstelle ....................................................... 140

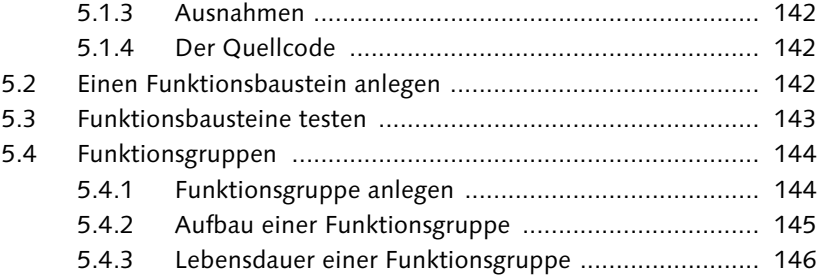

# **6 Der Class Builder ................................................................ 147** 6.1 Klassen anlegen ..................................................................... 147

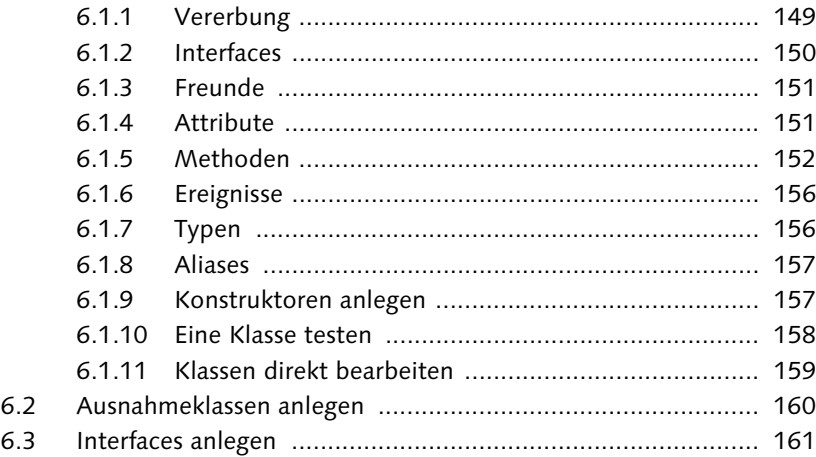

# **TEIL II Der Kern der Sprache ABAP**

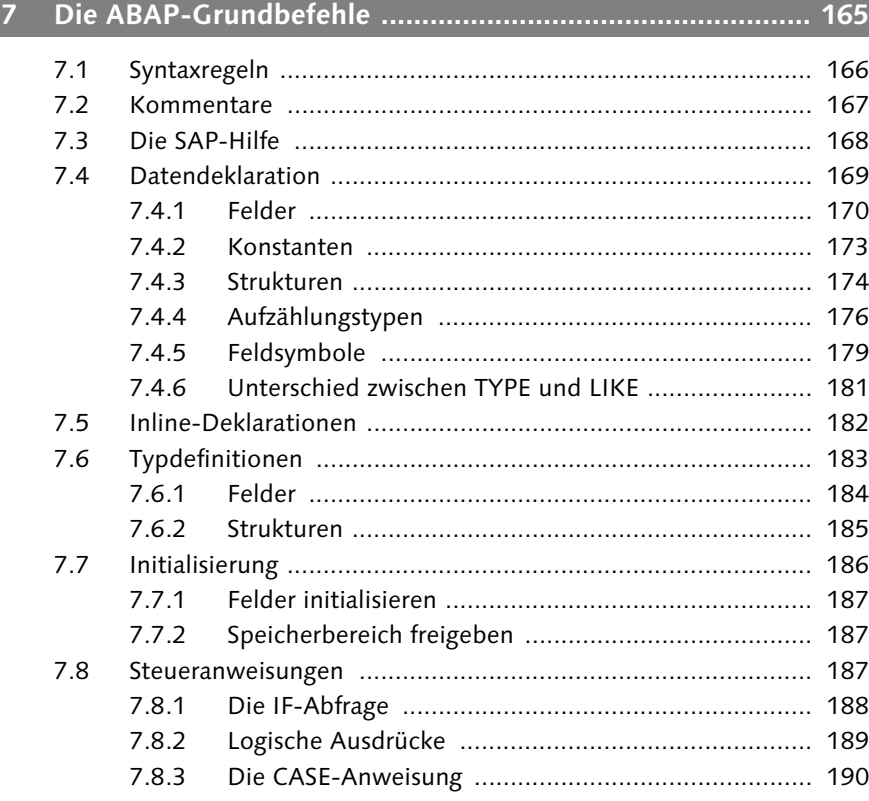

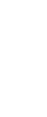

10

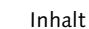

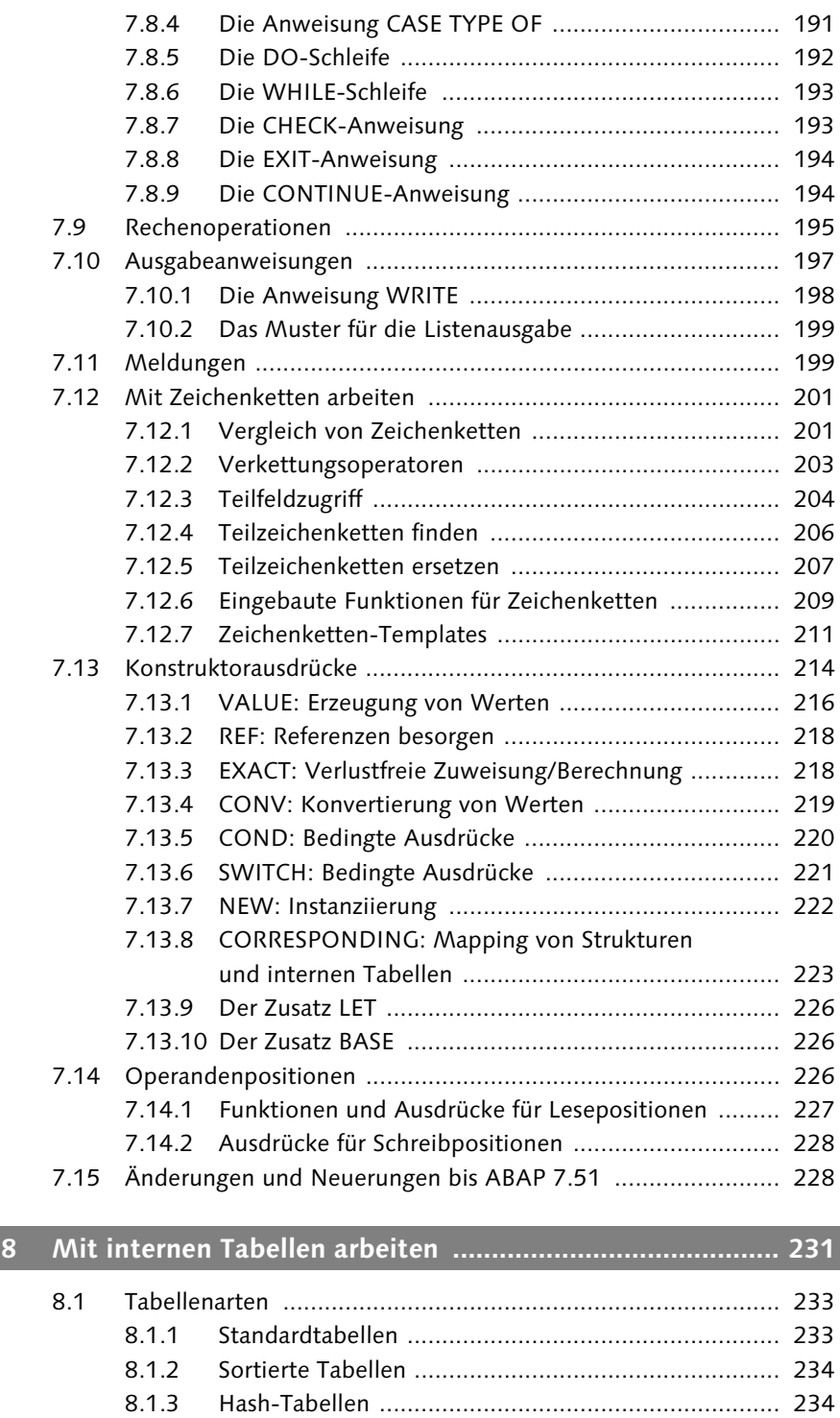

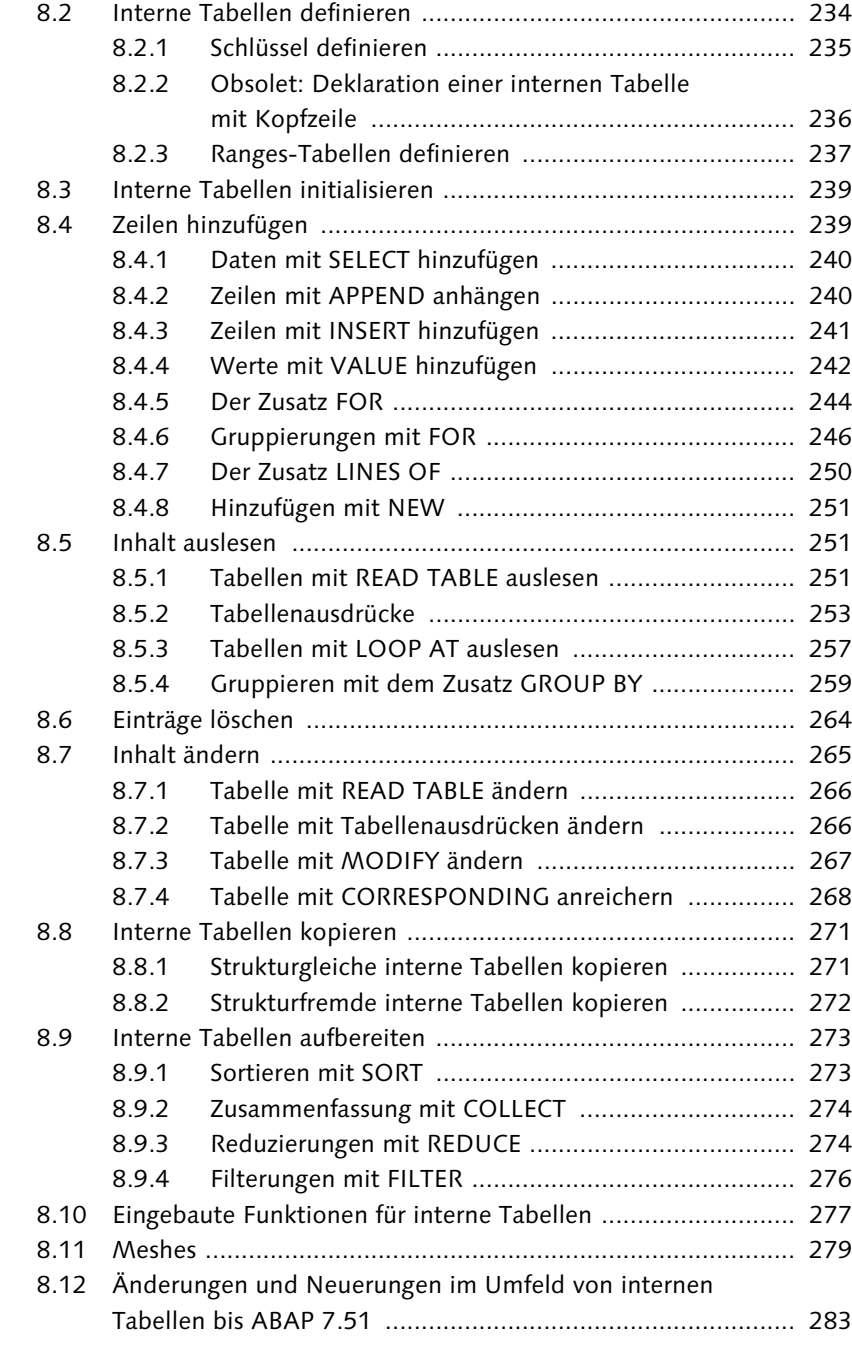

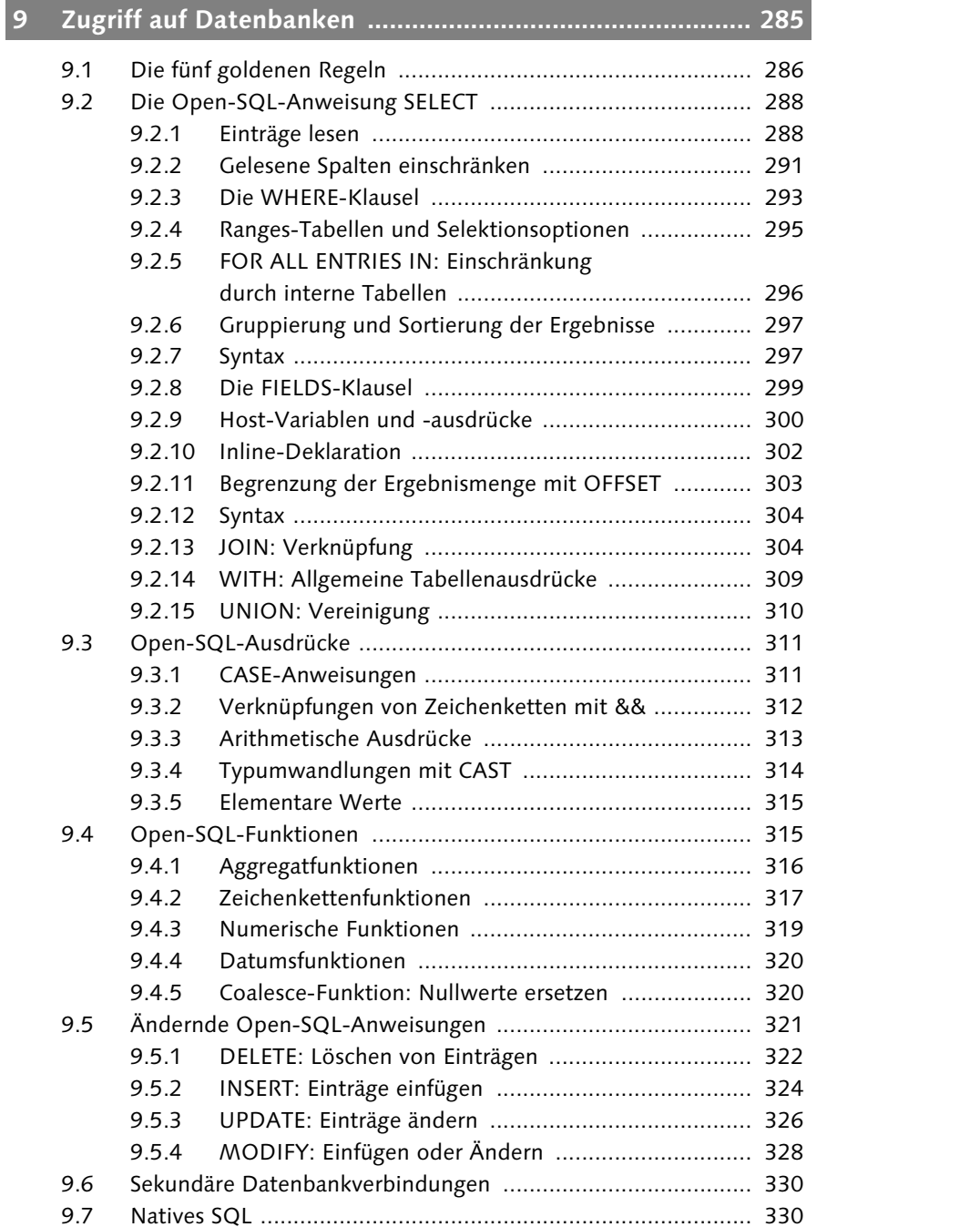

9.7.1 EXEC-SQL ................................................................ 331 9.7.2 ABAP Database Connectivity .................................... 332

 $9.2.5$ 

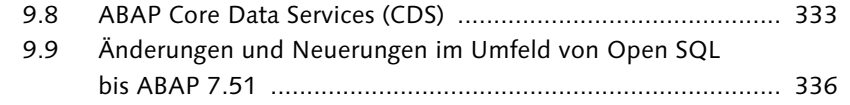

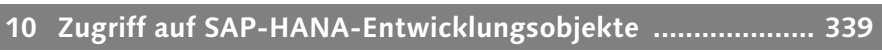

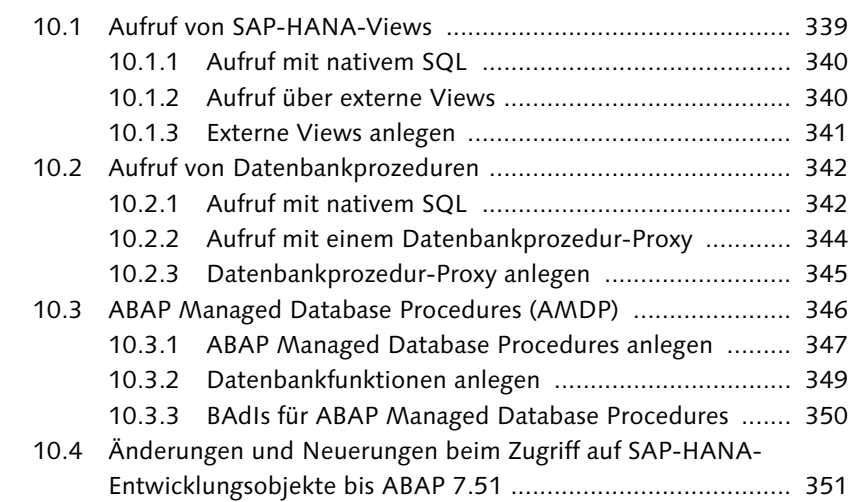

# **11 Die ABAP-Objects-Syntax .................................................. 353**

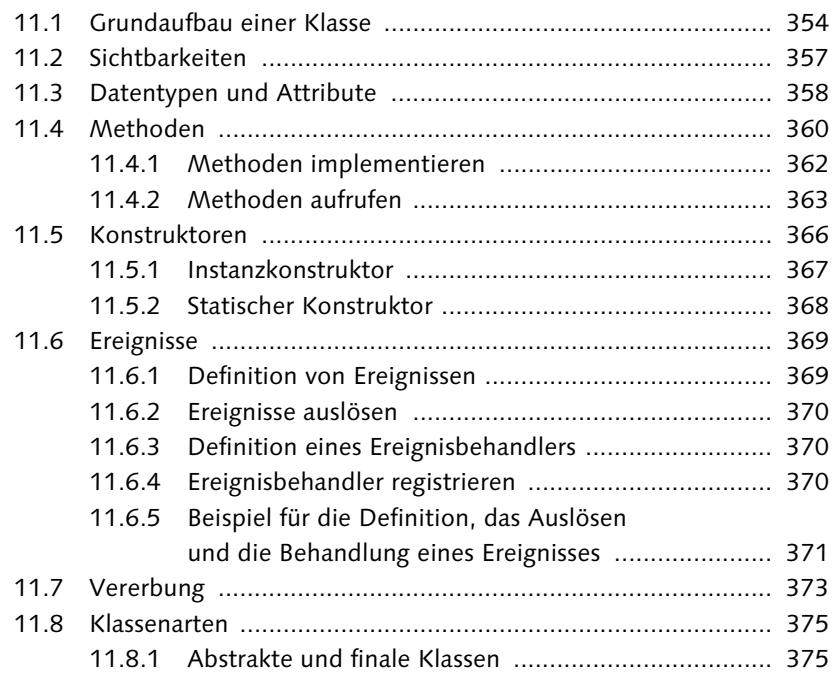

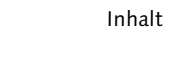

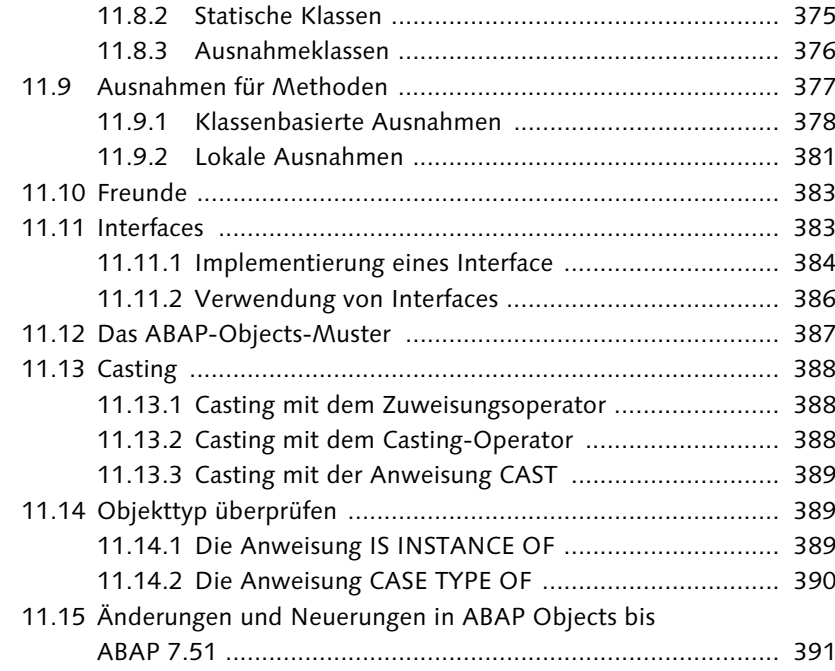

# **12 Reports und Selektionsbildschirme ................................... 393**

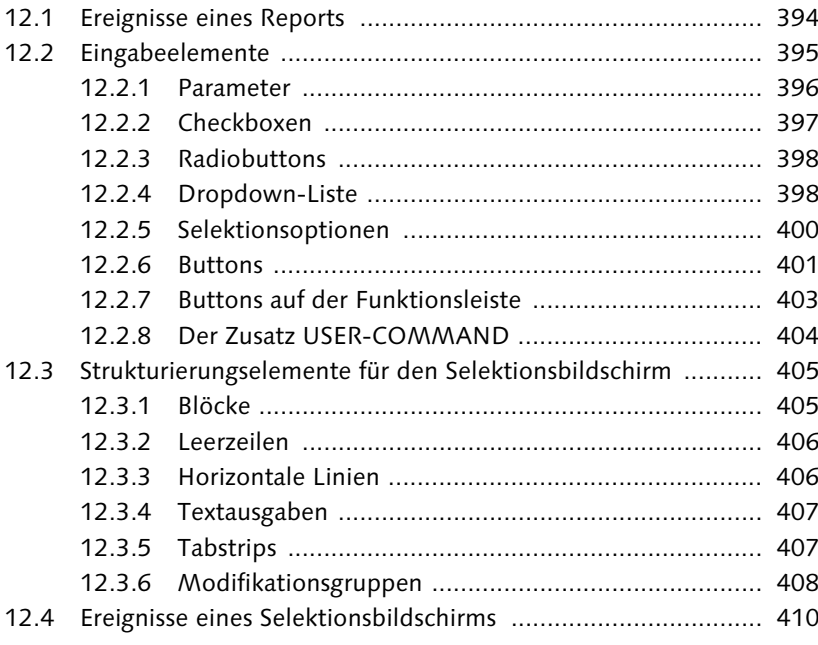

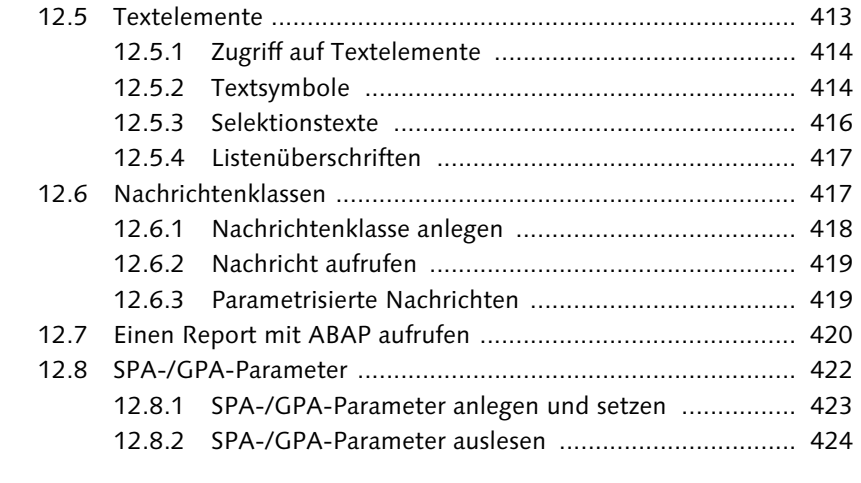

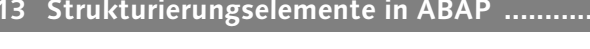

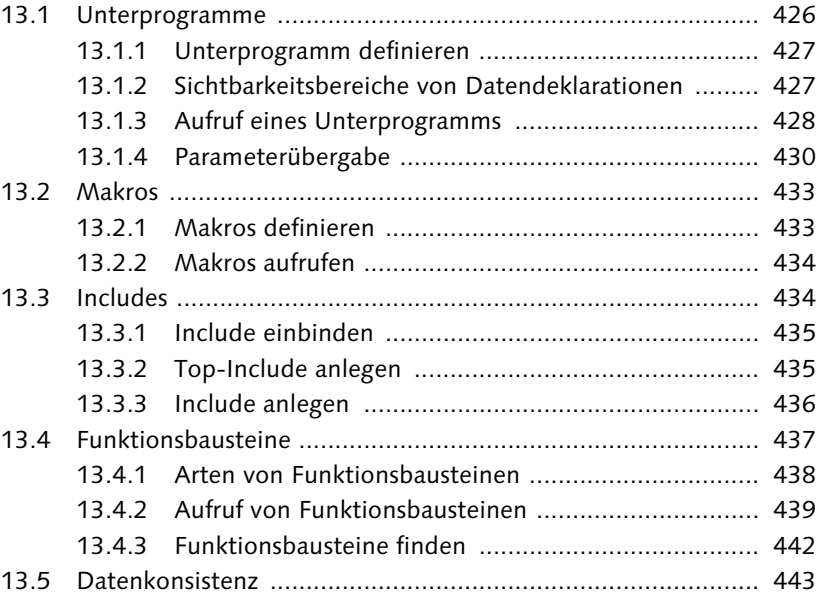

**13 Strukturierungselemente in ABAP ..................................... 425**

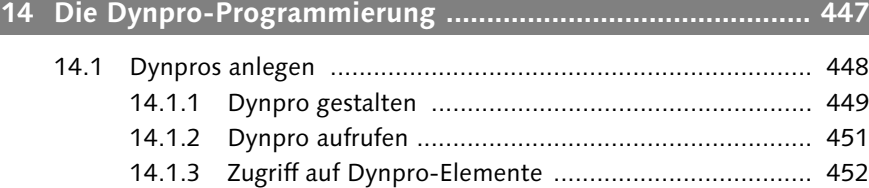

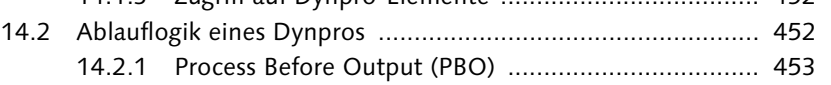

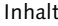

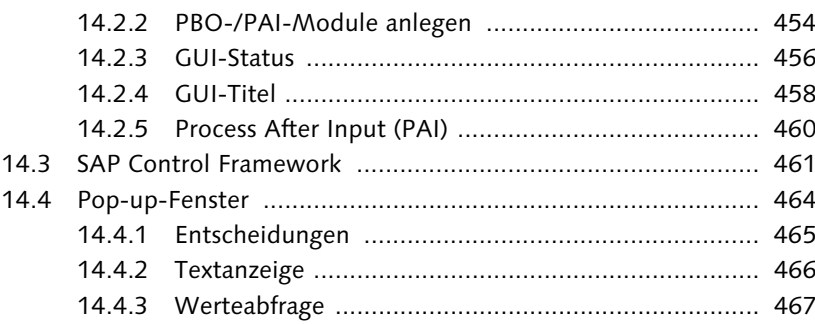

#### **TEIL III Techniken zur Qualitätssicherung**

### **15 Tests und Qualitätskontrolle ............................................. 473** 15.1 Der ABAP Debugger .............................................................. 473 15.1.1 Den neuen ABAP Debugger aktivieren ..................... 474 15.1.2 Den Debugger starten und beenden ........................ 474 15.1.3 Die Oberfläche ......................................................... 477 15.1.4 Die Werkzeuge ........................................................ 478 15.1.5 Steuerung des Debuggers ........................................ 480 15.1.6 Schnellanzeige der Variablen .................................... 481 15.1.7 Vergleichstool .......................................................... 483 15.1.8 Aufrufstack .............................................................. 484 15.1.9 Pop-up-Fenster debuggen ........................................ 485 15.1.10 Interne Tabellen ....................................................... 486 15.1.11 Debugger-Breakpoints ............................................. 487 15.1.12 Watchpoints ............................................................ 491 15.1.13 Speicherverwaltung .................................................. 492 15.1.14 Ausnahmen .............................................................. 494 15.2 Das Debugging-Skript ............................................................ 494 15.2.1 Einen Trigger für das Skript definieren ...................... 496 15.2.2 Ein Skript schreiben ................................................. 497 15.2.3 Das Skript starten und beenden ............................... 499 15.3 Der Code Inspector ............................................................... 501 15.3.1 Ad-hoc-Prüfung über Transaktion SE80 .................... 502 15.3.2 Prüfvariante ............................................................. 502 15.3.3 Objektmenge ........................................................... 504

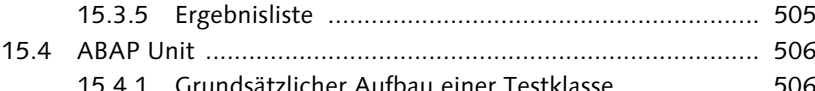

15.3.4 Inspektion ................................................................ 504

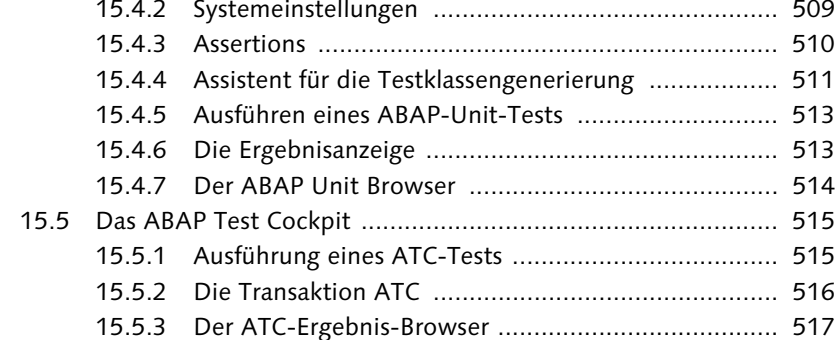

# **16 Werkzeuge und Tipps zur Performanceanalyse ................. 519**

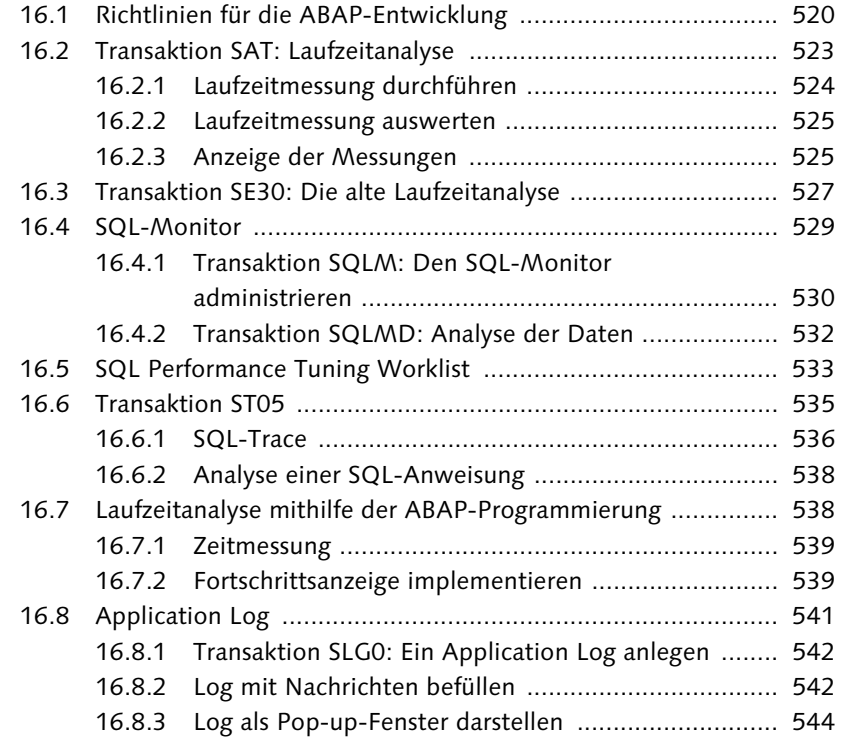

# **17 Das Transportwesen ........................................................... 547**

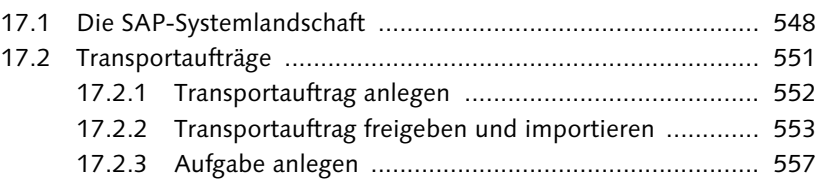

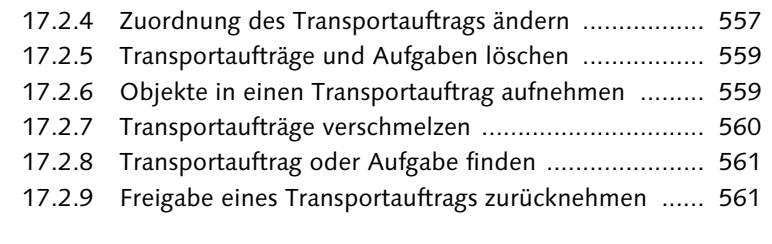

### **18 Die Jobverwaltung .............................................................. 563**

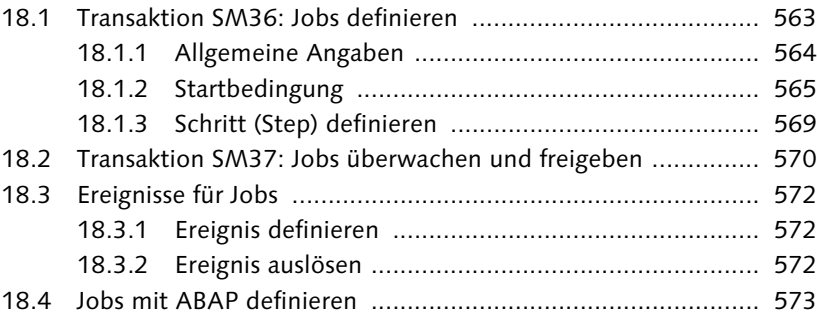

# **TEIL IV Fortgeschrittene Programmiertechniken**

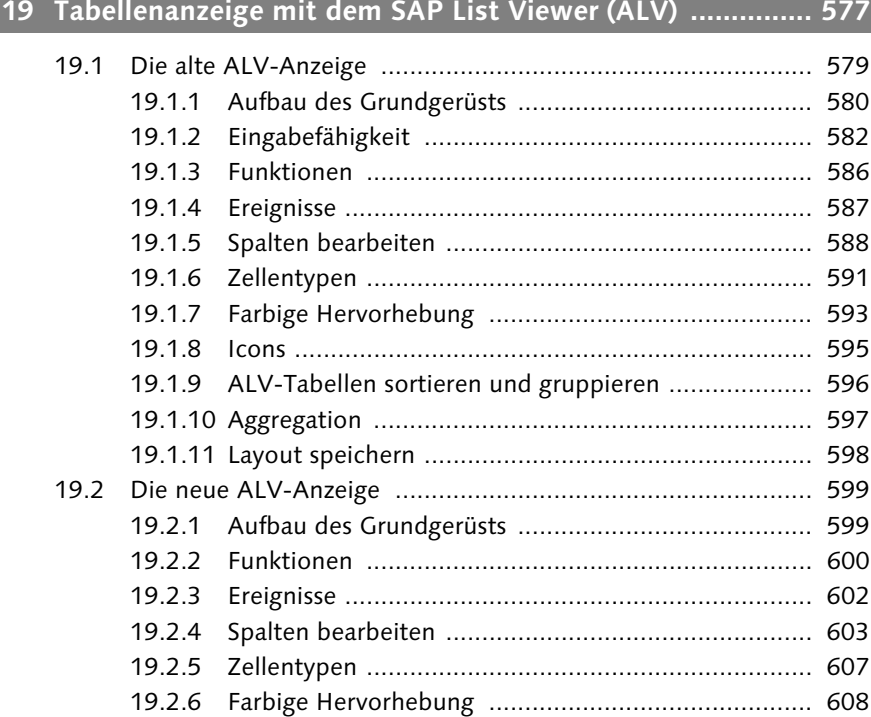

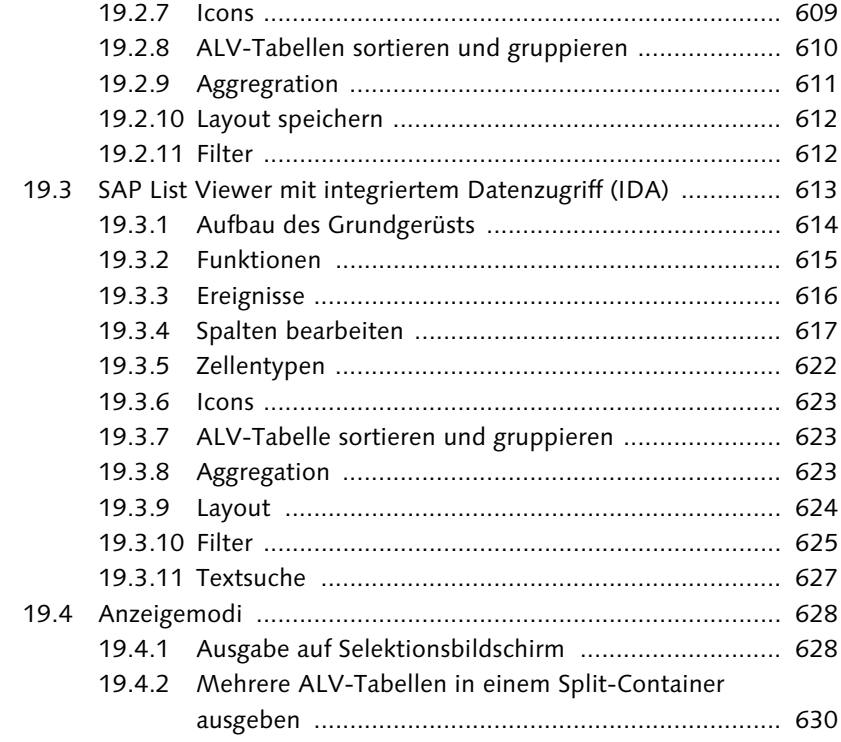

# **20 SAP-Schnittstellen ............................................................. 633**

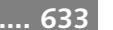

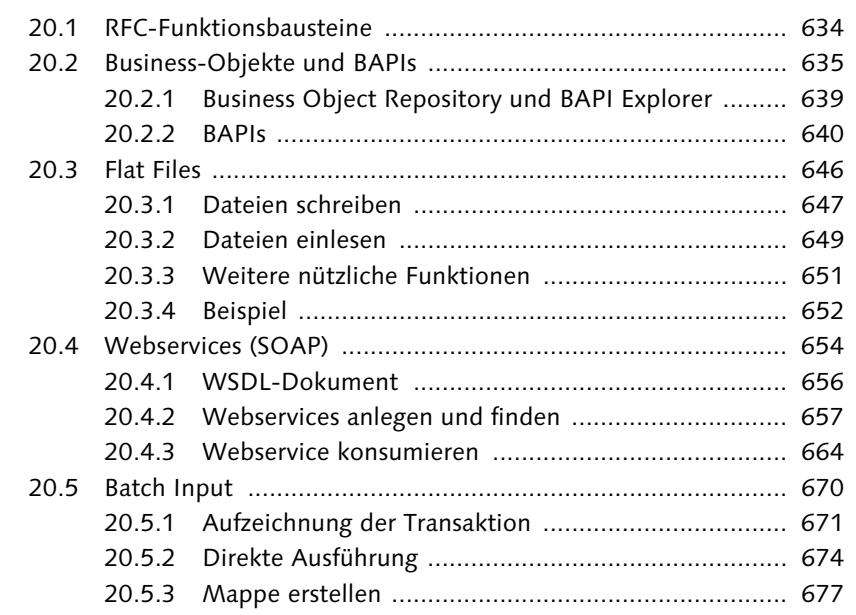

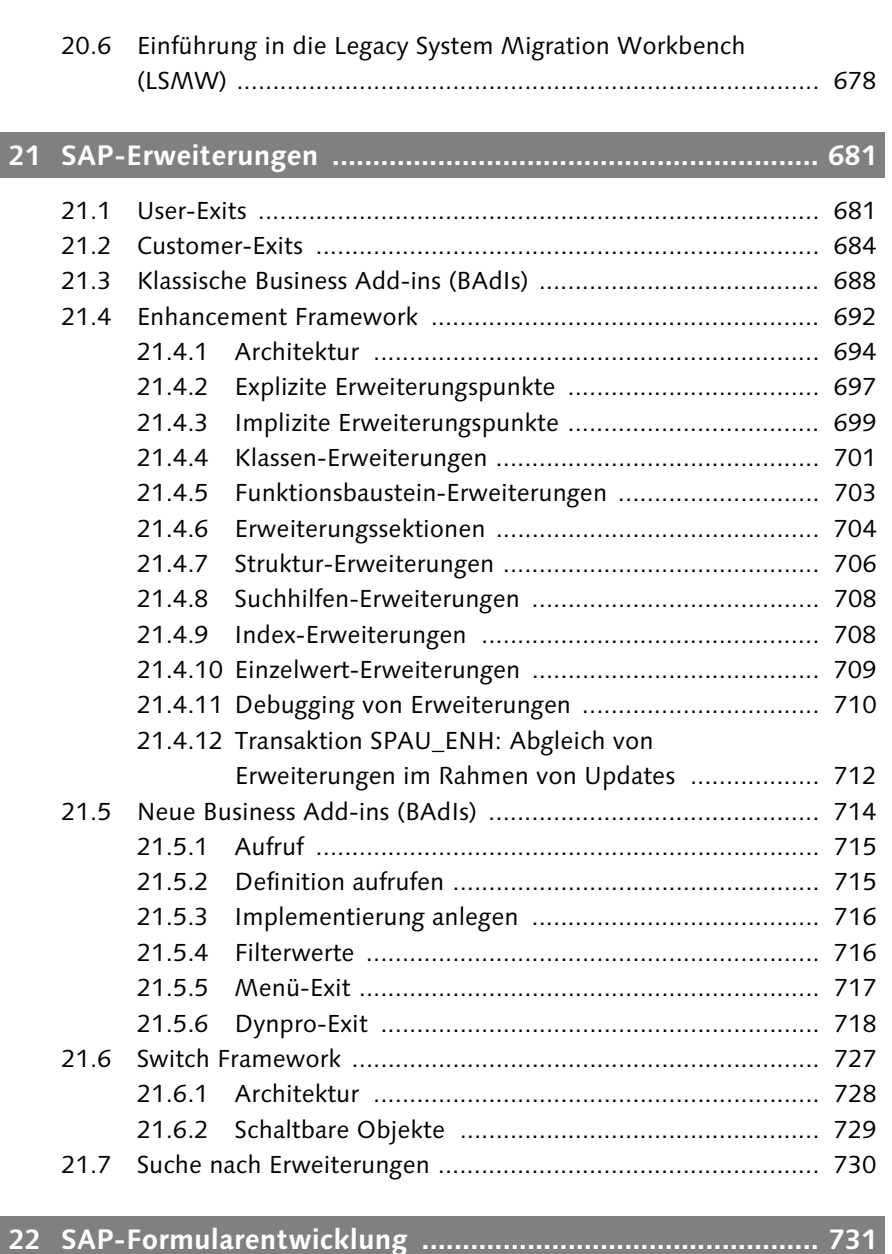

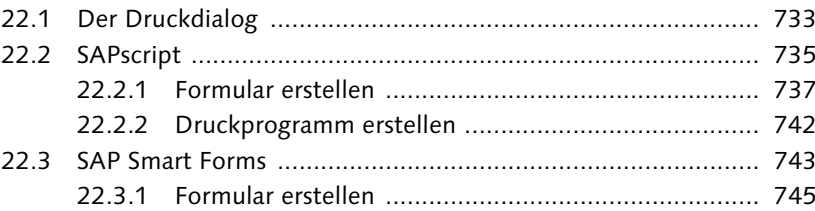

Inhalt

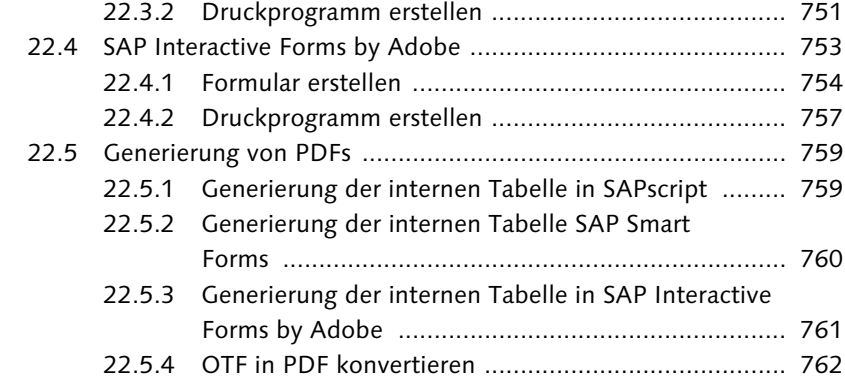

# **23 Fortgeschrittene Programmiertechniken ........................... 763**

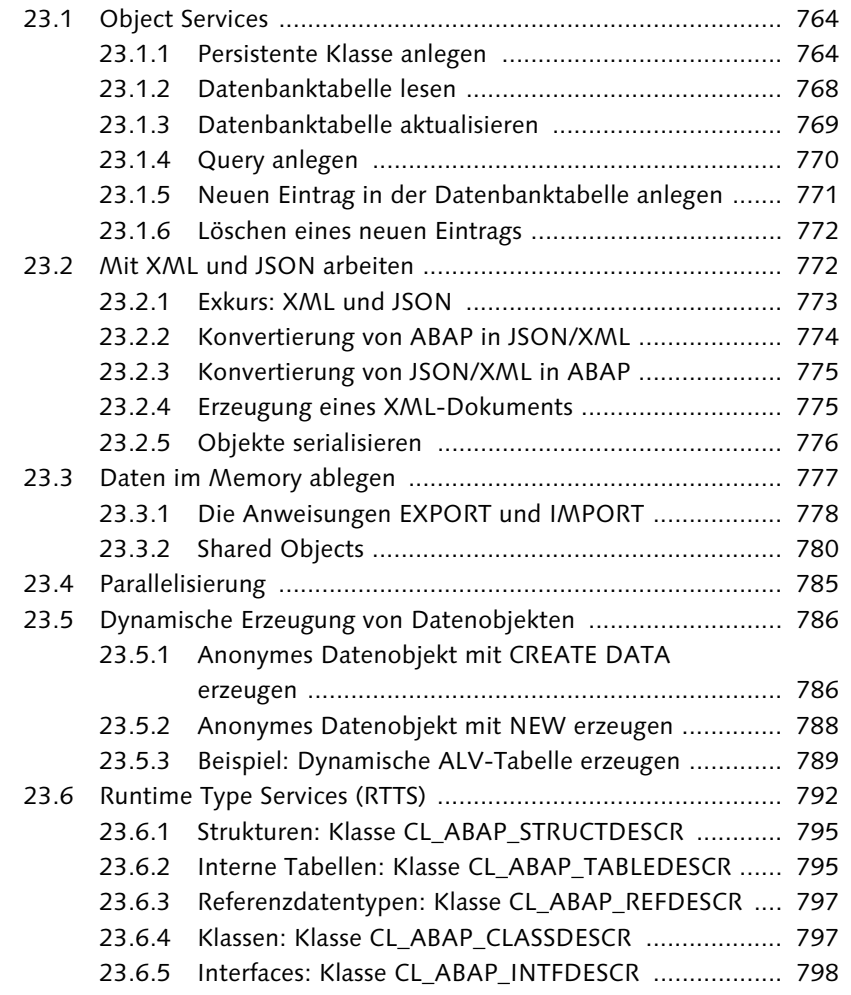

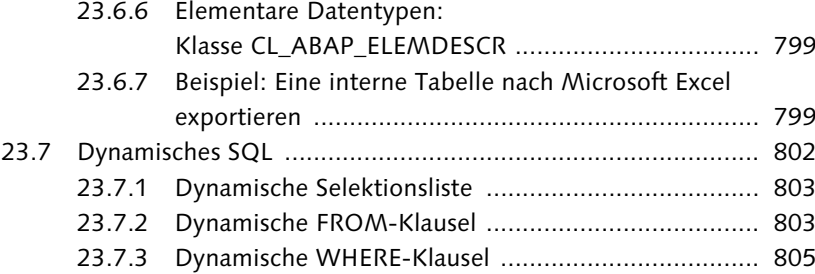

# **TEIL V Objektorientierte Programmierung**

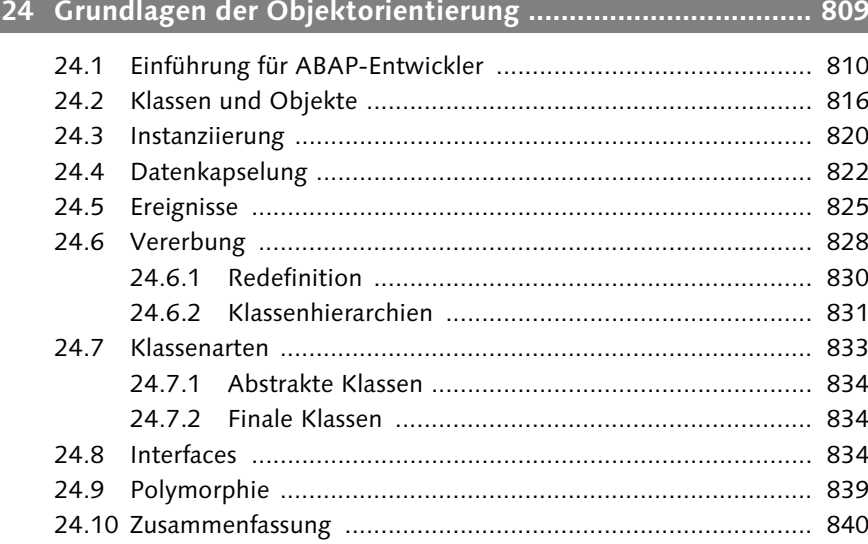

# **25 Unified Modeling Language (UML) .................................... 843**

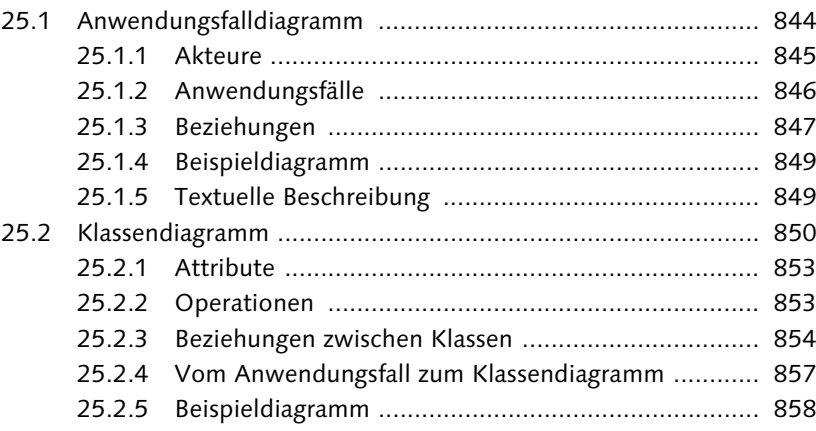

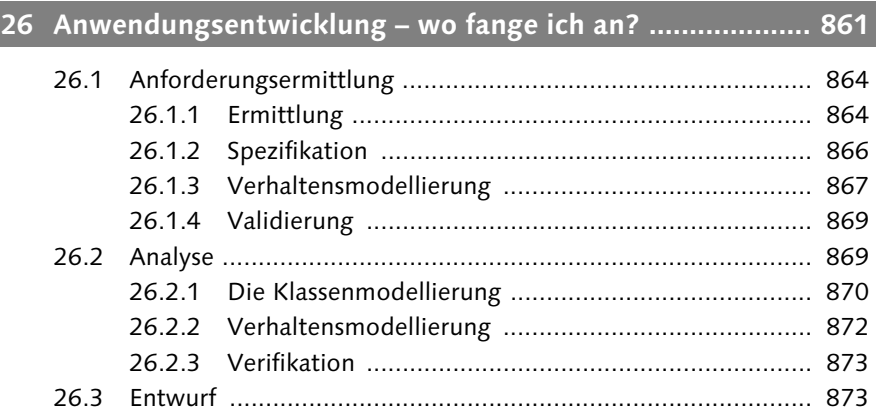

# **27 Entwurfsmuster .................................................................. 877**

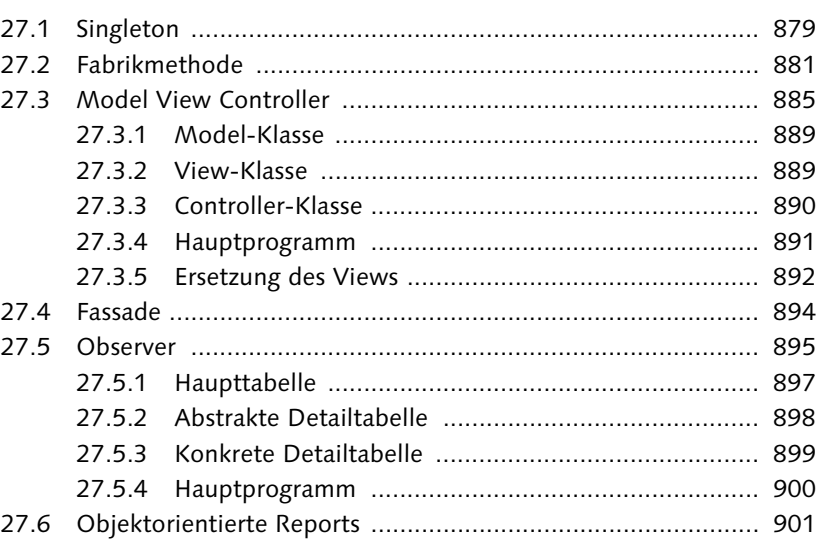

# **TEIL VI Ein Blick über den Tellerrand:**

**Was Sie als ABAP-Entwickler sonst noch kennen sollten**

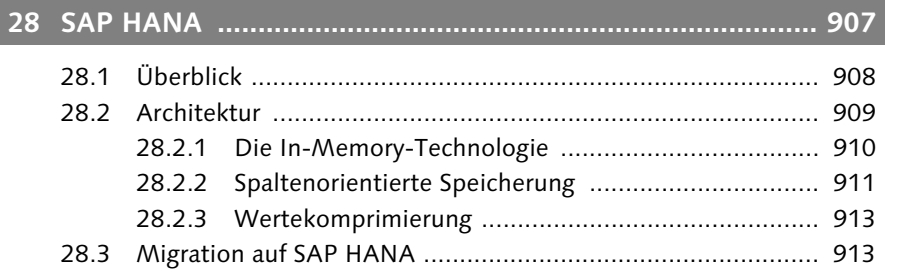

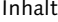

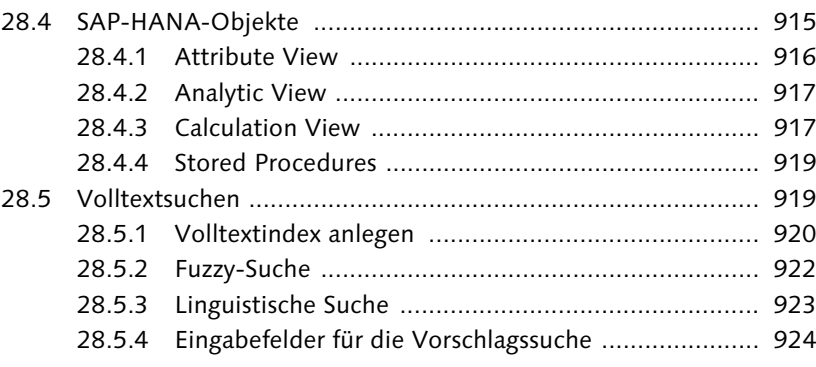

# **29 SAPUI5, SAP Fiori und SAP Gateway ................................. 927**

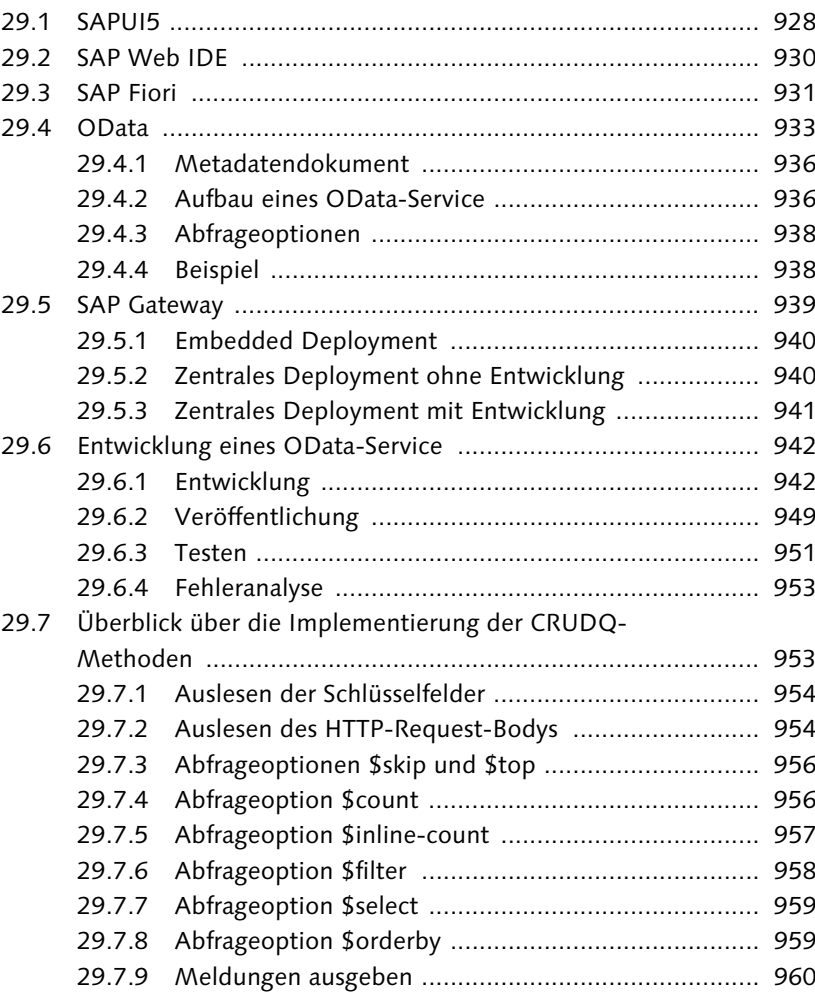

# **30 Andere SAP-Webtechnologien .......................................... 963**

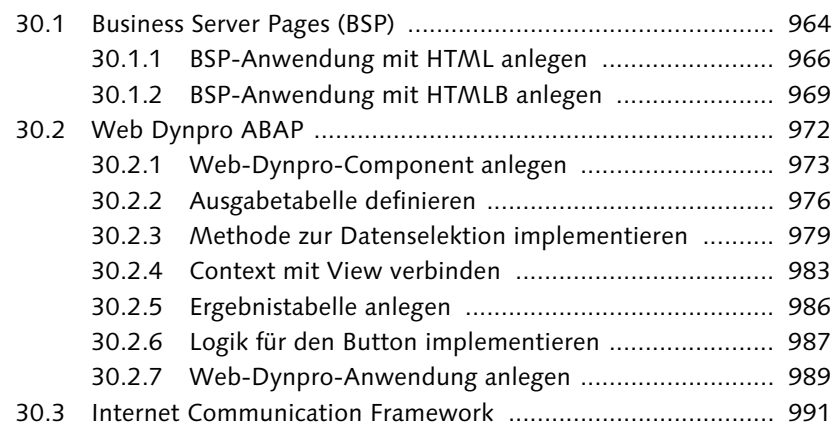

# **Anhang ..................................................................................... 995**

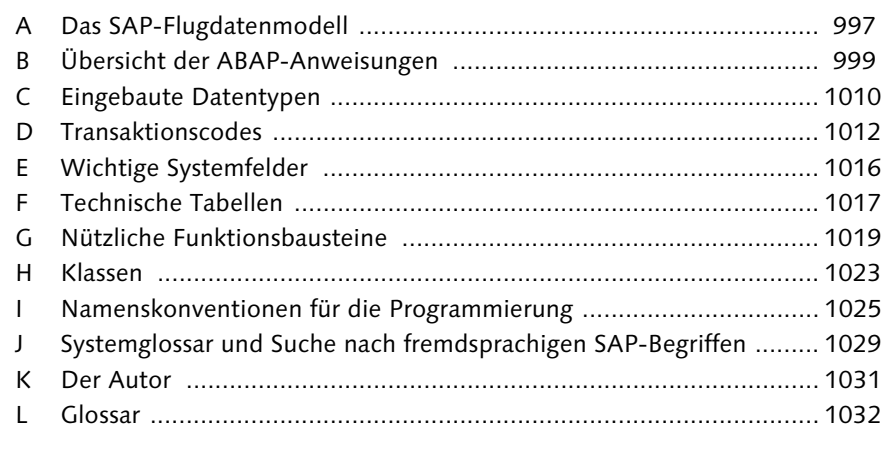

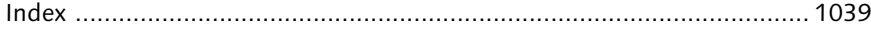

# <span id="page-38-0"></span>**Index**

?= (Casting-Operator) 388 { } (eingebetteter Ausdruck) 211 \* (Kommentarzeichen) 167 ABAP Doc 82 /h (Systembefehl) 477 && (Verkettungsoperator) 204, 312 = (Zuweisungsoperator) 388 => (Klassenkomponentenselektor) 363 -> (Klassenkomponentenselektor) 363 || (Zeichenketten-Template) 211 \$metadata 936

# **A**

ABAP 7.40 166, 229, 283, 336, 351, 391 7.50 166, 228, 283, 336, 351, 391 7.51 176, 228, 338 Richtlinien 520 ABAP CDS 333 ABAP Database Connectivity 285, 332 ABAP Debugger 473 /h (Systembefehl) 477 aktivieren 474 Aufrufstack 484 Exception-Anzeige 494 interne Tabellen 487 Oberfläche 477 Schnellanzeige der Variablen 481 Speicherabzug 492 Speicherverwaltung 492 starten 474 Steuerung 480 System-Debugging 481 Vergleichstool 483 verlassen 474 ABAP Development Tools  $\rightarrow$  ADT

ABAP Dictionary 89 ABAP Dictionary, Datenelement 171 ABAP Editor 44 Aktivierung 45 Funktionsleiste 49 neuer 45 ABAP für HANA 90  $ABAP$  List Viewer  $\rightarrow$  ALV ABAP Memory 778 ABAP Object 27 ABAP Objects 809 Muster 387 Neuerungen 391 Syntax 353 ABAP Profiler 523 ABAP Test Cockpit 515, 534 ATC-Ergebnis-Browser 41, 517 Ausführung 515 ABAP Unit 506 Assertion 510 Aufrufreihenfolge 508 ausführen 513 Browser 514 Modultest 513 Systemeinstellungen 509 Testklasse 506 Testklassengenerierung 511 Testmethode 507 ABAP Unit Browser 41 ABAP Unit Test Runner 513 ABAP Workbench 37 ABAP-Anweisung DELETE 264 obsolete 1008 Übersicht 999 ABAP-Beispiel 59 ABAP-Objects-Transaktion 132 ABAP-Programm 166 ABAP-Schlüsselwörter 166 ABAP-Verbindung  $\rightarrow$  Systemverbindung

ABAP-Wort 166 Abbruchbedingung 244 Abbruchmeldung 200 Abfrageoption 956 Abfrageoptionen 938 Absatzformat 737, 741 ABSTRACT (Zusatz) 360 ABSTRACT METHODS (Zusatz) INTERFACE 384 Abstraktion 840 ACCEPTING DUPLICATE KEYS (Zusatz) INSERT 325 ACTIVATION (Zusatz) SET HANDLER 371 ADBC 285, 332 Addition 195 Adobe LiveCycle Designer 753 ADT 61, 353 CDS View 334 Installation 66 Menüleiste 70 Projekt 67 Agent 768 Aggregatausdruck 316 Aggregation, ALV 623 agile Programmierung 870 Akteur 844 Alias 157, 305 ALIAS (Zusatz), DATA 235 ALL (Zusatz), UNION 310 ALL INSTANCES (Zusatz), SET HANDLER 371 ALL METHODS (Zusatz), INTERFACE 384 ALL OCCURRENCES (Zusatz), FIND 206 allgemeine Tabellenanzeige 107 allgemeiner Tabellenausdruck 309 ALV 577 Aggregation 597 alt 578 Eingabefähigkeit 582

ALV (Forts.) farbige Hervorhebung 593, 608 Filter 612 Gruppierung 596 IDA 578, 619 Klasse 579, 599, 612 Layout 598, 624 mit integriertem Datenzugriff 613 neu 578 Selektionsbildschirm 628 Selektionsoptionen 626 Sortierung 596 Textsuche 627 Tree 579 Zellentypen 607, 622 AMC-Trace 535 AMDP 346 anlegen 347 BAdI 350 Methode 348 Ampel-Button 457 Analyse dynamische 519 objektorientierte 862 Analysephase 869 Analysespezifikation 870 Analytic View 339, 915, 917 AND RETURN (Zusatz), SUBMIT 421 AND WAIT (Zusatz), COM-MIT WORK 445, 769 Anforderungsermittlung 844, 864 Anforderungsspezifikation 864, 869  $\text{Ankreuzfeld} \rightarrow \text{Checkbox}$ Ankreuzstruktur 641 Anweisung 166 Anwendungsfall 846 Anwendungsfalldiagramm 844, 866 Anzeigemodus 50 APC-Trace 535 App, transaktionale 932 APPEND (ABAP-Anweisung) 240, 521 APPEND LINES OF 521 APPENDING (Zusatz), SELECT 290

Append-Struktur 706 Append-Suchhilfe 708 Application Log 541 anlegen 542 befüllen 542 initialisieren 542 speichern 544 Arbeitsbereich 174 AREA HANDLE (Zusatz), CREATE OBJECT 783 Array 291, 773 AS (Zusatz), SELECT 291, 305 AS CHECKBOX (Zusatz), PARAMETERS 397 AS LISTBOX (Zusatz), PARA-METERS 398 AS WINDOW (Zusatz), SELECTION-SCREEN BEGIN OF SCREEN 469 ASCENDING (Zusatz) FOR GROUPS OF 247 SELECT 297 SORT 273 Assert-Methode 510 ASSIGN (ABAP-Anweisung) 180, 266, 786 ASSIGN COMPONENT (ABAP-Anweisung) 787 ASSIGNING (Zusatz), LOOP AT 258 ASSOCIATION (Zusatz), TYPES 279 Assoziation 855, 937 AT SELECTION-SCREEN (Ereignis) 395, 410 ATC → ABAP Test Cockpit Attribut 151, 358, 813, 816 Sichtbarkeit 824 statisches 819 Attribute View 339, 916 Attributvektor 913 Aufgabe 547, 557 Aufrufhierarchie 527 Aufrufparameter 430 Aufrufstack 484 Aufzählungskonstante 176 Aufzählungsstruktur 178 Aufzählungstyp 176

Ausdruck arithmetischer 313 eingebetteter 211 Konstruktorausdruck 214, 229 logischer 189 mathematischer 196 Open-SQL-Ausdruck 311 Rechenausdruck 195 Ausdrucksposition, allgemeine 227 Ausführungsplan 537 Ausführungsziel 564 Ausgabeanweisung 197 Ausgabeauftrag 734 Ausgabegerät 742 Auslieferungsklasse 106 Ausnahme 155, 160, 376 abfangen 441 COMMUNICATION\_ FAILURE 653 klassenbasierte 376 lokale 381, 441 SYSTEM\_FAILURE 653 Ausnahmekategorie 376 Ausnahmekette 494 Ausnahmeklasse 160, 376 anlegen 160 CX\_DYNAMIC\_CHECK 376 CX\_NO\_CHECK 376 CX\_OS\_OBJECT\_ EXISTING 771 CX\_OS\_OBJECT\_NOT\_ EXISTING 769 CX\_ROOT 376 CX\_STATIC\_CHECK 376 CX\_SY\_ITAB\_LINE\_NOT\_ FOUND 254 Funktionsbaustein 441 lokale 376 Ausnahmeobjekt 160, 376, 494 Äußerer Join 307

#### **B**

BACK (Funktionscode) 460 Backend-System 66 BAdI 350, 688 AMDP 350

BAdI (Forts.) Filterwerte 717 kernelbasiertes 714 klassischer 688 neues 714 BAdI-Builder 691, 722 BAPI 522, 636, 640 erweitern 641 Erweiterungsstruktur 642 Explorer 639 Übergabeparameter 641 BASE (Zusatz), CORRES-PONDING 223, 226 BASE TYPE (Zusatz), TYPES 177 Batch Input 670 Aufzeichnung 671 direkte Ausführung 674 Mappe 673, 677 Modus 675 Bearbeitungsmodus 50, 583 BEGIN OF (ABAP-Anweisung) 279 BEGIN OF ENUM (Zusatz), TYPES 177 BEGIN OF SCREEN ... AS SUBSCREEN (Zusatz), SELECTION-SCREEN 407 Benutzer, technischer 667 Benutzereinstellungen 422, 1029 Berechtigungsobjekt 130 Betriebsart 567 BETWEEN (Zeichenketten-Operator) 202 Bewegungsdaten 107 Beziehung 847 Black-Box-Test 506 Block 405 BOR 636 Breakpoint 51, 75, 475 anlegen 78, 488 bearbeiten 488 Debugger-Breakpoint 487 externer 79, 476 Session-Breakpoints 475 BSP 964 BSP-Extension 965, 969 Business  $Add-In \rightarrow BAdI$ 

Business Aplication Programming Interface  $\rightarrow$  BAPI Business Function 728 Business Object Builder 639 Business Object Repository  $\rightarrow$  BOR Business Service Pages  $\rightarrow$  BSP Business-Objekt 635 Ereignis 636 Methode 635 Button 401, 451, 607 ALV 622 Funktionsleiste 403 mit Icon 402 BY (Zusatz), SORT 273 BY DATABASE FUNCTION (Zusatz), METHOD 349 byteartiger Typ 314

# **C**

Calculation View 339, 915, 917 CALL (Open-SQL-Anweisung) 342 CALL BADI (ABAP-Anweisung) 715 Call by Reference 430 Call by Value 430 CALL CUSTOMER-FUNCTION (ABAP-Anweisung) 684 CALL DATABASE PROCEDURE (ABAP-Anweisung) 344 CALL FUNCTION (ABAP-Anweisung) 439, 653 CALL METHOD (ABAP-Anweisung) 363, 366 CALL SCREEN (ABAP-Anweisung) 451 CALL SELECTION-SCREEN (ABAP-Anweisung) 469 CALL TRANSACTION (ABAP-Anweisung) 137, 674

CALL TRANSFORMATION (ABAP-Anweisung) 772, 774 Callback-Routine 785 CASE (ABAP-Anweisung) 190, 221, 520 case sensitive 166 CASE TYPE OF (ABAP-Anweisung) 191, 390 Cast 388 CAST (ABAP-Anweisung) 389 CAST() (eingebaute Funktion) 314 Casting 173, 388 CATCH (ABAP-Anweisung) 379 CDS 289, 333 ABAP 333 SAP HANA 334 View 334 CHANGING (Zusatz), PER-FORM 430 CHECK (ABAP-Anweisung) 193, 259 Checkbox 397, 451, 607 CLASS ... ENDCLASS (ABAP-Anweisung) 354 CLASS ... IMPLEMENTA-TION (ABAP-Anweisung) 362 Class Builder 147 formularbasierter 159 Kopiermodus 155 quelltextbasierter 160 CLASS-DATA (ABAP-Anweisung) 358 CLASS-EVENTS (ABAP-Anweisung) 369 CLASS-METHODS (ABAP-Anweisung) 360 CLEAR (ABAP-Anweisung) 187, 239 CLOSE DATASET (ABAP-Anweisung) 647 coalesce() (eingebaute Funktion) 320 COBOL 27 Code Inspector 501, 534, 914 Ad-hoc-Prüfung 502 Inspektion 501

Code Inspector (Forts.) Objektmenge 501 Prüfvariante 501 Prüfvariante DEFAULT 502 Prüfvariante TRANS-PORT 502 Code-to-Data 285, 614, 908 COLLECT (ABAP-Anweisung) 274 COMMENT (Zusatz), SELECTION-SCREEN 407 Commit 321 COMMIT WORK (ABAP-Anweisung) 321, 443, 445, 769 Common Table Expression 309 Component 973 Component-Controller 975 COMPONENTS (Zusatz), DATA 235 COMPUTE (ABAP-Anweisung) 218 concat\_lines\_of() (eingebaute Funktion) 278 CONCATENATE (ABAP-Anweisung) 203, 312 COND (ABAP-Anweisung) 220 Condition Factory 626 CONNECTION (Open-SQL-Anweisung) 330 CONSTANTS (ABAP-Anweisung) 173 Consumer-Proxy 662 Container 461, 580 Docking-Container 628, 631 Root-UI-Element-Container 984 Context 973, 975 CONTINUE (ABAP-Anweisung) 194, 259 Control 461 Controller 885, 975 CONV (ABAP-Anweisung) 219 Core Data Services  $\rightarrow$  CDS

CORRESPONDING (ABAP-Anweisung) 176, 223, 268, 272, 522 CREATE DATA (ABAP-Anweisung) 222, 786 CREATE OBJECT (ABAP-Anweisung) 222, 355 CREATE PUBLIC|PROTEC-TED|PRIVATE (Zusatz) 357 Cross Join 305, 308 CRUD-Methode 934 CRUDQ 934 CSS 928 CSV 799 CTE 309 Custom Control 451, 461 Customer-Exit 684 Customizing-Mandant 548

#### **D**

Dankbankfunktion, Aufruf 350 DATA (ABAP-Anweisung) 175, 182 Data Definition Language 334 Data Provider Class 946 DATA VALUES (Zusatz), INTERFACE 384 Data-to-Code 287, 908 Datenart 107 Datenbank 89 Datenbank-Commit 321 Datenbankfunktion 342, 349 Datenbank-LUW 444 Datenbankprozedur 342, 908, 915, 919 Aufruf 342 Proxy 344 Datenbank-Rollback 322, 445 Datenbankschema 340 Datenbankschnittstelle 286 Datenbanktabelle 89, 104 ändern 321 anlegen 105 anzeigen 104 Berechtigungen 106

Datenbanktabelle (Forts.) Datenart 107 Größenkategorie 108 Pflegedialog 117 Pufferung<sup>5</sup>108 Speicherart 110 technische Einstellungen 107 Datenbank-Utility-Tool 124 Datenbankverbindung, sekundäre 330 Datenbank-View 113, 335 Datenbankzugriff 285 Datenbankzugriff, Object Service 764 Datenelement 91, 96, 141, 171 anlegen 96 Zusatzeigenschaften 99 Datenexport 633 Datenhaltungsschicht 885 Datenimport 633 Datenkapselung 822, 840 Datenkonsistenz 321, 443 Datenobjekt 169, 786, 816 Datenreferenzvariable 218 Datentyp 170, 314, 358, 818 definieren 183 eigener 172, 183 eingebauter 170 gebundener 181 globaler 181 lokaler 181 Datums-/Zeittyp 314 Datumsfunktion 320 DB-spezifische Eigenschaften 110 DDL 334 Debugger 71 Debugger, ADT 75 Debugger-Breakpoint 487 Debugging 473 Hintergrundjob 477 Pop-up-Fenster 485 Debugging-Skript 494 erstellen 497 starten 499 Trigger 496 DEEP (Zusatz), CORRES-PONDING 223

DEFAULT (Zusatz) PARAMETERS 396 SELECT-OPTIONS 401 Tabellenausdruck 254 DEFAULT KEY (Zusatz), DATA 236 Default-Prüfvariante 502 DEFINE ... END-OF-DEFI-NITION (ABAP-Anweisung) 433 DEFINITION (Zusatz), CLASS 354 Definitionsteil 354 Deklaration 170 Deklaration, Inline 182 DELETE (Open-SQL-Anweisung 322 demilitarisierte Zone 941 DESCENDING (Zusatz) FOR GROUPS OF 247 SELECT 297 SORT 273 Deserialisierung 773, 776  $Design$  Patterns  $\rightarrow$  Design Patterns Desktop-Verknüpfung 485 DESTINATION (Zusatz), CALL FUNCTION 653 Destruktor 158, 822 Dezimalzahl 314 Dialogtransaktion 131 DISTINCT (Zusatz) Aggregatausdruck 316 SELECT 290 UNION 310 Division 195 DMZ 941 DO (ABAP-Anweisung) 192 Docking-Container 461, 631 Dokumentation 82 Domäne anlegen 92 Einzelwerte erweitern 709 semantische 91 technische 91 Wertebereich 95 Doppelpunkt 167 Down Cast 388 Drei-Systeme-Landschaft 549

Dropdown, auslesen 399 Dropdown-Liste 398, 592 Druckansicht 733, 742 Druckdialog 733 Druckprogramm 733, 742, 752, 757  $Drucktaste \rightarrow Button$ Drucktastenleiste 457 DURATION SHORT (Zusatz), CLASS 507 Dynamische Programmierung 786 dynamisches Programm 447 Dynpro Ablauflogik 452 Analyse 413 anlegen 448, 721 aufrufen 451 Elemente 449 Exit 718 gestalten 449 GUI-Status 456 GUI-Titel 458 Programmierung 447 Prozessor 448 Subscreen 449 Typ 449 **E** Eclipse 61, 64 Eingabefähigkeit 582 Eingabefeld 450 Eingabefeld, Web Dynpro 984 Eingabehilfe 95, 121 Eingabeprüfung 95 eingebaute Funktion, interne Tabellen 277 Einheit 314 Einzelwert erweitern 709 EL 334

elementarer Wert 315 ELSE (ABAP-Anweisung)

ELSEIF (ABAP-Anweisung)

END OF (ABAP-Anweisung)

188

188

279

END OF TASK (Zusatz), CALL FUNCTION 785 ENDFORM (ABAP-Anweisung) 427 ENDING AT (Zusatz), CALL SCREEN 451 ENDLOOP (ABAP-Anweisung) 257 ENDMETHOD (ABAP-Anweisung) 362 ENDSELECT (Open-SQL-Anweisung) 291 Enhancement Framework 692 Enhancement Package 693 Enhancement  $\rightarrow$  Erweiterung ENHANCEMENT-POINT (ABAP-Anweisung) 697 ENHANCEMENT-SECTION (ABAP-Anweisung) 704 Enqueue-Trace 535 Enterprise Service Browser 41 Entität 933 Entitätsklasse 871 Entitätsset 933 Entitätstyp 936 Entwicklungspaket 58 Entwicklungssystem 549 Entwicklungstestmandant 550 Entwurf 874 Entwurfsmuster 877 Entwurfsspezifikation 875 Ereignis 156, 369, 587, 636, 826, 896 ALV 587 auslösen 370, 572 definieren 369, 572 Jobs 572 Report 394 Selektionsbildschirm 410 statisches 369 Ereignisbehandler 369, 826, 896 definieren 370 registrieren 370 Ereignisblock 410 Erweiterung 681, 695 Abgleich 712 Debugging 710

Erweiterung (Forts.) Einzelwerte 709 Funktionsbaustein 703 Include 711 Index 708 Klassen 701 Konflikt 713 Methode 702 Struktur 706 suchen 686 Suchhilfe 708 Erweiterungsimplementierung 696 Erweiterungsimplementierungselement 696 Erweiterungs-Infosystem 41 Erweiterungskategorie 100, 706 Erweiterungsmodus 50 Erweiterungsoption 695 Erweiterungspunkt expliziter 697 impliziter 682, 699 Erweiterungssektion 704 Erweiterungsspot 696 Erweiterungsstruktur 642 Erzeugungsmuster 878  $Event \rightarrow Ereignis$ EXACT (ABAP-Anweisung) 218 EXCEPT (Zusatz) CORRESPONDING 224 FILTER 276 EXCEPTIONS (Zusatz) 360 CALL FUNCTION 441 METHODS 381 EXCLUDING (Zusatz), SET PF-STATUS 458 EXEC SQL (ABAP-Anweisung) 331 EXIT (ABAP-Anweisung) 194, 259 EXIT (Funktionscode) 460 Exit-Meldung 200 Explain 537 EXPORT (ABAP-Anweisung) 777 EXPORTING (Zusatz) CREATE OBJECT 355 Expression Language 334 Extension-Index 708

externer Breakpoint 476 externer View 340 **F** F4-Hilfe erweitern 710 Fabrikmethode 881 Facade 894 Fallunterscheidung 189, 311 Farbcode 593 Fassade 894 Favorit 44 Fehler 376 Fehlermeldung 200 Fehlertext 376 Feinentwurf 874 Feld Deklaration 170 sperren 584 Feldbezeichner 97 Felddefinition 643 Feldgruppe 644 Feldkatalog ALV 581 bearbeiten 588 neue ALV-Anzeige 604  $Feldleiste \rightarrow Struktur$ Feldselektor 175 Feldsymbol 179, 258, 786 bearbeiten 482 Definition 179 Zuweisung 180 Fenster Formular 735 grafisches 737 Hauptfenster 736, 743 konstantes 737 Kopienfenster 744 Nebenfenster 743 rücksetzendes 737 Festwert 95 Festwert-Append 709 Festwertintervall 95 Festwertintervall, Erweiterung 709 FIELD (Zusatz) GET PARAMETER 424 SET PARAMETER 423 FIELDS (Zusatz), SELECT 299

FIELD-SYMBOLS (ABAP-Anweisung) 179, 182 File Transfer Protocol 646 FILTER (ABAP-Anweisung) 276, 522 Filter, ALV 612 FILTERS (Zusatz), GET BADI 715 FINAL (Zusatz) 360 FINAL METHODS (Zusatz), INTERFACE 384 FIND (ABAP-Anweisung) 206 find() (Suchfunktion) 207  $Fiori \rightarrow SAP Fiori$ FIRST OCCURENCE (Zusatz), FIND 206 Flat File 646 Fließkommazahl 314 FOR … IN (Zusatz) 247 FOR (Zusatz), SET HAND-LER 370 FOR ALL ENTRIES IN (Zusatz), SELECT 296, 521 FOR EVENT (Zusatz), METHODS 370 FOR GROUPS … OF (Zusatz) 246 FOR TESTING (Zusatz), CLASS 507 FORM (ABAP-Anweisung) 427 Form Builder 743 Form Painter 735, 743 Formalparameter 430 Form-Include 146 Formroutine  $\rightarrow$  Unterprogramm Formular 731 Fenster 735 Funktionsbaustein 752 Offline 753 Seite 735 Stil 745 Formularkopf 737 Fortschrittsanzeige 538 FREE (ABAP-Anweisung) 187, 239 Fremdschlüssel 95 Fremdschlüsselbeziehung 95, 116, 279

Freund 151, 383, 825 FRIENDS (ABAP-Anweisung) 383 FROM (Zusatz) DELETE 323 INSERT 325 LOOP AT 257 MODIFY 329 SELECT 289, 299 UPDATE 326 FROM MEMORY ID (Zusatz), IMPORT 779 FTP 646  $FuBa \rightarrow Funktionsbaustein$ Function Builder 139, 438, 442 FUNCTION KEY (Zusatz), SELECTION-SCREEN 403 Function Module  $\rightarrow$  Funktionsbaustein Funktion arithmetische 319 eingebaute 210, 277 mathematische 196 Zeichenketten 210, 317 Funktionsbaustein 437, 810 ABAP4\_CALL\_ TRANSACTION 137 Ablaufart 140 ALV 581 anlegen 142 APPL\_LOG\_INIT 542, 1019 Arten 438 Aufbau 139 Aufruf 439 Ausnahmen 142 BAL\_DB\_SAVE 544, 1019 BAL\_DSP\_LOG\_ DISPLAY 545, 1019 BAL\_DSP\_PROFILE\_ POPUP\_GET 545 BAL\_LOG\_CREATE 543. 1019 BAL\_LOG\_MSG\_ADD 543 BAPI\_MATERIAL\_ DISPLAY 639

Funktionsbaustein (Forts.) BAPI\_MATERIAL\_ SAVEDATA 641 BAPI\_TRANSACTION COMMIT 445, 1020 BAPI\_TRANSACTION ROLLBACK 445, 1022 BAPI\_USER\_GET\_DETAIL 658 BDC\_CLOSE\_GROUP 677, 1019 BDC\_INSERT 677 BDC\_OPEN\_GROUP 677 BP\_EVENT\_RAISE 572. 1019 CLOSE\_FORM 742 CONVERT\_OTF 762, 1020 DD\_POPUP\_WITH\_INFO-TEXT 466, 1021 DYNP\_VALUES\_READ 399, 1020 Erweiterung 703 finden 442 FP\_FUNCTION\_ MODULE\_NAME 757, 1020 FP\_JOB\_CLOSE 757 FP\_JOB\_OPEN 757, 761 ICON\_CREATE 402 JOB\_CLOSE 573 JOB\_OPEN 573 JOB\_SUBMIT 573, 1019 lokale Ausnahme 441 LVC\_FIELDCATALOG\_ MERGE 581 OPEN\_FORM 742 POPUP\_GET\_VALUES 467, 1021 POPUP\_TO\_CONFIRM 465, 1021 Remote-fähiger 438, 634 SAPGUI\_PROGRESS\_ INDICATOR 540 Schnittstelle 140 SCMS\_XSTRING\_TO\_ BINARY 761 SSF\_FUNCTION\_ MODULE\_NAME 752, 1020 SWO\_CREATE 638

SWO\_INVOKE 638

Funktionsbaustein (Forts.) testen 143 Übersicht 1019 VRM\_SET\_VALUES 399, 1020 WRITE\_FORM 742 WS\_DOWNLOAD 648 Funktionscode 404, 456, 460 Funktionsgruppe 120, 144, 818 anlegen 144, 720 aufrufen 442 Lebensdauer 146 Rahmenprogramm 145 Funktionsleiste 456 Funktionstaste 457 Funktionstastenbelegung 456 FUZZY (Zusatz), SELECT 922 Fuzzy-Suche 627, 919, 922

# **G**

Ganzzahl 314 Ganzzahldivision 195 Garbage Collector 493, 820 Gebiet anlegen 782 Shared Memory 780 Gebietsklasse 780 Geheimnisprinzip 874 Generalisierung 829, 856 GET BADI (ABAP-Anweisung) 715 GET PARAMETER (ABAP-Anweisung) 424 GET RUN TIME FIELD 539 Get-Methode 824 Glossar 1029 goldene Regeln 286 Groß- und Kleinschreibung 166 Größenkategorie 108 GROUP BY (Zusatz) LOOP AT 259, 522 SELECT 298 GROUP INDEX (Zusatz), LOOP AT 263

GROUP SIZE (Zusatz), LOOP AT 263 Gruppenschlüsselbindung 262 Gruppierung 246 GUI-Control 461 GUI-Status 456 ALV 601 anlegen 456 Drucktastenleiste 457 Funktionstasten 457 kopieren 602 Menüleiste 457 SALV\_TABLE STANDARD 601 setzen 458 GUI-Titel 458 anlegen 459 Platzhalter 459 setzen 459

#### **H**

 $HANA \rightarrow SAP HANA$ HANDLE (Zusatz), CREATE DATA 787 HASHED TABLE (Zusatz), DATA 235 Hash-Tabelle 234, 240 Hauptpaket 58 Hauptspeicher 910 HAVING (Zusatz), SELECT 298  $HCP \rightarrow SAP$  HANA Cloud Platform HELP-REQUEST (Zusatz), AT SELECTION-SCREEN 411 Help-View 117 Hilfsvariable 226 Hintergrundjob debuggen 477 Hintergrundverarbeitung 563 Host-Ausdruck 301 Host-Variable 300 Hotspot 591, 607, 622 HTML5 928 HTMLB 965, 969 HTTP- und RFC-Trace 535 HTTPS 659

**I** ICF 655, 991 ICF-Service 991 Icon 402 ALV 595, 609 Infotext 596 ID (Zusatz), SET PARAMETER 423 IDA 578, 613 IDE 37, 62 Identitätstransformation 772 IF (ABAP-Anweisung) 188, 220 IF FOUND (Zusatz), PER-FORM 429 IGNORING CASE (Zusatz), FIND 206 IMPLEMENTATION (Zusatz), CLASS 355 Implementierungsteil 354 IMPORT (ABAP-Anweisung) 777 IMPORTING (Zusatz) 360 Importqueue 554 IN (Zusatz), FILTER 276 IN PROGRAM (Zusatz), PERFORM 429 IN UPDATE TASK (Zusatz), CALL FUNCTION 444 Include 434 anlegen 436 einbinden 435 Top-Include 434 INCLUDE (ABAP-Anweisung) 435 INCLUDE STRUCTURE (Zusatz), TYPES 185, 584 Include-Beziehung 847 Index 110 anlegen 111 Extension-Index 708 verwendeter 537 Volltext 919 INDEX (Zusatz) INSERT 241 MODIFY 267 Information View  $\rightarrow$  SAP-HANA-View Informationsnachricht 200

INHERITING FROM (Zusatz), CLASS 373 INIT (Zusatz), REDUCE 275 Initialisierung 186 INITIALIZATION (ABAP-Anweisung) 394 Inline-Count 957 Inline-Deklaration 182, 302, 614 Inline-Kommentar 167 In-Memory-Technologie 910 Inner Join 307 INNER JOIN (Zusatz), SELECT 307 INSERT (ABAP-Anweisung) 241 INSERT (Open-SQL-Anweisung) 324, 521 Inspektion 501 Instanz 813, 817 Instanziieren 817, 820 Instanzkonstruktor 158 Instanzmethode 636 Integrated Data Access 578, 613 Integrated Development Environment 37, 62 Interaktion, externe 867 Interface 150, 835 Alias 157 ALV 624 ALV mit IDA 619 anlegen 161 definieren 383 IF\_MESSAGE 379 IF\_OS\_CA\_ PERSISTENCY 768 IF\_OS\_FACTORY 768, 772 IF\_OS\_QUERY 771 IF\_OS\_QUERY\_ MANAGER 771 IF\_SALV\_C\_CELL\_TYPE 607 IF\_SALV\_GUI\_TABLE DISPLAY\_OPT 617 IF\_SALV\_GUI\_TYPES\_IDA 618 IF\_SALV\_IDA\_CALC\_ FIELD\_HANDLER 620

Interface (Forts.) IF\_SALV\_SERVICE\_TYPES 624 IF\_SERIALIZABLE OBJECT 776 IF\_SHM\_BUILD INSTANCE 781 IF\_T100\_DYN\_MSG 381 implementieren 384 Komponenten 383 Verwendung 386 INTERFACE ... ENDINTER-FACE (ABAP-Anweisung) 383 INTERFACES (ABAP-Anweisung) 384 interne Tabelle 80, 91, 231 ändern 265, 486 Arten 233 aufbereiten 273 auslesen 251 Debugging 486 dynamisch erzeugen 787 eingebaute Funktion 277 füllen 239 gehashte 521 initialisieren 239 Kopfzeile 236 kopieren 271 löschen 264 mit Kopfzeile 239 sortieren 273 sortierte 521 strukturfremde 271 strukturgleiche 271 Summen bilden 274 Verkettung 278 Zuweisung 223 Internet Communication Framework 655, 991 INTO (Zusatz) CASE 191 CASE TYPE OF 390 CATCH 379 CONCATENATE 203 INSERT 325 MESSAGE 419 SELECT 289, 299 INTO CORRESPONDING FIELDS OF (Zusatz), SELECT 292, 803

INTO TABLE (Zusatz), SELECT 240 ipow() (eingebaute Funktion) 245 IS INITIAL (Zusatz), TYPES 177 IS INSTANCE OF (ABAP-Anweisung) 389 Iteration, bedingte 244 Iterationsausdruck 244 Iterationsvariable 244 **J** JavaScript 928 Job 563 allgemeine Angaben 564 Betriebsart 567 definieren 563 einplanen 570 Ereignis 567, 572 freigeben 570 Jobklassen 564 Ketten 567 Klasse 564 mit ABAP definieren 573 periodische Ausführung 565 Schritt (Step) 569 Startbedingung 565 Übersicht 570 Wizard 564 Jobverwaltung 563 Join 304 JOIN (Zusatz), SELECT 304 JSON 773 **K**

Kachel 932 Kardinalität 977 KEEPING TARGET LINES (Zusatz), MOVE-CORRES-PONDING 272 KEEPING TASK (Zusatz), RECEIVE RESULTS FROM FUNCTION 785 Kettensatz 167 Kindklasse  $\rightarrow$  Unterklasse

Klasse 810, 816 abstrakte 375, 834 anlegen 147  $Art \overline{375}$ Attribut 151, 358 Aufbau 354 Ausnahme 155 Ausnahmeklasse 376 CL SALV FILTERS 613 CL\_ABAP\_CLASSDESCR 797 CL\_ABAP\_CORRESPON-DING 225 CL\_ABAP\_ELEMDESCR 799 CL\_ABAP\_INTFDESCR 798 CL\_ABAP\_STRUCT-DESCR 795 CL\_ABAP\_TABLEDESCR 795 CL\_ABAP\_TYPDESCR 792 CL\_ALV\_TABLE\_CREATE 789 CL\_EXITHANDLER 689 CL\_GUI\_ALV\_GRID 579 CL\_GUI\_CALENDAR 463 CL\_GUI\_CONTAINER 461 CL\_GUI\_CONTROL 461 CL\_GUI\_DOCKING\_ CONTAINER 628, 631 CL\_GUI\_FRONTEND\_ SERVICES 648 CL\_GUI\_HTML\_EDITOR 463 CL\_GUI\_HTML\_VIEWER 463 CL\_GUI\_IMAGE 463 CL\_GUI\_SPLITTER\_ CONTAINER 631 CL\_GUI\_TEXTEDIT 462, 463 CL\_GUI\_TOOLBAR 463 CL\_OS\_SYSTEM 770 CL\_SALV\_COLUMN\_ TABLE 604 CL\_SALV\_COLUMNS\_ TABLE 604 CL\_SALV\_EVENTS\_TABLE

602

Klasse (Forts.) CL\_SALV\_FUNCTIONS LIST 601 CL\_SALV\_GUI\_TABLE IDA 614 CL\_SALV\_GUI TOOLBAR\_IDA 615 CL\_SALV\_LAYOUT 612 CL\_SALV\_RANGE\_TAB COLLECTOR 626 CL\_SALV\_SORTS 610 CL\_SALV\_TABLE 599 CL\_SXML\_STRING\_ WRITER 774 CL\_XML\_DOCUMENT 775 CX\_SY\_AUTHORIZA-TION\_ERROR 137 Datentypen 358 Definitionsteil 354 Entitätsklasse 871 Ereignis 156 erweitern 701 finale 375, 834 Freund 151, 383 globale 353, 810 Hierarchie 831 Implementierungsteil 354 instanziieren 355 Interface 150 Klassenereignis 826 Komponente 357 Komponentensichtbarkeit 357 Konstruktor 822 Konstruktorklasse 781 Kontrollklasse 871 lokale 353, 810 Oberklasse 830 persistente 764 Schnittstellenklasse 871 Shared Objects 781 Sichtbarkeit 357 statische 375, 818 testen 158 Unterklasse 830 Vererbung 149, 373 Wurzelklasse 781 Klassenakteur 767 Klassenattribut 819 Klassendiagramm 843, 850, 866

Klassenkomponente dynamische 375 statische 375 Klassenkomponentenselektor 359 Klassenkonstruktor 158, 368 Klassenmethode 819 Klassifikation 816 Knoten 977 Komma 167 Kommentar 82, 167 Komponentenselektor 52 Komprimierung 913 Konsistenz 443 Konstante 173 Konstruktor 157, 366, 821 Instanz 367, 821 Klassen 368, 821 Redefinition 840 statischer 368 Konstruktorausdruck 229, 356, 522, 614 Konstruktorklasse 781 Kontrollklasse 871 Konvertierungs-Exit 94 Konvertierungsroutine 93 Kopfzeile 236 Kopiermodus 155 Lesesperre 126

# **L**

Lastenheft 865 Laufzeitanalyse 519, 523 ABAP Debugger 528 auswerten 525 Messung 524 mit ABAP 538 Transaktion SE30 527 Layout 598 LEAVE PROGRAM (ABAP-Anweisung) 460 LEAVE TO SCREEN (ABAP-Anweisung) 460 Leerzeichen 166 Leerzeilen 406 LEFT [OUTER] JOIN (Zusatz), SELECT 308 LENGTH (Zusatz), PARA-METERS 397 Leseposition 227

LET (Zusatz) 226 COND 220 CONV 219 EXACT 219 SWITCH 222 LIKE (Zusatz) DATA 181 FORMS 432 LIKE LINE OF (Zusatz) 235 line\_exists() (eingebaute Funktion) 279, 522 line\_index() (eingebaute Funktion) 278 LINES OF (Zusatz) APPEND 240 INSERT 242 NEW 250 VALUE 250 lines() (eingebaute Funktion) 277 linguistische Suche 919 Linie 406 Liste, hierarchische 579 Listenausgabe 197 Listenüberschrift 417 Literal 174, 211 Logger 911 Log-Handle 543 Logical Unit of Work 444 logischer Ausdruck 189 Look-up-Variante 268 LOOP AT … ASSIGNING 521 LOOP AT (ABAP-Anweisung) 257, 521 LOWER CASE (Zusatz), PARAMETERS 396 LSMW 678 LUW 444

### **M**

Makro 433 aufrufen 434 definieren 433 Mandant 314, 548 CUST 548 Customizing-Mandant 549

Mandant (Forts.) Entwicklungstestmandant 550 Mandantentyp 548 PROD 548 Produktivmandant 549 Prototypmandant 551  $OTST$  548 SAND 551 Schulungsmandant 551 TEST 550 TRNG 551 Mandantenabhängigkeit 110 Mapping 983 MAPPING (Zusatz), CORRESPONDING 224 Mapping-Vorschrift 224 Master-Include 146 MATCHCODE OBJECT (Zusatz), PARAMETERS 396, 925 mathematische Funktion 196 me-> (Selbstreferenz) 365 Mechanismus 857, 872 Meldung, Typen 200 Memory 778 MEMORY ID (Zusatz) PARAMETERS 396, 422 SELECT-OPTIONS 422 Memory Object Explorer 492 Mengenfeld 314 Menü-Exit 717 Menüleiste 457 Mesh 279 Mesh-Pfad 280 Mesh-Typ 279 MESSAGE (ABAP-Anweisung) 200, 419 MESSAGE RAISING (ABAP-Anweisung) 382 Metadatendokument 936 METHOD (ABAP-Anweisung) 362 Methode 813, 817 abstrakte 360 anlegen 152 aufrufen 363 Ausnahmen 377 definieren 360

Methode (Forts.) erweitern 702 finale 360 implementieren 362 Over-Write-Methode 702 Parameter 153 polymorphe 839 Post-Methode 702 Pre-Methode 702 Redefinition 155, 373 Signatur 154 statische 819 Verkettung 365 Methode, statische 819 METHODS (ABAP-Anweisung) 360 MIME Repository 40 MODE (Zusatz), CALL TRANSACTION 675 Model 885 Model Provider Class 946 Model View Controller 885 Modell 862 strukturelles 843 verhaltensorientiertes 843 Modellierung 862 MODIF-ID (Zusatz) 408 Modifikation 681 Modifikationsgruppe 408 Modifikator 824 MODIFY (ABAP-Anweisung) 267, 521 MODIFY (Open-SQL-Anweisung) 328 MODIFY SCREEN (ABAP-Anweisung) 409 Modul 454 MOVE (ABAP-Anweisung)

218

MOVE-CORRESPONDING (ABAP-Anweisung) 176,

Funktionsbaustein 74 Methodenaufruf 74

223, 272, 522 Multiplikation 195 Muster 51, 54 ABAP Objects 387

ADT 74

MVC 885

#### **N**

Nachricht anlegen 418 aufrufen 419 parametrisierte 419 Nachrichten-Header 543 Nachrichtenklasse 417, 543 anlegen 418 aufrufen 419 Platzhalter 419 Namenskonvention 1025 natives SQL 285, 330, 342 Navigation 49, 937 Navigations-Button 457 Navigationsstapel 50 NEW (ABAP-Anweisung) 222, 251, 356, 788 NEXT (Zusatz), REDUCE 275 NO INTERVALS (Zusatz), SELECT-OPTIONS 401 NO-DISPLAY (Zusatz), PARAMETERS 397 NO-EXTENSION (Zusatz), SELECT-OPTIONS 401

# **O**

Oberklasse 149, 374, 829 Object Navigator 39 Object Services 764 Objekt 813, 816 Klassifikation 816 persistentes 764 Objektidentität 820 Objektliste 43, 50 Objektmenge 501 objektorientierte Analyse 843 Objektorientierung 809 Objektreferenzvariable Fallunterscheidung 191 Typ prüfen 389 Objektsperre 547 OBLIGATORY (Zusatz), PARAMETERS 396 Observer 895

Nullwert ersetzen 320

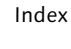

OData 933 OData-Service 927 entwickeln 942 Fehleranalyse 953 lesender 942 Metadaten 936 Methode 933 Navigation 935 testen 951 Veröffentlichung 949 OF PROGRAM (Zusatz) SET PF-STATUS 458 SET TITLEBAR 459 Offset 204 OFFSET (Zusatz) DELETE 322 SELECT 303, 956 ON ... FOR (Zusatz), AT SELECTION-SCREEN 411 ON (Zusatz), SELECT 304 ON BLOCK (Ereignis) 411 ON COMMIT (Zusatz), PERFORM 444 ON END OF (Ereignis) 411 ON EXIT-COMMAND (Ereignis) 411 ON HELP-REQUEST FOR (Ereignis) 411 ON RADIOBUTTON GROUP (Ereignis) 411 OOA 843 OO-Transaktionsmodell 132 OPEN DATASET (ABAP-Anweisung) 647 Open SQL 285 Ausdruck 311 dynamisches 802 Funktionen 315 Neuerungen 336 Performance 286 Syntaxänderungen 300 WHERE … IN 295 Wildcards 295 Operandenposition 226 Operation 872 OPTION (Zusatz), SELECT-OPTIONS 401 OPTIONAL (Zusatz), Tabellenausdruck 254

ORDER BY (Zusatz) DELETE 322 SELECT 297, 304 OTF 762 OTF-Tabelle 759 OTHERS (ABAP-Anweisung) 441 Outer Join 307 OUTER JOIN (Zusatz), SELECT 307 Outline-Anzeige 78 OUTPUT (Zusatz), AT SELECTION-SCREEN 410

#### **P**

Package Builder 57 PACKAGE SECTION (Sichtbarkeitsbereich) 358 Page Management 910 Paging 303 PAI 452, 460 Paket 57 anlegen 57 Hierarchie 58 Transport 551 Typ 58 Parallelisierung 785 Parameter 153, 396, 818 PARAMETERS (ABAP-Anweisung) 396 Parametertransaktion 133 PBO 452 PDF 733, 759 PERFORM (ABAP-Anweisung) 428 Performance 286, 519 Performance-Trace 523, 528 PERFORMING (Zusatz), CALL FUNCTION 785 Persistenzdienst 764 Persistenzschicht 911 Pfad 340 Pflegedialog 117 anlegen 118 Ansicht verbreitern 119 Pflege-View 116 Pflichtfeld 467 Pointer 179

Polymorphie 839, 841 Pop-up-Fenster 451, 464, 485 Port, logischer 666 Potenzierung 195 Prädikatfunktion 279 Pretty Printer 54, 73 Primärindex 110 Primärschlüssel 110 Primärschlüsselfeld 584 Private 357 PRIVATE SECTION (Sichtbarkeitsbereich) 358 Process After Input 452, 460 Process Before Output 452 Produktivmandant 548 Produktivsystem 549 Programm 636 ausführbares 47, 394 dynamisches 447 Typen 47 Project Explorer 68 Projekt, ADT 67 Projektion 115, 291 Projektions-View 115 Property 936, 937 Protected 357 PROTECTED SECTION (Sichtbarkeitsbereich) 358 Prototypmandant 551 prozedurale Programmiersprache 425 Prüfkriterium 312 Prüfvariante 501 anlegen 502 FUNCTIONAL\_DB 914 FUNCTIONAL\_DB\_ ADDITION 914 importieren 914 Public 357 PUBLIC SECTION (Sichtbarkeitsbereich) 358 Puffer 108 Puffer-Trace 535 Pufferung 108 Punkt 166 PUSHBUTTON (Zusatz), SELECTION-SCREEN 401

#### **Q**

QL 334 Qualitätssicherungsmandant 548 Qualitätssicherungssystem 549 Query Language 334 Query-Dienst 764 Query-Manager 770 Query-Objekt 770 Quick Fix 84, 87 Quickinfo 402

# **R**

Radiobutton 398, 451 RADIOBUTTON GROUP (Zusatz), PARAMETERS 398 Rahmen 451 Rahmenprogramm 144, 720 RAISE (ABAP-Anweisung) 382 RAISE EVENT (ABAP-Anweisung) 370 RAISING (Zusatz), METHODS 360, 378 Ranges-Tabelle 295 Ranges-Tabellentyp 103 READ DATASET (ABAP-Anweisung) 649 READ TABLE (ABAP-Anweisung) 251, 521 READ-ONLY (Zusatz), DATA 359 RECEIVE RESULTS FROM FUNCTION (ABAP-Anweisung) 785 Rechenausdruck 195 Rechenoperation 195 Redefinition 830, 839 REDEFINITION (Zusatz), CLASS 374 REDUCE (ABAP-Anweisung) 274, 522 Redundanz 815 Refactoring 85 Referenzfeld 101

Referenztabelle 101 Referenzübergabe 430 Referenzvariable 279, 356, 786, 820 Registerkarte 407, 451 Remote Function Call 634 Rename 86 REPLACE (ABAP-Anweisung) 208 replace() (eingebaute Funktion) 208 Report 47 anlegen 46 aufrufen 420 Ereignisse 394 objektorientierter 901 RDDIT076 561 RS\_AUCV\_RUNNER 513 Selektionsbildschirm 393 Reporttransaktion 131 Repository Browser 40, 42 Repository-Infosystem 40, 442 Repräsentant 260 Repräsentantenbindung 260 RESPECTING CASE (Zusatz), FIND 206 Rest (Rechenoperation) 195 RESULT XML (Zusatz), CALL TRANSFORMA-TION 774 RESUMABLE (Zusatz), METHODS 378 Return-Code 1016 RETURNING (Zusatz), METHODS 360 RFC 634 RIGHT [OUTER] JOIN (Zusatz), SELECT 308 RISK LEVEL HARMLESS (Zusatz), CLASS 507

Robustheit 823 Rollback 443, 445 ROLLBACK WORK (ABAP-Anweisung) 322, 445

Rolle 845 RTTC 792 RTTI 792 RTTS 792

Rückgabe 182 Runtime Type Services 792

# **S**

Sammelsuchhilfe 121 SAP .NET Connector 635 SAP Community Network 442 SAP Control Framework 461 SAP Fiori 927, 931 Apps 927 Launchpad 927, 932 UX 927 SAP Gateway 927, 939 SAP GUI, Programmierung 447 SAP HANA 90, 285, 907 Datenbankschema 340 goldene Regeln 287 Migration 913 SAP HANA Cloud Platform 930 SAP HANA Studio 908, 915 SAP Interactive Forms by Adobe 753 SAP Java Connector 635  $SAP$  List Viewer  $\rightarrow$  ALV SAP S/4HANA 928 SAP Smart Forms 731, 743 SAP User Interface Development Toolkit for HTML5  $\rightarrow$  SAPUI5 SAP Web IDE 930 SAP-Business-Objekt 635 SAP-HANA-Objekt 908, 915 SAP-HANA-View 339, 908, 915 SAP-Hilfe 168 SAP-Komponente 636 SAP-LUW 444 SAPscript 731, 735 SAPUI5 303, 927, 928 SAP-Verknüpfung 486 Satz 166 Schalter 728 Schleife 187

Schlüssel 314 definieren 235 interne Tabelle 235 Schlüsselfeld 110 Schlüsselwort, Dokumentation 168 Schnellanzeige der Variablen 481 Schnittstelle 633 Schnittstellenklasse 871 Schreibposition 226, 228 Schreibsperre 126 Schulungsmandant 551 SCN 442 SCREEN (Tabelle) 412 Screen Painter 449 Screenvariante 135 Script Wizard 497 Script Wrapper 499 Searched Case 312 Seite Folgeseite 736, 743 Formular 735 Seitenattribut 968 Seitenfenster 735 Sekundärindex 111 Selbstreferenz 365 SELECT (ABAP-Anweisung) 240 SELECT (Open-SQL-Anweisung) 288, 520 SELECT \* (Open-SQL-Anweisung) 520 SELECTION-SCREEN BEGIN OF BLOCK (ABAP-Anweisung) 405 SELECTION-SCREEN BEGIN OF SCREEN (ABAP-Anweisung) 469 SELECT-OPTIONS (ABAP-Anweisung) 400, 521 Selektion 293 Selektionsbedingung 114, 237 Selektionsbildschirm 393 Blöcke 405 dynamisches Ausblenden 412 Eingabeelemente 395 Ereignisse 410 Funktionscode 404 Leerzeilen 406

Selektionsbildschirm (Forts.) Linie 406 Parameter 396 Pop-up-Fenster 468 Strukturierungselemente 405 Tabelle SCREEN 412 Textausgaben 407 Texte 416 Variante 132 Selektionsliste 291, 299, 803 Selektionsoptionen 295, 400 Selektionsparameter 421 Selektionstabelle 421 Selektionstext 416 Selektor 824 SEPARATED BY (Zusatz), CONCATENATE 203 Serialisierung 773, 776 Service-Consumer 664 Session-Breakpoint 475 SET (Zusatz), UPDATE 328 SET HANDLER (ABAP-Anweisung) 370, 588 SET PARAMETER (ABAP-Anweisung) 423 SET PF-STATUS (ABAP-Anweisung) 458 SET TITLEBAR (ABAP-Anweisung) 459 Set-/Get-Parameter  $\rightarrow$  SPA-/GPA-Parameter Set-Methode 824 Shared Memory 778, 780 SHARED MEMORY ENABLED (Zusatz), CLASS 781 Shared Objects 778, 780 Sichtbarkeit 357, 823 package 824 private 823 protected 823 public 823 SIGN (Zusatz), SELECT-OPTIONS 401 SINGLE (Zusatz), SELECT 289 Singleton 879

SKIP (Zusatz), SELECTION-SCREEN 406 SM30-Tabelle 117 Smart Forms 731, 743 Smart Style 745 Snapshot 532 SOA-Manager 655, 661  $SOP 654$ Softwarekomponente 58 SORT (ABAP-Anweisung) 273 SORTED TABLE (Zusatz), DATA 235 sortierte Tabelle 234, 240 SOURCE XML (Zusatz), CALL TRANSFORMA-TION 775 SPA-/GPA-Parameter 422 anlegen 423 auslesen 424 setzen 423 Spalte 104 ausblenden 588, 604, 618 Breite 590, 606 Datenelement 622 einfärben 608 entfernen 604 hinzufügen 589, 604, 619 löschen 589, 618 Position 590, 605, 621 umbenennen 590, 605, 619 Spaltenorientierung 911 Speicherabzug 493 Speicherart 110 Speichern, Implementierung 583 Speicherverwaltung 492 Sperrbaustein 126 Sperrkonzept 125 Sperrmodus 126 Sperrobjekt 125 Spezialisierung 829, 856 SPLIT ... AT (ABAP-Anweisung) 650 Split-Container 631 Spool-Auftrag 734 SPOTS (Zusatz) ENHANCEMENT-POINT 697

SPOTS (Zusatz) (Forts.) ENHANCEMENT-SECTION 705 Sprache 314, 1029  $SOL$ natives 285, 330, 342 Open SQL 285 SQL Performance Tuning Worklist 520, 529, 533 SQL-Monitor 519, 529 Administration 530 Snapshots 532 SQLScript 346, 908, 918 SQL-Trace 536 SSCRFIELDS (Struktur) 403, 405 Stammdaten 108 STANDARD TABLE (Zusatz), DATA 235 Standardtabelle 233 Startbedingung 564 STARTING AT (Zusatz), CALL SCREEN 451 STARTING NEW TASK (Zusatz), CALL FUNC-TION 785 START-OF-SELECTION (ABAP-Anweisung) 356, 394 statischer Konstruktor  $\rightarrow$  Klassenkonstruktor Status-Icon 451 Statusmeldung 200 Stepliste 569 Steuerkommando 740 Stored Procedure  $\rightarrow$  Datenbankprozedur String-Template 211 strlen() (Zeichenkettenfunktion) 205 STRUCTURE (Zusatz), TYPES 178 Struktur 100, 174 ALV 581 anlegen 100 Append-Struktur 706 definieren 185 erweitern 706 tiefe 100, 174 zu interner Tabelle 235 Zuweisung 223

Strukturierungselement 405 Strukturmuster 878 Strukturpaket 58  $Subklasse \rightarrow Unterklasse$ SUBMIT (ABAP-Anweisung) 420 Subscreen 407, 449, 721 substring() (Teilfeldfunktion) 205 Subtraktion 195 Suche Fuzzy-Suche 922 linguistische 923 Type-Ahead 924 Vorschlagssuche 924 Suchhilfe 121, 396 anlegen 121 Append-Suchhilfe 708 elementare 121 erweitern 708 Vorschlagssuche 926 SUPER (Referenz) 374 super-> (Pseudoreferenz) 830 Superklasse  $\rightarrow$  Oberklasse SWITCH (ABAP-Anweisung) 221 Switch Framework 693, 727 sy-index (Systemfeld) 192 Syntax 353 Syntaxregeln 166 Systembefehl /h 477 Systemcode 129 System-Debugging 481 Systemfeld sy-subrc 1016 sy-ucomm 460 Übersicht 1016 Systemverbindung 653 sy-ucomm (Systemfeld) 405 Szenario 847, 868 **T** Tabelle

anlegen 105 Anzeige 577 Arten 233

Tabelle (Forts.) Datenbanktabelle 104 Hash-Tabelle 234 interne 80, 91, 231 mandantenabhängige mit Kopfzeile 236 MODSAP 686 Ranges-Tabelle 237, 295 SCREEN 412 sortierte 234 Standard 233 technische Einstellungen verknüpfen 113 Tabellenausdruck 253, 522 Tabellenausdruck, allgemeiner 309 Tabellen-Comprehension Tabellenfunktion 277 Tabelleniteration 244 Tabellensicht-Pflege 107, Tabellentyp 102 TABLE (Zusatz) 235 INSERT 325 MODIFY 329 UPDATE 327 Table Control 451 TABLE OF (Zusatz), SELECT 290 TABLES (Zusatz) FORMS 432 PERFORM 430 Tabstrip 407, 451 Tag Browser 40, 966, 970 technische Einstellungen

110

107

245

117

107

Technische Info 423, 536 Teilfeldfunktion 205 Teilfeldzugriff 204, 208 Test Repository 41 Testklasse 506, 511 Testmethode 507 Text 607

Feldbezeichner 97 Selektionsbildschirm 407 Selektionstext 416 Übersetzung 98 Textanalyse 923 Textdatei 646

Text-Editor 461 Textelement 413, 417, 739 Textfeld 451, 750 Textliteral 174 Textsuche 627, 923 Textsymbol 402, 413 TIMES (Zusatz), DO 192 TMS 548 TO (Zusatz), LOOP AT 257 TO MEMORY ID (Zusatz), EXPORT 779 Token 166 Toolbar Control 463 Top-down-Ansatz 334 Top-Include 47, 146, 434 Trace 535 im Debugger 535 Performance-Trace 523 Transaktion 129, 636 /IWFND/ERROR\_LOG 942, 953 /IWFND/GW\_CLIENT 942 /IWFND/MAINT\_ SERVICE 942, 949, 951 AL11 647 ATC 516 BAPI 639 CMOD 685, 686 DBACOCKPIT 330 ICON 595 mit Parametern 133 mit Variante 133, 134 OMSR 644 PFCG 67 SAT 519, 523 SAUNIT\_CLIENT\_SETUP 509 SCI 501, 502, 914 SCOV 534 SE01 40, 548 SE03 561 SE10 40, 548 SE11 89, 920 SE16 107 SE16N 107 SE18 722 SE19 689, 690 SE20 41, 694 SE21 57, 131 SE24 147, 765 Transaktion (Forts.) SE30 523, 527 SE37 442 SE38 46 SE71 735 SE80 39, 46, 966 SE84 40 SE91 418 SE93 130 SEGW 942 SFP 753 SFW1 729 SFW2 729 SFW3 729 SFW5 729 SHD0 135 SHDB 672 SHMA 782 SICF 662, 991 SICK 347 SLG0 542 SLG1 541 SM13 445 SM30 117 SM35 671 SM36 563 SM37 563, 570 SM59 653 SM62 572 SM64 572 SM69 570 SMARTFORMS 743 SMOD 685 SOAMANAGER 661 SP01 734 SPACKAGE 57 SPAU 712 SPAU\_ENH 712 SPDD 712 SPROXY 657 SQLM 529 SQLMD 529, 532 ST05 535 STERM 1029 STMS 548, 554 STWBM 41 SU01 422, 734 SWLT 529, 533 SWO1 636 WSCONFIG 661 Transaktionscode 129 anlegen 130

Transaktionscode (Forts.) SE37 139 Übersicht 1012 Transaktionsdienst 132, 764 Transaktionsrecorder 671 Transaktionsvariante 134 TRANSFER DATASET (ABAP-Anweisung) 647 Transformation 772 Transport  $Art$  551 Aufgabe 557 von Kopie 551 Transport Organizer 40, 548, 553 Transport Organizer Tools 561 Transportauftrag 547, 551 anlegen 552 Aufgabe 547 finden 561 Freigabe zurücknehmen 561 freigeben 553 importieren 554 löschen 559 Objekte aufnehmen 559 Objektsperre 547 schreiben 558 verschmelzen 560 Zuordnung ändern 557 TRANSPORTING (Zusatz), MODIFY 267 TRANSPORTING NO-FIELDS (Zusatz), READ TABLE 252, 522 Transport-Management-System 548 Transport-Prüfvariante 502 Transportschicht 58 Transportwesen 547 Trigger 497 TRY ... CATCH (ABAP-Anweisung) 803 TRY ... ENDTRY (ABAP-Anweisung) 379, 441 Typ eigener 786 umwandeln 388 Typbeschreibungsobjekt 799

TYPE (Zusatz) DATA 102, 172, 181, 235 FORMS 432 MESSAGE 200 PARAMETERS 397 TYPES 184 TYPE RANGE OF (Zusatz), DATA 238 TYPE TABLE OF (Zusatz), DATA 102, 235 Type-Ahead-Suche 924 TYPES (ABAP-Anweisung) 184, 279 Typgruppe 112 Typkonvertierung 173

Typumwandlung 314

### **U**

UI-Element 449, 451, 965, 984 ULINE (Zusatz), SELEC-TION-SCREEN 406 Umbenennung 86 UML 843 UNION (Open-SQL-Anweisung) 299 UNION (Zusatz), SELECT 310 Unterklasse 374, 829 Unterpaket 58 Unterprogramm 426, 810 Aufruf 428 Aufruf aus anderem Programm 428 definieren 427 Parameterübergabe 430 UNTIL (Zusatz) 244 Up Cast 388 UP TO ... ROWS (Zusatz) 522 DELETE 322 SELECT 290 UPDATE (Open-SQL-Anweisung) 326 Use Case Diagram 844, 866 User Experience 927 User-Breakpoint 476 USER-COMMAND (Zusatz) PARAMETERS 404

USER-COMMAND (Zusatz) (Forts.) SELECTION-SCREEN 404 User-Exit 681 USING (Zusatz) CALL TRANSACTION 674 PERFORM 430 USING KEY (Zusatz) APPEND 241 FILTER 276 MODIFY 267 TYPES 279 USING SELECTION-SET (Zusatz), SUBMIT 421

# **V**

VALUE (ABAP-Anweisung) 216, 242, 522 VALUE (Zusatz) CONSTANTS 173 DATA 172 Tabellenausdruck 256 VALUE CHECK (Zusatz), PARAMETERS 396 VALUE-REQUEST (Zusatz), AT SELECTION-SCREEN 411 VALUES (Zusatz), INSERT 325 Variable 169 Anzeige 78 bearbeiten 482 vergleichen 482 Variante 132 Variantentransaktion 133 Verantwortlichkeit 871 Verbuchungsbaustein 438, 444 Vererbung 149, 373, 815, 828, 841 Vergleich 189 Vergleichstool 483 Verhaltensmuster 878 Verkettungsfunktion 278 Verkettungsoperator 203, 312 Verknüpfung 304 Verwendungsnachweis 50 Verzweigung 187

VIA SELECTION-SCREEN (Zusatz), SUBMIT 420 View 113, 885 Analytic 917 Attribute 916 Calculcation 917 CDS 333 externer 340 VISIBLE LENGTH (Zusatz), PARAMETERS 397 Vollbildmodus 50 Volltextindex 919 Vorschlagshilfe 51 Vorschlagsliste 51 Vorschlagssuche 924 Vorwärtsnavigation 49

**W**

Währungsfeld 314 Währungsschlüssel 314 WAIT UNTIL (ABAP-Anweisung) 785 Warnung 200 Wartbarkeit 815 Watchpoint 79, 491 Web Dynpro Anwendung 974 Component 974 Knoten 976 Mapping 983 Methode 979 Web Dynpro ABAP 963, 972 Web Dynpro ABAP, SAP List Viewer 886 Web Dynpro Text Browser 41 Web-Dynpro-Anwendung aufrufen 990 Weboberfläche 963 Webservice anlegen 658 Aufruf mit ABAP 669 Freigabe 661 logischer Port 666 Service-Definition 658 testen 669 Wizard 657 Webservice konsumieren 664

Webservice-Framework 655 Webservices öffnen 657 Sicherheitsprofil 659 Wert, elementarer 315 Wertebereich 95 Wertetabelle 95 Werteübergabe 430 Wertparameter 369 Wertüber- und -rückgabe 430 WHERE (Zusatz) 521 DELETE 322 FILTER 276 MODIFY 267 UPDATE 328 WHERE-Klausel (Open SQL) 293 WHILE (ABAP-Anweisung) 193 WHILE (Zusatz) 244 Wiederverwendung 815 Window 974 WITH (ABAP-Anweisung) 309 WITH (Zusatz) MESSAGE 420 SET TITLEBAR 459 SUBMIT 421 WITH AUTHORITY-CHECK (Zusatz), CALL TRANS-FORMATION 137 WITH FRAME ... TITLE (Zusatz), SELECTION-**X** xsdbool() (Funktion) 202

SCREEN BEGIN OF BLOCK 405 WITH NON-UNIQUE (Zusatz), DATA 235 WITH OVERVIEW (Zusatz), CALL 343 WITH SELECTION-TABLE (Zusatz), SUBMIT 421 WITH TABLE KEY 521 WITH UNIQUE (Zusatz), DATA 235 WITHOUT AUTHORITY-CHECK (Zusatz), CALL TRANSFORMATION 137 WITHOUT MEMBERS (Zusatz) FOR GROUPS OF 247 LOOP AT 262 Workarea 174 Workprozess 444 Workspace 65 WRITE (ABAP-Anweisung) 198 WSDL 656 Wurzelklasse 781 XINX 709 XML 772 XML-Dokument 775 **Z**

Zahlenliteral 174 zeichenartiger Typ 314 Zeichenformat 737 Zeichenkette 201 ersetzen 207 finden 206 Operator 201 Vergleich 201 Verkettung 203 Zeichenkettenfunktion 317 Zeichenketten-Template 211 Zeichenliteral 174 Zeigervariable 820 Zeile 104 Zeile einfärben 594 Zeilenkommentar 167 Zeilentyp 747 Zeilentyp, strukturierter 103 Zelle einfärben 594 Typ 607, 622 Z-Include 684 Zusatz 166 Zuweisung 172, 820 Zuweisungsoperator 172, 388 zweistufiges Domänenprinzip 91 Zwei-Systeme-Landschaft 550

<span id="page-48-0"></span>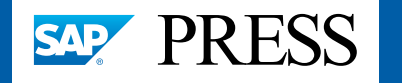

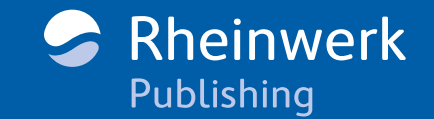

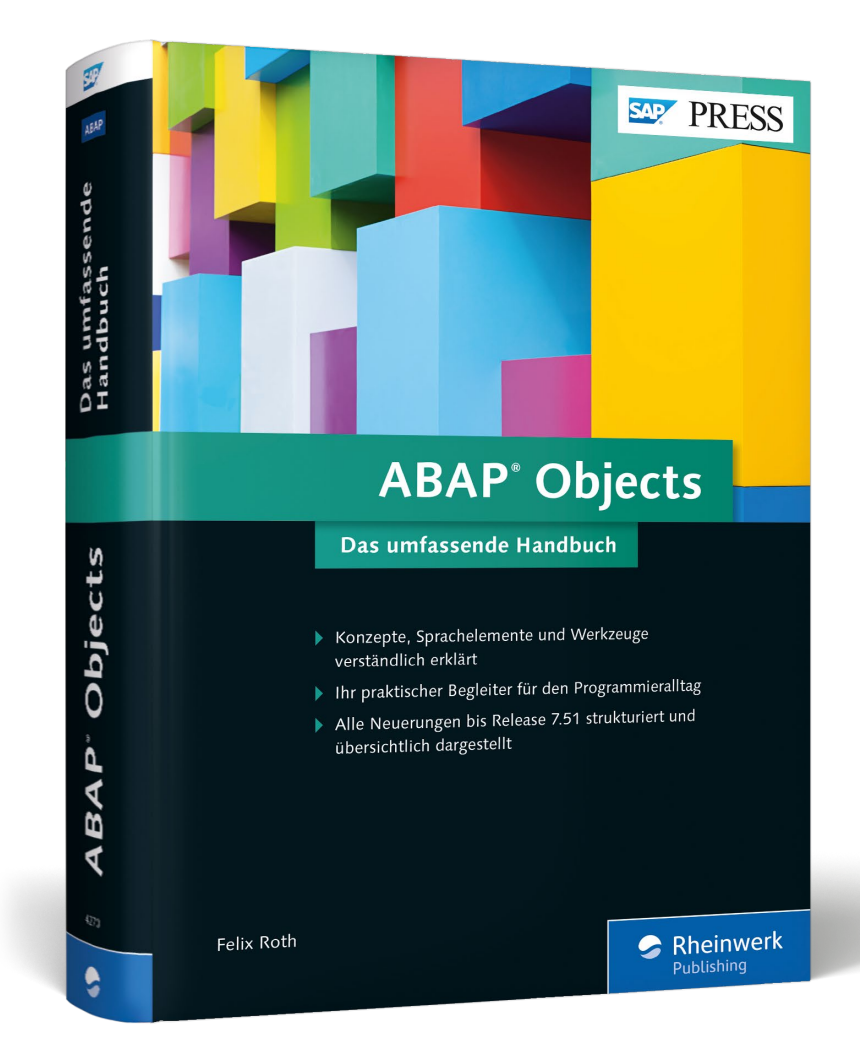

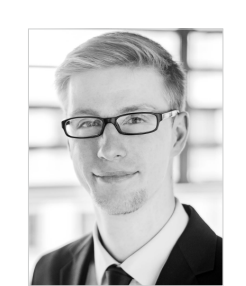

**Felix Roth** ist Trainer, Entwickler und Berater mit Herzblut und im kompletten ABAP-Technologie-Umfeld zu Hause. Seit 2013 arbeitet er als SAP Consultant und Software Engineer bei der X-CASE GmbH. In seiner Position berät er Kunden in den verschiedensten Entwicklungsprojekten und beschäftigt sich maßgeblich mit den neuesten SAP-Technologien. Darüber hinaus kümmert er sich hauptverantwortlich um die Nachwuchsgewinnung und die Weiterbildung der Werkstudenten und Praktikanten. Seit 2014 hält Felix Roth regelmäßig SAP-Schulungen für die Integrata AG und erstellte dafür auch mehrere Schulungsunterlagen.

Felix Roth

# **ABAP Objects – Das umfassende Handbuch**

1.056 Seiten, gebunden, Dezember 2016 69,90 Euro, ISBN 978-3-8362-4270-7

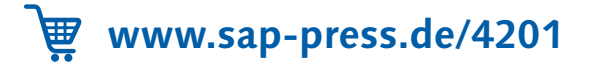

*Wir hoffen sehr, dass Ihnen diese Leseprobe gefallen hat. Sie dürfen sie gerne empfehlen und weitergeben, allerdings nur vollständig mit allen Seiten. Bitte beachten Sie, dass der Funktionsumfang dieser Leseprobe sowie ihre Darstellung von der E-Book-Fassung des vorgestellten Buches abweichen können. Diese Leseprobe ist in all ihren Teilen urheberrechtlich geschützt. Alle Nutzungs- und Verwertungsrechte liegen beim Autor und beim Verlag.*

*Teilen Sie Ihre Leseerfahrung mit uns!*

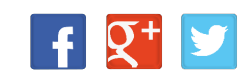